Benutzerhandbuch

# S7-VISU-Gerät mit atvise builder

Installation, Web-Visualisierung, Bedienung und Hardwarebeschreibung

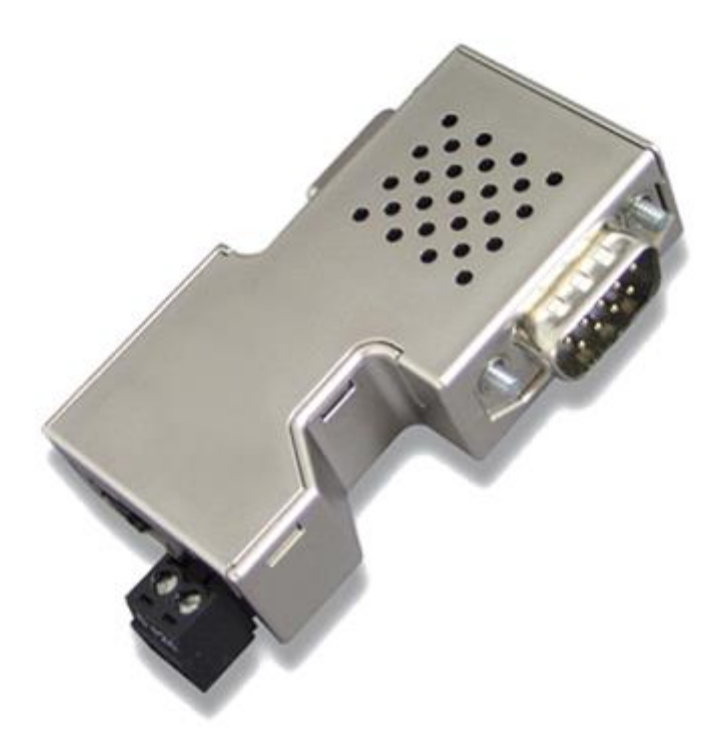

# Inhaltsverzeichnis

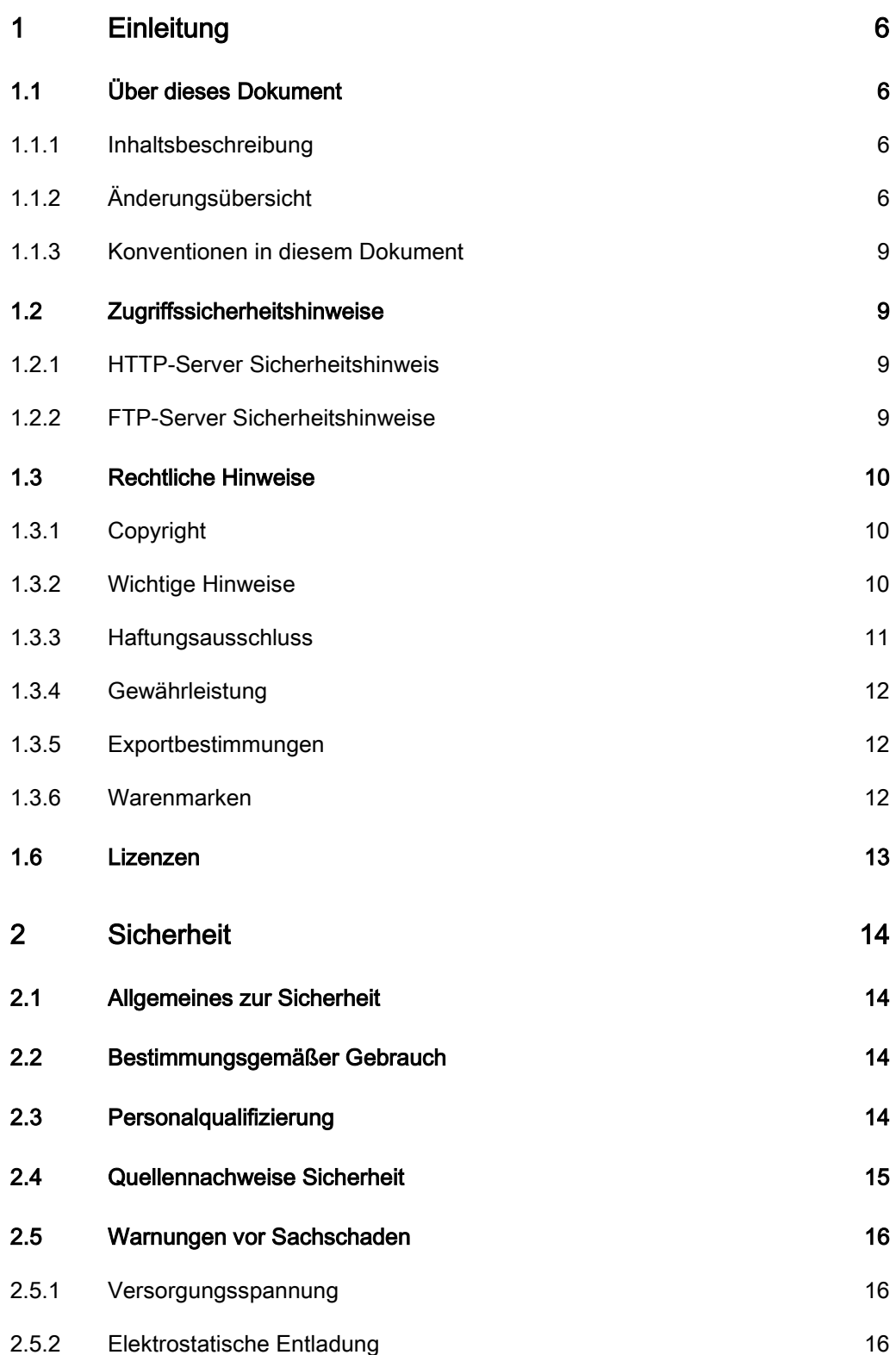

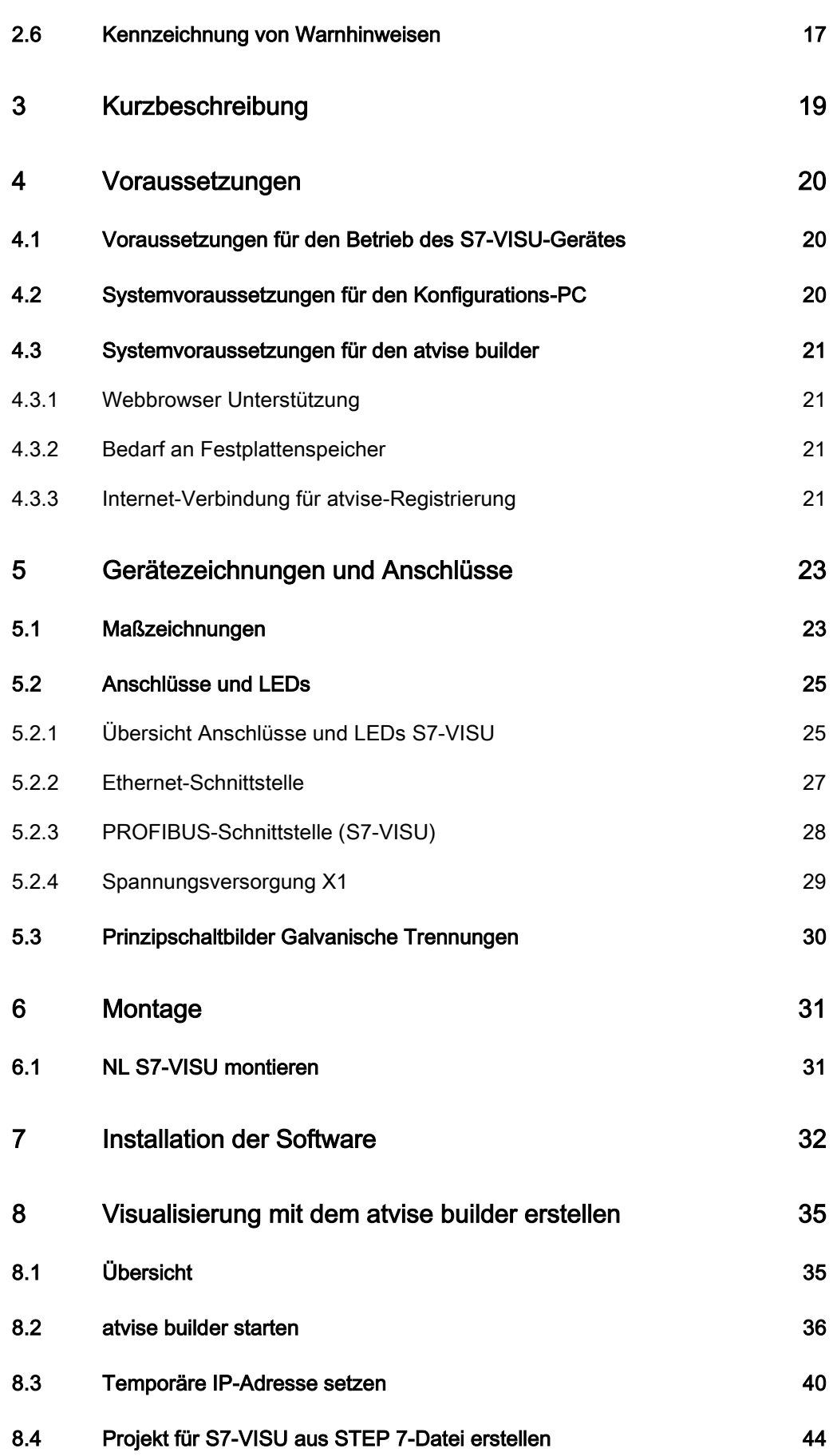

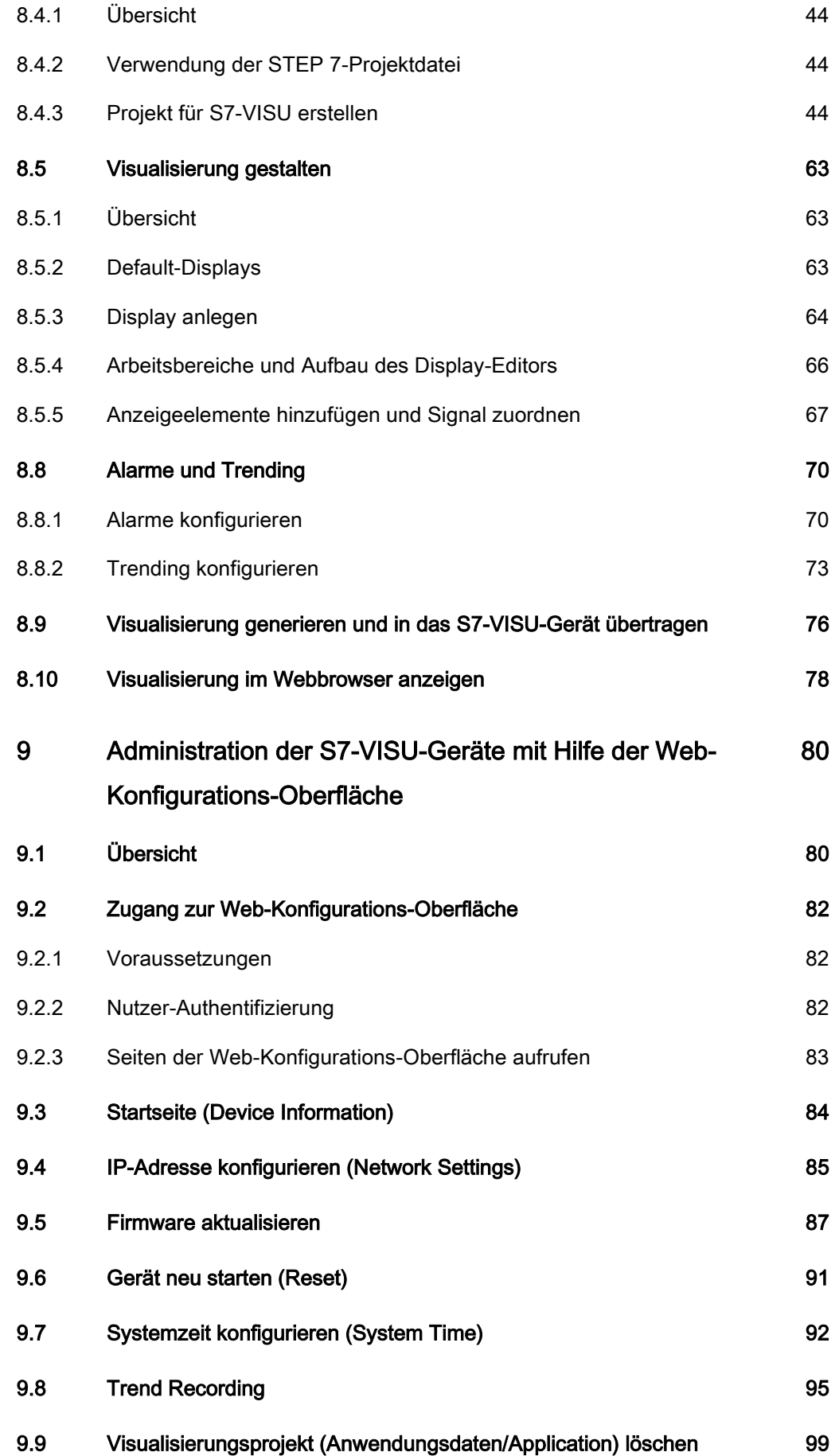

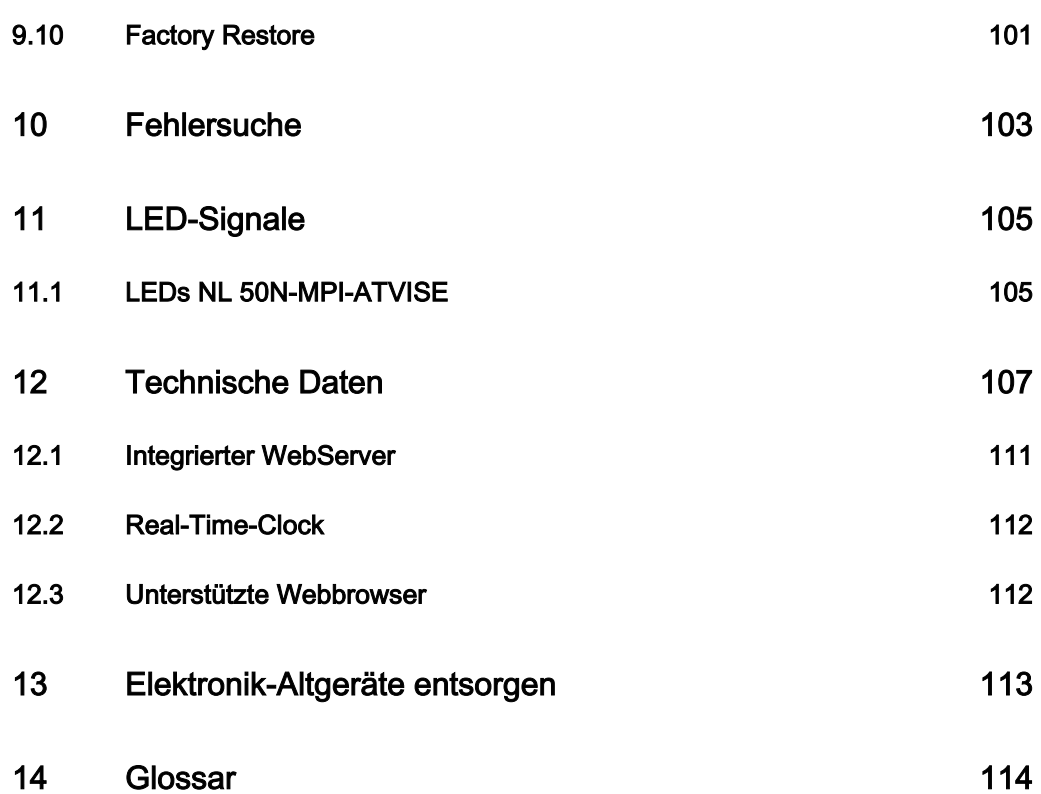

# Einleitung 1

## 1.1 Über dieses Dokument

## <span id="page-5-2"></span>1.1.1 Inhaltsbeschreibung

Dieses Benutzerhandbuch beschreibt Installation, Bedienung, Konfiguration und Hardware der Process-Informatik Entwicklungsgesellschaft mbH-Geräte

#### S7-VISU

mit integrierter Web-Visualisierung atvise. Es enthält Informationen zur Inbetriebnahme und Anwendung des Gerätes zur Visualisierung von Daten aus dem Kommunikations-Netzwerk. Außerdem werden der Prozess der Erstellung von Visualisierungs-Inhalten mit der atvise Software sowie die Administration der Geräte mit Hilfe der integrierten Web-Konfigurations-Oberfläche beschrieben.

## <span id="page-5-3"></span>Änderungsübersicht 1.1.2

#### Änderungsübersicht

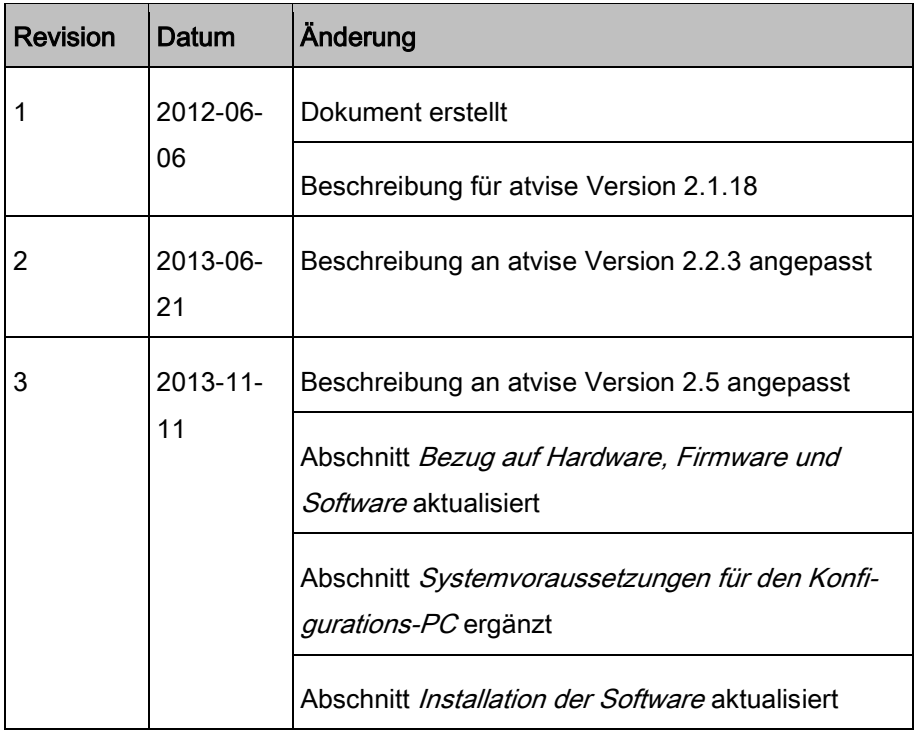

<span id="page-5-1"></span><span id="page-5-0"></span>1

Einleitung Über dieses Dokument

1

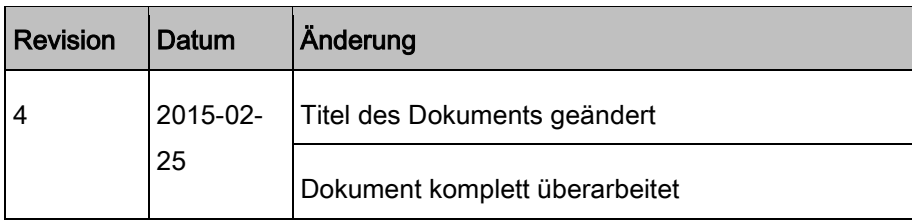

## Konventionen in diesem Dokument

<span id="page-7-0"></span>1.1.3

Hinweise, Handlungsanweisungen und Ergebnisse von Handlungen sind wie folgt gekennzeichnet:

#### Hinweise

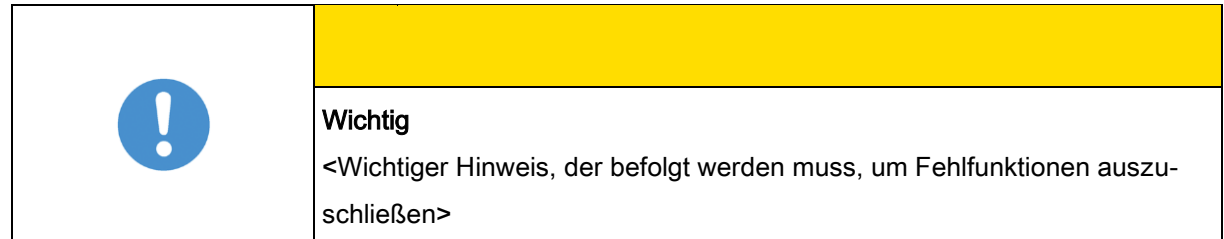

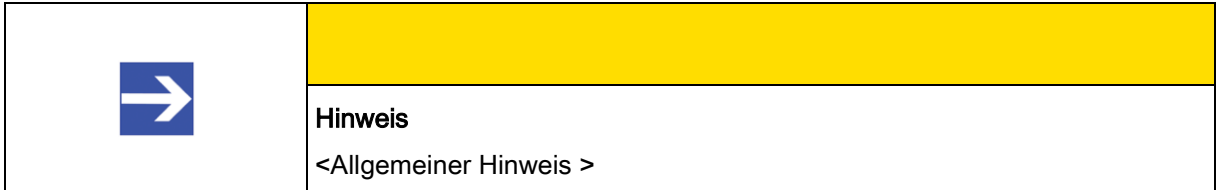

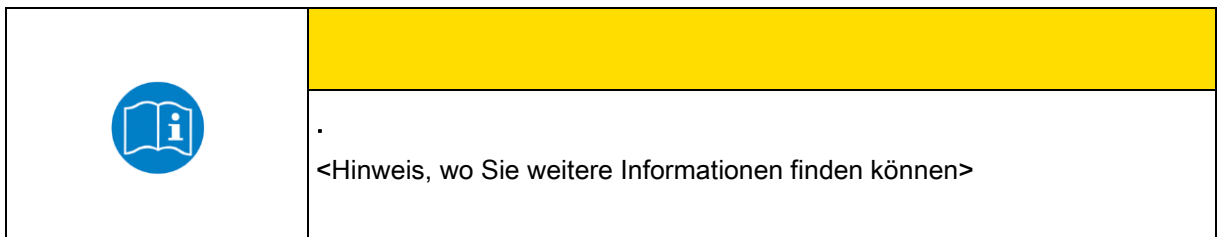

### Handlungsanweisungen

- ➢ Handlungsschritt
- a) Handlungsanweisung
- ➢ Handlungsschritt
- a) Handlungsanweisung

### Ergebnisse

- Zwischenergebnis
- $\Rightarrow$  Endergebnis

Zur [Kennzeichnung](#page-15-0) von Warnhinweisen, siehe Abschnitt Kennzeichnung von Warnhinweisen [→ [16\]](#page-15-0).

## <span id="page-8-0"></span>1.2 Zugriffssicherheitshinweise

## <span id="page-8-1"></span>1.2.1 HTTP-Server Sicherheitshinweis

Authentisierungsmethode: HTTP Digest (Benutzername and Kennwort werden verschlüsselt vom Client zum Server geschickt).

Jeder FTP Client hat vollen Zugriff auf die Benutzerliste und die Kennwörter.

## <span id="page-8-2"></span>FTP-Server Sicherheitshinweise 1.2.2

### FTP Server

Authentisierungsmethode: Standard FTP (Benutzername and Kennwort werden unverschlüsselt vom Client zum Server geschickt).

### Empfehlungen

Der beste Weg, um das Gerät vor unautorisierten Zugriffen zu schützen, ist es, das Gerät vom Internet getrennt zu halten.

Wenn das Gerät wirklich über das Internet erreichbar sein muss, muss eine sichere Verbindung wie z.B. ein verschlüsselter VPN-Tunnel benutzt werden.

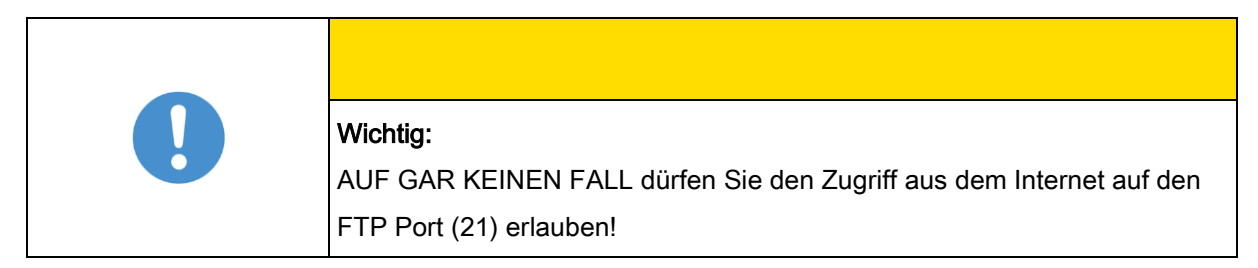

## <span id="page-9-0"></span>1.3 Rechtliche Hinweise

## <span id="page-9-1"></span>1.3.1 Copyright

© PI GmbH 2010 – 2015

Alle Rechte vorbehalten.

Die Bilder, Fotografien und Texte der Begleitmaterialien (Benutzerhandbuch, Begleittexte, Dokumentation etc.) sind durch deutsches und internationales Urheberrecht sowie internationale Handels- und Schutzbestimmungen geschützt. Sie sind ohne vorherige schriftliche Genehmigung nicht berechtigt, diese vollständig oder teilweise durch technische oder mechanische Verfahren zu vervielfältigen (Druck, Fotokopie oder anderes Verfahren), unter Verwendung elektronischer Systeme zu verarbeiten oder zu übertragen. Es ist Ihnen untersagt, Veränderungen an Copyrightvermerken, Kennzeichen, Markenzeichen oder Eigentumsangaben vorzunehmen. Darstellungen werden ohne Rücksicht auf die Patentlage mitgeteilt. Die in diesem Dokument enthaltenen Firmennamen und Produktbezeichnungen sind möglicherweise Marken (Unternehmens- oder Warenmarken) der jeweiligen Inhaber und können marken- oder patentrechtlich geschützt sein. Jede Form der weiteren Nutzung bedarf der ausdrücklichen Genehmigung durch den jeweiligen Inhaber der Rechte.

### <span id="page-9-2"></span>1.3.2 Wichtige Hinweise

Das Benutzerhandbuch, Begleittexte und die Dokumentation wurden mit größter Sorgfalt erarbeitet. Fehler können jedoch nicht ausgeschlossen werden. Eine Garantie, die juristische Verantwortung für fehlerhafte Angaben oder irgendeine Haftung kann daher nicht übernommen werden. Sie werden darauf hingewiesen, dass Beschreibungen in dem Benutzerhandbuch, den Begleittexte und der Dokumentation weder eine Garantie, noch eine Angabe über die nach dem Vertrag vorausgesetzte Verwendung oder eine zugesicherte Eigenschaft darstellen. Es kann nicht ausgeschlossen werden, dass das Benutzerhandbuch, die Begleittexte und die Dokumentation nicht vollständig mit den beschriebenen Eigenschaften, Normen oder sonstigen Daten der gelieferten Produkte übereinstimmen. Eine Gewähr oder Garantie bezüglich der Richtigkeit oder Genauigkeit der Informationen wird nicht übernommen.

Wir behalten uns das Recht vor, unsere Produkte und deren Spezifikation, sowie zugehörige Benutzerhandbücher, Begleittexte und Dokumentationen jederzeit und ohne Vorankündigung zu ändern, ohne zur Anzeige der Änderung verpflichtet zu sein. Änderungen werden in zukünftigen Manuals berücksichtigt und stellen keine Verpflichtung dar; insbesondere besteht kein Anspruch auf Überarbeitung gelieferter Dokumente. Es gilt jeweils das Manual, das mit dem Produkt ausgeliefert wird.

Die Process-Informatik Entwicklungsgesellschaft mbH haftet unter keinen Umständen für direkte, indirekte, Neben- oder Folgeschäden oder Einkommensverluste, die aus der Verwendung der hier enthaltenen Informationen entstehen.

### <span id="page-10-0"></span>1.3.3 Haftungsausschluss

Die Software wurde von der Process-Informatik Entwicklungsgesellschaft mbH sorgfältig erstellt und getestet und wird im reinen Ist-Zustand zur Verfügung gestellt. Es kann keine Gewährleistung für die Leistungsfähigkeit und Fehlerfreiheit der Software für alle Anwendungsbedingungen und -fälle und die erzielten Arbeitsergebnisse bei Verwendung der Software durch den Benutzer übernommen werden. Die Haftung für etwaige Schäden, die durch die Verwendung der Hard- und Software oder der zugehörigen Dokumente entstanden sein könnten, beschränkt sich auf den Fall des Vorsatzes oder der grob fahrlässigen Verletzung wesentlicher Vertragspflichten. Der Schadensersatzanspruch für die Verletzung wesentlicher Vertragspflichten ist jedoch auf den vertragstypischen vorhersehbaren Schaden begrenzt.

Es ist strikt untersagt, die Software in folgenden Bereichen zu verwenden:

- für militärische Zwecke oder in Waffensystemen;
- zum Entwurf, zur Konstruktion, Wartung oder zum Betrieb von Nuklearanlagen;
- in Flugsicherungssystemen, Flugverkehrs- oder Flugkommunikationssystemen;
- in Lebenserhaltungssystemen;
- in Systemen, in denen Fehlfunktionen der Software körperliche Schäden oder Verletzungen mit Todesfolge nach sich ziehen können.

Sie werden darauf hingewiesen, dass die Software nicht für die Verwendung in Gefahrumgebungen erstellt worden ist, die ausfallsichere Kontrollmechanismen erfordern. Die Benutzung der Software in einer solchen Umgebung

geschieht auf eigene Gefahr; jede Haftung für Schäden oder Verluste aufgrund unerlaubter Benutzung ist ausgeschlossen.

## <span id="page-11-0"></span>1.3.4 Gewährleistung

Obwohl die Hard- und Software mit aller Sorgfalt entwickelt und intensiv getestet wurde, übernimmt die Process-Informatik Entwicklungsgesellschaft mbH keine Garantie für die Eignung für irgendeinen Zweck, der nicht schriftlich bestätigt wurde. Es kann nicht gewährleistet werden, dass die Hard- und Software Ihren Anforderungen entspricht, die Verwendung der Software unterbrechungsfrei und die Software fehlerfrei ist. Eine Garantie auf Nichtübertretung, Nichtverletzung von Patenten, Eigentumsrecht oder Freiheit von Einwirkungen Dritter wird nicht gewährt. Weitere Garantien oder Zusicherungen hinsichtlich Marktgängigkeit, Rechtsmängelfreiheit, Integrierung oder Brauchbarkeit für bestimmte Zwecke werden nicht gewährt, es sei denn, diese sind nach geltendem Recht vorgeschrieben und können nicht eingeschränkt werden. Gewährleistungsansprüche beschränken sich auf das Recht, Nachbesserung zu verlangen.

## <span id="page-11-1"></span>1.3.5 Exportbestimmungen

Das gelieferte Produkt (einschließlich der technischen Daten) unterliegt den gesetzlichen Export- bzw. Importgesetzen sowie damit verbundenen Vorschriften verschiedener Länder, insbesondere denen von Deutschland und den USA. Die Software darf nicht in Länder exportiert werden, in denen dies durch das US-amerikanische Exportkontrollgesetz und dessen ergänzender Bestimmungen verboten ist. Sie verpflichten sich, die Vorschriften strikt zu befolgen und in eigener Verantwortung einzuhalten. Sie werden darauf hingewiesen, dass Sie zum Export, zur Wiederausfuhr oder zum Import des Produktes unter Umständen staatlicher Genehmigungen bedürfen.

## <span id="page-11-2"></span>1.3.6 Warenmarken

Acrobat® ist eine registrierte Warenmarke der Adobe Systems, Inc. in den USA und weiteren Staaten.

atvise® ist eine registrierte Warenmarke der Certec EDV GmbH, Thomas-Alva-Edisonstrasse 1, A-7000 Eisenstadt, Österreich.

Modbus ist eine registrierte Warenmarke von Schneider Electric.

PROFIBUS® und PROFINET® sind registrierte Warenmarken von PROFI-BUS International, Karlsruhe.

SIMATIC®, STEP®7, S7®, S7-300®, S7-400®, S7-1200®, S7-1500® und MPI® sind registrierte Warenmarken der Siemens AG, Berlin und München.

Windows XP®, Windows® 7 und Windows® 8 sind registrierte Warenmarken der Microsoft Corporation.

Alle anderen in diesem Dokument erwähnten Marken und Warenmarken sind Eigentum Ihrer jeweiligen rechtmäßigen Inhaber.

## <span id="page-12-0"></span>1.4 Lizenzen

Zum Betrieb der atvise builder Software gehört eine Betriebslizenz. Der atvise builder ist ein Produkt der Fa. Certec EDV GmbH, Thomas-Alva-Edisonstrasse 1, A-7000 Eisenstadt, Österreich, [www.atvise.com.](http://www.atvise.com/)

Während der Installation des atvise builders aus der Download-Datei findet ein automatisierter Lizenzdownload statt. Die Installationsroutine greift dazu im Hintergrund auf Web-Dienste der Seite [www.atvise.com](http://www.atvise.com/) zu. Voraussetzung für die automatisierte Installation ist ein Zugang zum Internet während der Installation. Gelingt der Lizenzdownload nicht, kann eine Lizenz über den PC nachträglich von Fa. Certec über die installierte atvise Projektkonsole und Erstellung eines Accounts angefordert werden.

## 2 Sicherheit

## <span id="page-13-1"></span><span id="page-13-0"></span>2.1 Allgemeines zur Sicherheit

Das Benutzerhandbuch, Begleittexte und die Dokumentation sind für die Verwendung der Produkte durch ausgebildetes Fachpersonal erstellt worden. Bei der Nutzung der Produkte sind sämtliche Sicherheitshinweise sowie alle geltenden Vorschriften zu beachten. Technische Kenntnisse werden vorausgesetzt. Der Verwender hat die Einhaltung der Gesetzesbestimmungen sicherzustellen.

## <span id="page-13-2"></span>2.2 Bestimmungsgemäßer Gebrauch

Das S7-VISU-Gerät darf nur als Bestandteil von Kommunikationssystemen betrieben werden, so wie in diesem Benutzerhandbuch beschrieben.

Das S7-VISU ist ausschließlich zur Verwendung in Verbindung mit den SI-MATIC S7-Steuerungen

- S7-300
- S7-400

der Siemens AG vorgesehen.

Die Geräte dürfen nicht geöffnet oder im geöffneten Zustand betrieben werden.

## <span id="page-13-3"></span>2.3 Personalqualifizierung

Das S7-VISU-Gerät wird als Teil eines Gesamtsystems eingesetzt, das von den jeweiligen Einsatzbedingungen abhängige Sicherheits- und Unfallverhütungsvorschriften erfüllen muss. Für die Einhaltung dieser Vorschriften ist ausschließlich der Systembetreiber verantwortlich.

Es ergibt sich daraus, dass das System, zu dem das S7-VISU-Gerät gehört, nur von fachkundigem Personal bedient und gewartet werden darf, das mit allen relevanten Vorschriften vertraut ist.

Folgende berufsspezifische Fachqualifikationen für Elektroberufe müssen vorliegen:

- Sicherheit und Gesundheitsschutz bei der Arbeit
- Montieren und Anschließen elektrischer Betriebsmittel

- Messen und Analysieren von elektrischen Funktionen und Systemen
- Beurteilen der Sicherheit von elektrischen Anlagen und Betriebsmitteln

## 2.4 Quellennachweise Sicherheit

Referenzen Sicherheit:

- <span id="page-14-0"></span>[1] IEC 60950-1, Einrichtungen der Informationstechnik – Sicherheit, Teil 1: Allgemeine Anforderungen, (IEC 60950-1:2005, modifiziert); Deutsche Fassung EN 60950-1:2006
- <span id="page-14-1"></span>[2] EN 61340-5-1 und EN 61340-5-2 sowie IEC 61340-5-1 und IEC 61340-5-2

## 2.5 Warnungen vor Sachschaden

Um Sachschäden am S7-VISU-Gerät zu vermeiden, müssen Sie die nachfolgenden und alle übrigen Sicherheitshinweise in diesem Handbuch lesen, verstehen und befolgen.

## 2.5.1 Versorgungsspannung

<span id="page-14-3"></span><span id="page-14-2"></span>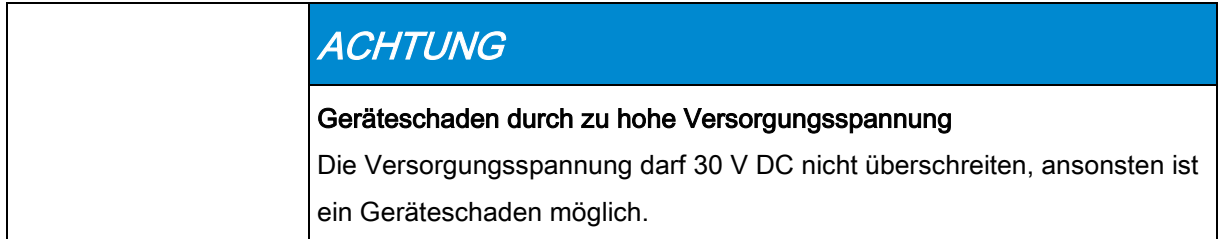

## 2.5.2 Elektrostatische Entladung

Beachten Sie die notwendigen Vorsichtsmaßnahmen für elektrostatisch gefährdete Bauelemente.

**ACHTUNG** Elektrostatische Entladung Dieses Gerät ist empfindlich gegenüber elektrostatischer Entladung, wodurch das Gerät im Inneren beschädigt und dessen normaler Betrieb beeinträchtigt werden kann. Gehen Sie beim Einsatz des Gerätes wie folgt vor: a) Berühren Sie ein geerdetes Objekt, um elektrostatisches Potenzial zu entladen. b) Berühren Sie keine Anschlüsse und Kontakte. c) Berühren Sie keine elektronischen Bausteine innerhalb des Gerätes. d) Wenn das Gerät nicht in Gebrauch ist, bewahren Sie es in einer geeigneten antistatischen Schutzverpackung auf.

Referenz Sicherheit [2]

## <span id="page-15-0"></span>2.6 Kennzeichnung von Warnhinweisen

In diesem Dokument sind alle Sicherheitshinweise und Warnhinweise entsprechend der internationalen Vorgaben zur Sicherheit sowie nach den Vorgaben der ANSI Z535 gestaltet.

- Die Vorangestellten Warnhinweise am Beginn eines Kapitels sind be-sonders hervorgehoben und mit einem speziellen Sicherheitssymbol und einem Signalwort entsprechend dem Gefährdungsgrad ausgezeichnet. Im Hinweis ist die Gefahr genau benannt.
- Die Integrierten Warnhinweise innerhalb einer Handlungsanweisung sind mit einem speziellen Signalwort entsprechend dem Gefährdungs-grad ausgezeichnet. Im Hinweis ist die Gefahr genau benannt.

#### Sicherheitssymbole und Art der Warnung oder des Gebotes

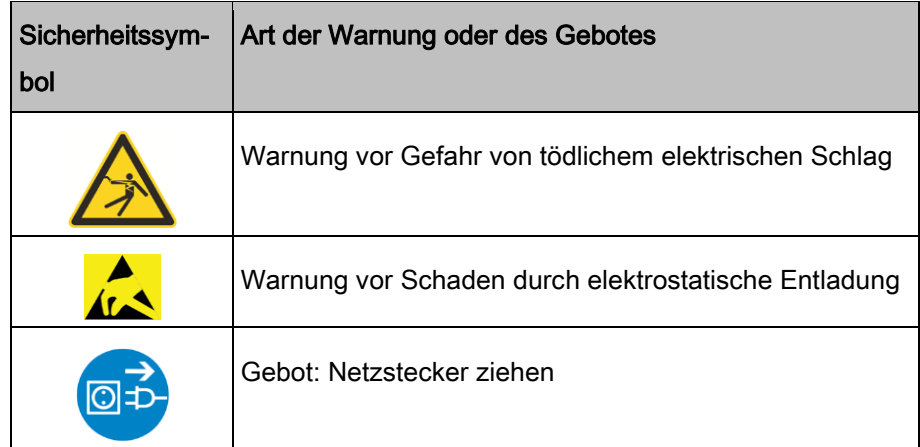

### Signalwörter

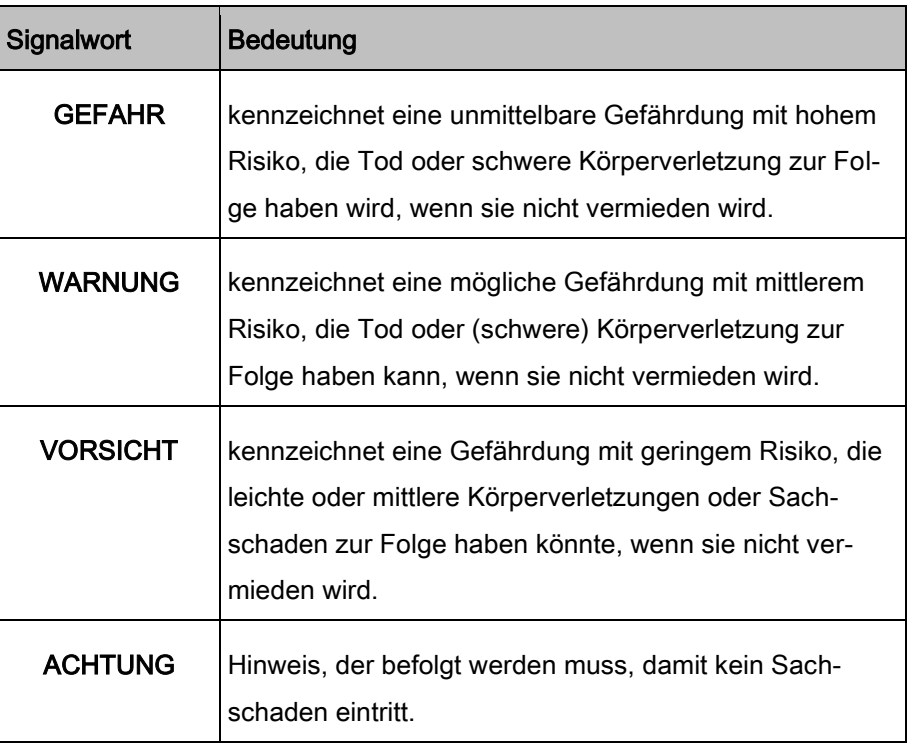

## <span id="page-17-0"></span>3 Kurzbeschreibung

Das S7-VISU-Gerät ist ein Ethernet-Gateway zur Visualisierung von Prozessdaten eines Feldbusses bzw. Real-Time Ethernet-Netzwerkes.

Die Visualisierung erfolgt mit der Software atvise über einen in das S7-VISU-Gerät integrierten HTTP-Server. Die Anzeige der Visualisierung sowie die Bedienung und die Konfiguration des S7-VISU-Gerätes kann dabei mit jedem gängigem Webbrowser über ihre 10/100 MBit/s Ethernet-Schnittstelle erfolgen.

Hersteller der Visualisierungs-Software atvise ist die Firma CERTEC EDV GmbH [\(www.atvise.com\)](http://www.atvise.com/). Atvise ist als eingebettete Lösung in das S7-VISU-Gerät integriert. Die im Lieferumfang enthaltene Software atvise builder verwenden Sie, um Visualisierungsinhalte (HTML-Seiten, Grafiken, Links, Animationen) und Prozessdaten (Symbole) des zu visualisierenden Gerätes in Beziehung zu bringen und das Visualisierungsprojekt zu generieren. Beim Laden des Projektes in das S7-VISU-Gerät wird es dort spannungsausfallsicher gespeichert.

Das S7-VISU-Gerät verfügt über eine Trend-Recording-Funktion sowie einen SNTP-Client zur Echtzeit-Synchronisation der Systemzeit mit einem beliebigen externen SNTP-Server.

Um die Datenlast am Feldbus bzw. RTE-Netzwerk gering zu halten, fragt das S7-VISU-Gerät nur dann die zu visualisierenden Signale der Teilnehmer ab, wenn per Webbrowser ein Zugriff auf die Visualisierungsseiten im Gerät erfolgt. Falls eine Trendaufzeichnung für bestimmte Signale konfiguriert wurde, fragt das Gerät die betreffenden Signalzustände zwecks Aufzeichnung jedoch auch dann ab, wenn die entsprechende Visualisierungsseite aktuell NICHT im Webbrowser angezeigt wird bzw. gerade kein Visualisierungszugriff erfolgt.

S7-VISU-Geräte sind in folgender Bauformen realisiert:

### S7-VISU

Durch seine kompakte Steckerbauform kann der S7-VISU direkt auf den PROFIBUS-MPI-Busanschluss einer SIMATIC S7 SPS aufgesteckt werden. Über ein Ethernet-Kabel wird es mit dem nächsten Switch oder Hub verbunden. Über diese Ethernet-Verbindung kann von einem PC oder Notebook aus mit einem gewöhnlichen Webbrowser auf die in dem Gerät laufende Visualisierung zugegriffen werden, die zuvor mit dem atvise builder erstellt und in das Gerät geladen wurde.

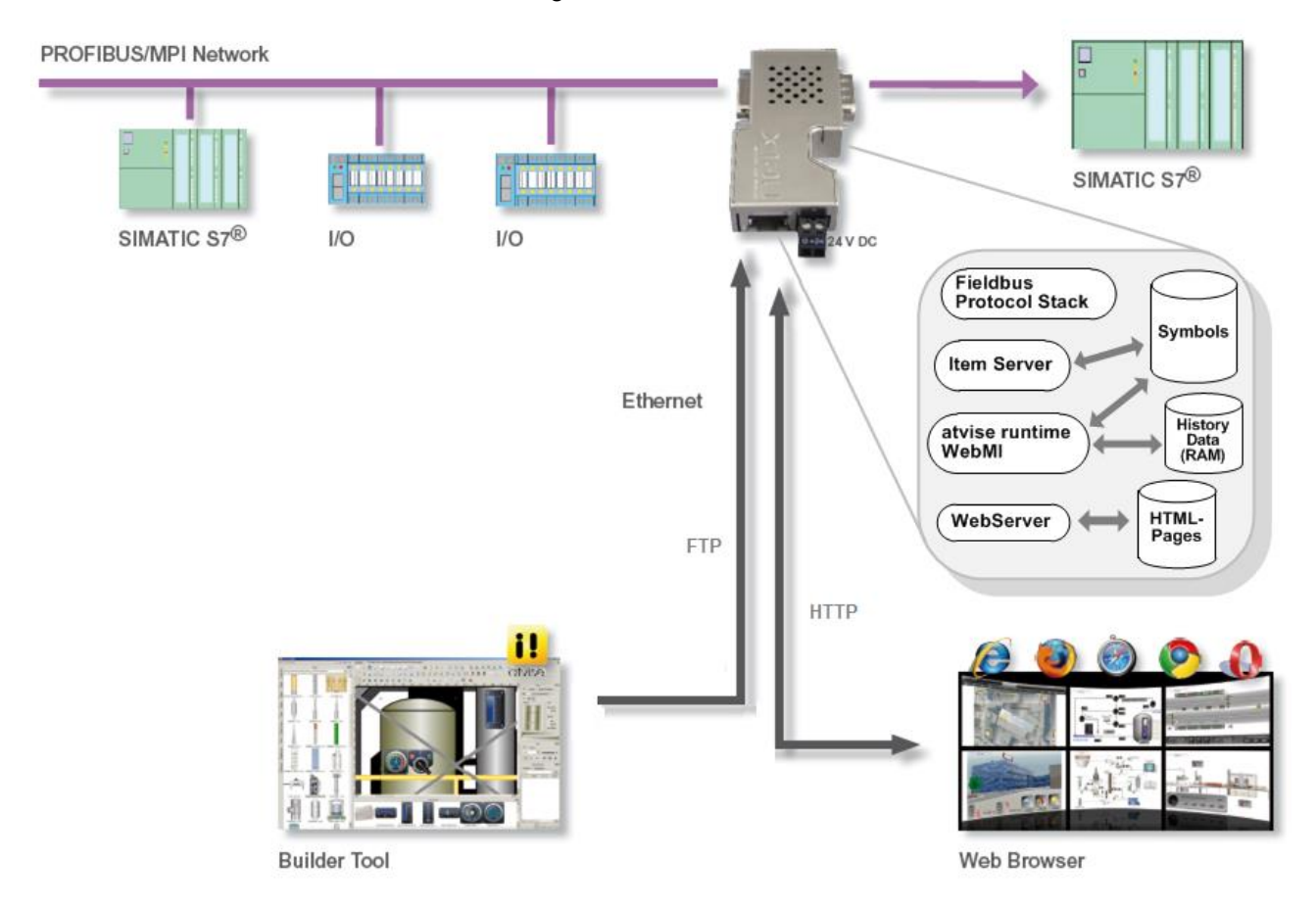

Übersichtsdiagramm Datenfluss S7-VISU

Die Spannungsversorgung kann direkt über die D-Sub-Schnittstelle des Gerätes erfolgen (falls dies von der SIMATIC S7 SPS unterstützt wird) oder alternativ extern über den COMBICON-Stecker mit 24 V.

# <span id="page-19-0"></span>Voraussetzungen 4

# <span id="page-19-1"></span>4.1 Voraussetzungen für den Betrieb des S7-VISU-Gerätes

Für den Betrieb des S7-VISU-Gerätes müssen folgende Voraussetzungen erfüllt sein:

- Die Versorgungsspannung muss im Bereich zwischen 18 V und 30 V DC liegen.
- Eine Ethernet-Verbindung zwischen dem Konfigurations-PC und dem S7-VISU-Gerät muss hergestellt sein.
- Das S7-VISU-Gerät hat eine gültige IP-Adresse, die vom Konfigurations-PC aus angesprochen werden kann.
- Eine Lizenz für den atvise builder muss installiert sein.
- Das Gerät ist erfolgreich mit einem Visualisierungsprojekt geladen.
- Webbrowser

# <span id="page-19-2"></span>4.2 Systemvoraussetzungen für den

## Konfigurations-PC

- PC mit 1 GHz Prozessor oder höher
- Windows XP SP3, Windows 7 (32-Bit) SP1 oder Windows 7 (64-Bit) SP1
- zur Installation sind Administratorrechte notwendig
- Auflösung: mind. 1024 x 768 Bildpunkte
- Tastatur und Maus

# <span id="page-20-0"></span>4.3 Systemvoraussetzungen für den atvise builder

## <span id="page-20-1"></span>4.3.1 Webbrowser Unterstützung

Die vom atvise builder erzeugten Visualisierungsinhalte sind mit allen marktüblichen Webbrowsern darstellbar, die die Web-Standards JavaScript (gemäß Standard ECMA 262 bzw. ISO/IEC 16262, siehe [http://www.ecma](http://www.ecma-international.org/publications/files/ECMA-ST/ECMA-262.pdf)[international.org/publications/files/ECMA-ST/ECMA-262.pdf\)](http://www.ecma-international.org/publications/files/ECMA-ST/ECMA-262.pdf) und SVG (gemäß W3C-Standard, siehe<http://www.w3.org/TR/SVG11/>) unterstützen. Dazu gehören die neueren Versionen aller marktüblichen Webbrowser.

Eine genaue Übersicht der vom Hersteller getesteten Webbrowser erhalten Sie unter:

<http://www.atvise.com/en/vendors/compatibilitylist>

Auch für die Konfiguration des S7-VISU-Gerätes per Web-Schnittstelle ist auf dem Konfigurations-PC ein Webbrowser erforderlich.

## <span id="page-20-2"></span>4.3.2 Bedarf an Festplattenspeicher

Der atvise builder benötigt bei Vollinstallation ca. 128 MB freien Festplattenspeicher, abhängig von der Größe der Projektdatenbank nodes.db.

Die mit atvise mitgelieferten Softwarekomponenten von PI GmbH benötigen zusammen ca. 12.5 MB freien Festplattenspeicher.

Weiterer Festplattenspeicher wird für das Microsoft .NET Framework benötigt, wenn dieses noch nicht auf dem PC installiert ist.

## <span id="page-20-3"></span>4.3.3 Internet-Verbindung für atvise-Registrierung

Bei der Installation des atvise builders sollte zu Registrierungs- und Lizenzierungszwecken ein funktionsfähiger Internetzugang vorhanden sein. Während der Registrierung der atvise-Installation wird einmalig eine Internet-Verbindung zur Certec EDV GmbH [\(https.atvise.com\)](http://www.atvise.com/), dem Hersteller von atvise, aufgebaut. Die Internet-Verbindung für die atvise-Installationsprozedur darf nicht von einer Firewall blockiert werden, d. h. Port 443/TCP Ihres PCs muss zur Verfügung stehen. Gelingt die Online-Lizenzierung nicht, kann nachträglich ein Lizenzschlüssel über die Projekt-

Systemvoraussetzungen für den atvise builder

konsole der installierten atvise builder Software angefordert und installiert werden. Erstellen Sie dazu ein Web-Account, fordern eine Lizenz an und rufen den Lizenzschlüssel unter dem erstellten Account ab.

# <span id="page-22-0"></span>Gerätezeichnungen und Anschlüsse 5

## <span id="page-22-1"></span>5.1 Maßzeichnungen

### NL 50N-MPI-ATVISE:

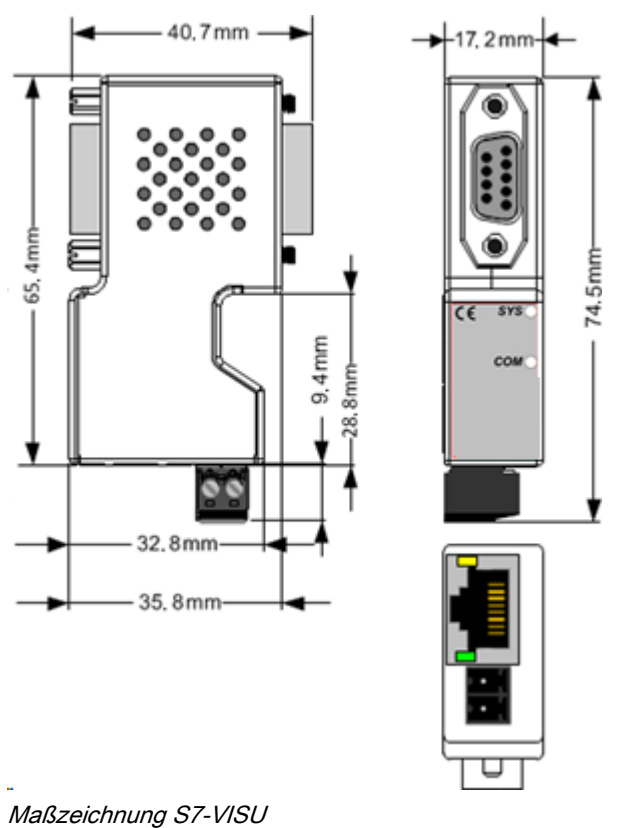

## <span id="page-23-0"></span>5.2 Anschlüsse und LEDs

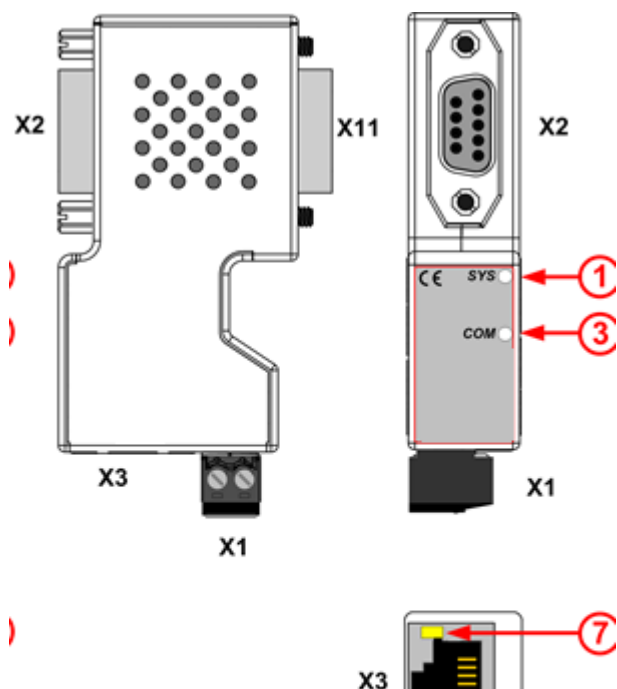

## <span id="page-23-1"></span>Übersicht Anschlüsse und LEDs S7-VISU 5.2.1

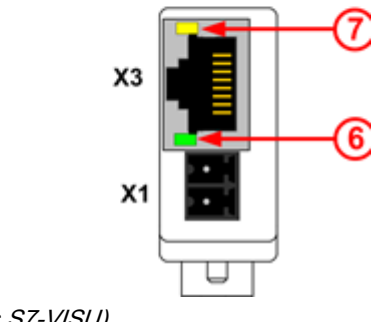

Anschlüsse und LEDs S7-VISU)

١

### Anschlüsse und LEDs NL 50N-MPI-ATVISE

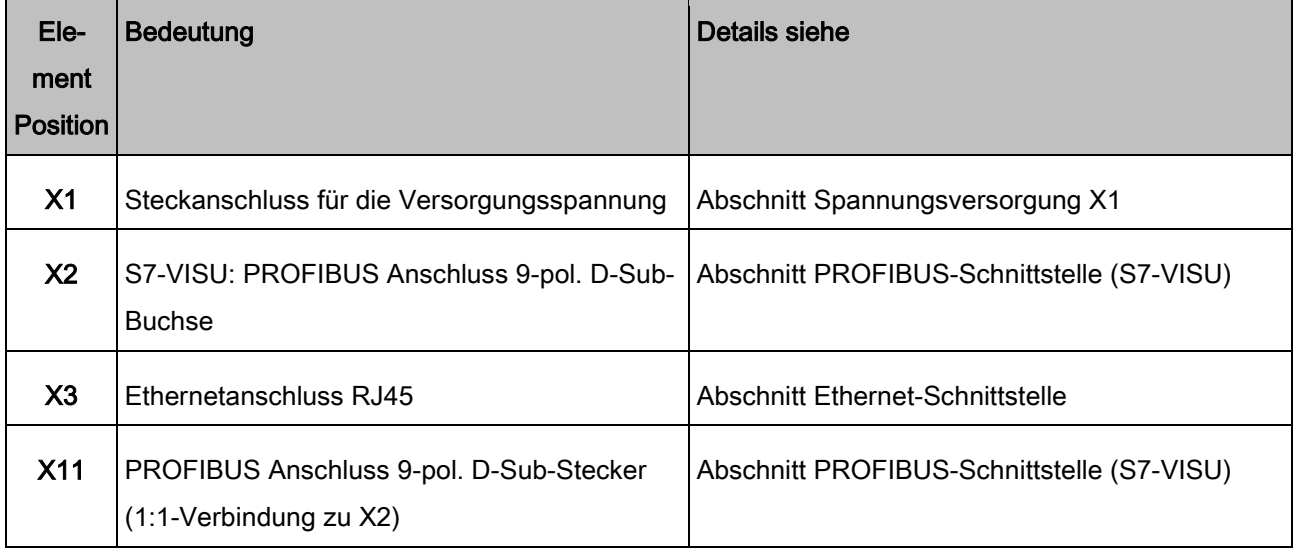

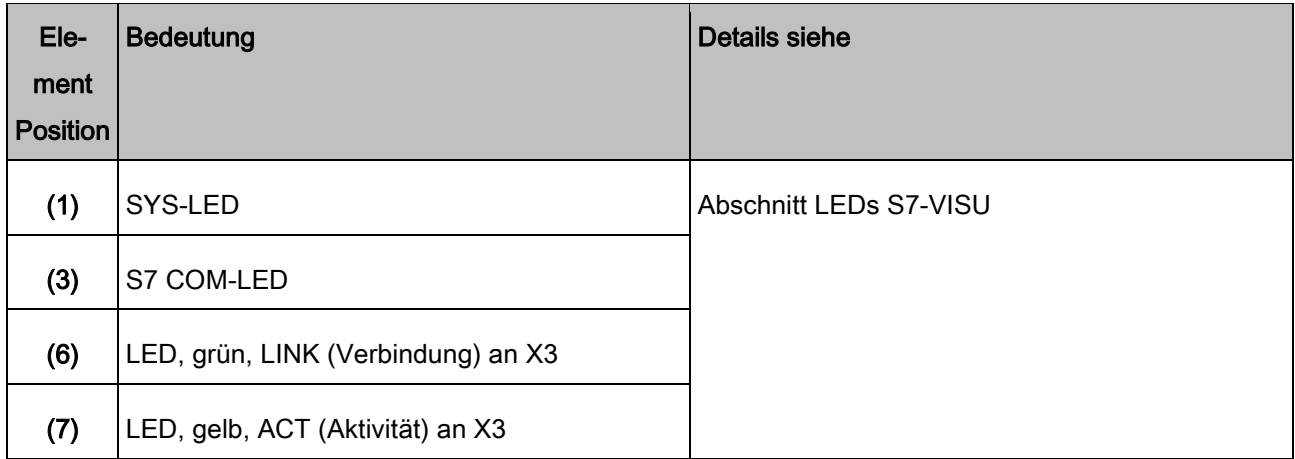

### <span id="page-25-0"></span>5.2.2 Ethernet-Schnittstelle

Dieser Abschnitt enthält die technischen Daten der Ethernet-Anschlüsse des S7-VISU-Gerätes. Sie gelten für die Ethernet-Schnittstelle X3 (über die bei allen Geräten der Zugriff auf die Visualisierung erfolgt).

Für die Ethernet-Schnittstellen verwendet man RJ45-Stecker und paarig verdrilltes Kabel der Kategorie 5 (CAT5) oder höher, welches aus 4 paarweise verdrillten Adern besteht und eine maximale Übertragungsrate von 100 MBit/s (CAT5) ermöglicht.

#### Ethernet-Anschlussdaten

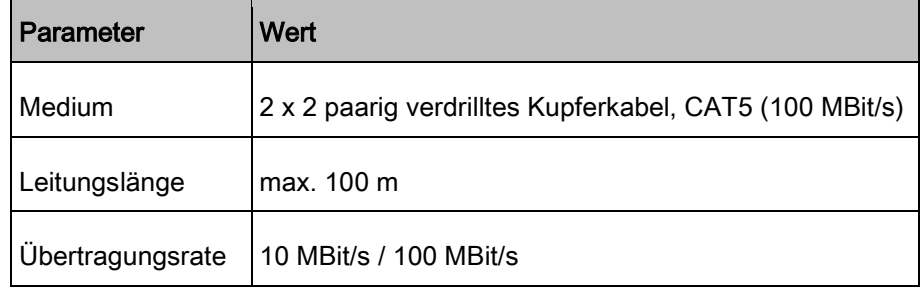

### Ethernet-Pin-Belegung an der RJ45-Buchse

Die Geräte unterstützen die Auto-Crossover-Funktion, wodurch RX und TX gegebenenfalls gegeneinander getauscht sein können. Die folgende Tabelle zeigt die RJ45-Standard-Pin-Belegung.

#### RJ45 Ethernet Pinbelegung

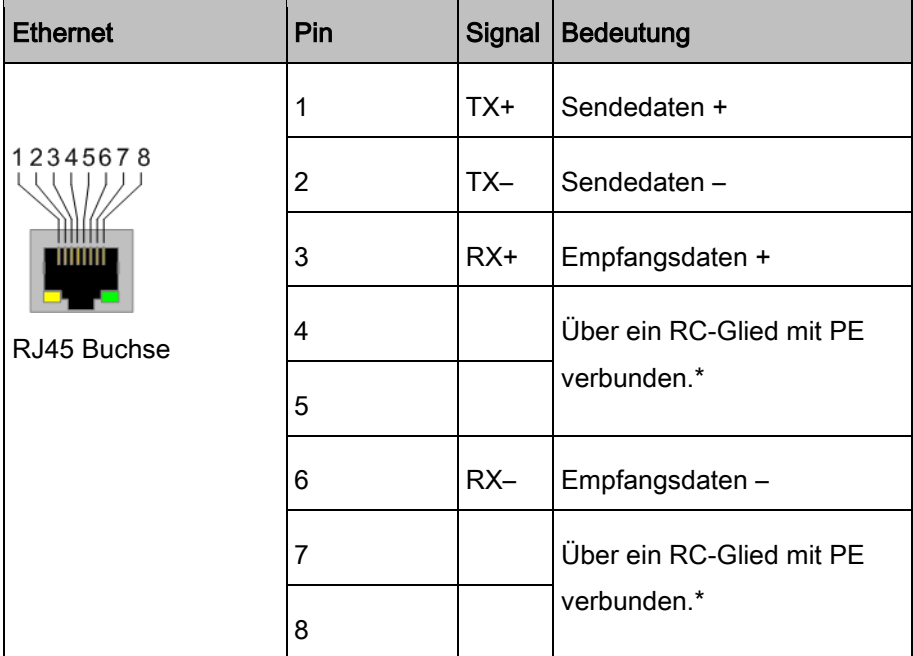

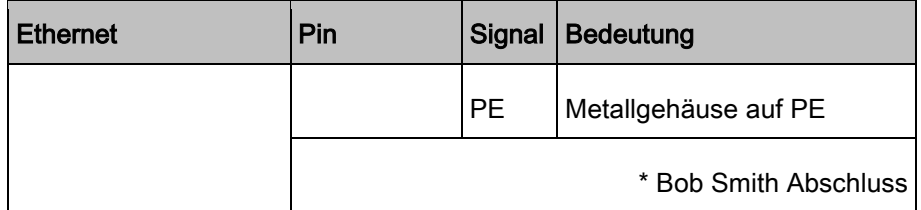

## <span id="page-26-0"></span>5.2.3 PROFIBUS-Schnittstelle (S7-VISU)

### D-Sub-Buchse und -Stecker, 9-polig

### Beschreibung PROFIBUS-Schnittstelle (D-Sub, 9-polig)

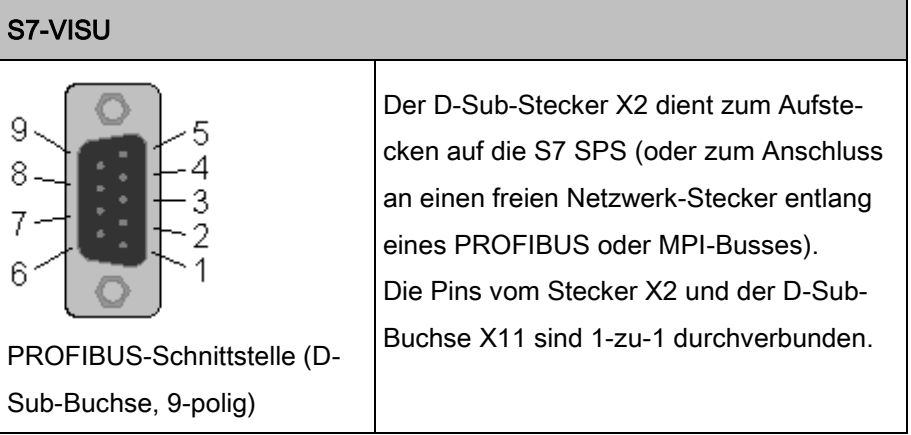

#### Pinbelegung PROFIBUS-MPI-Schnittstellen (D-Sub, 9-polig)

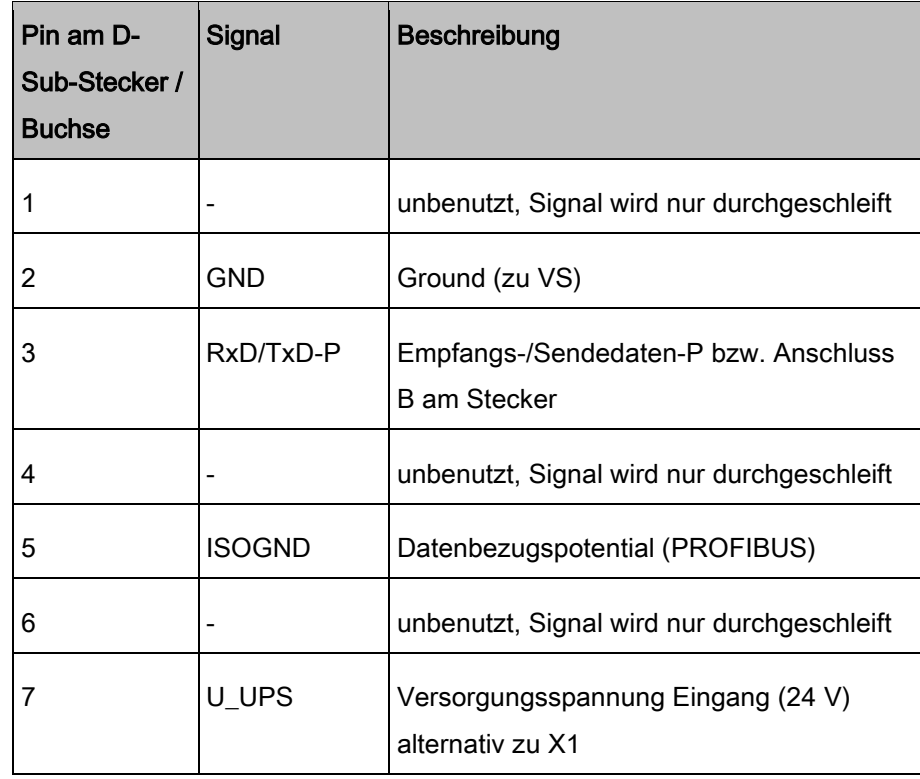

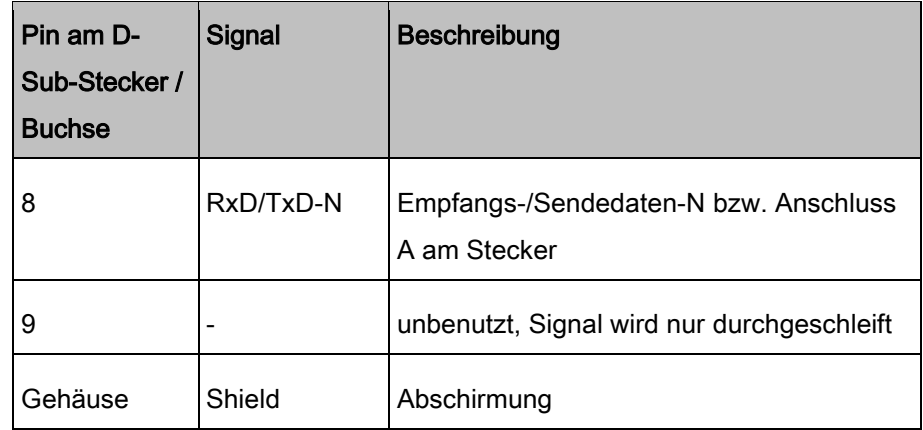

## <span id="page-27-0"></span>5.2.4 Spannungsversorgung X1

Das S7-VISU-Gerät muss mit einer Gleichspannung von 24 V (18 V – 30 V) versorgt werden.

### S7-VISU

Falls Ihr S7-VISU-Gerät seine Spannung nicht von der S7 erhält, können Sie Ihr Gerät alternativ auch über den Anschluss X1 mit der nötigen Gleichspannung versorgen. Der zweipolige Mini-Combicon-Anschluss für die externe Spannungsversorgung befindet sich auf der Geräteunterseite (siehe Position X1 im Abschnitt).

Pinbelegung der zweipoligen Mini-Combicon-Buchse für die Versorgungsspannung an X1:

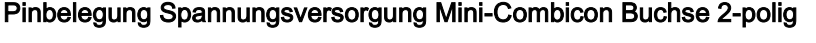

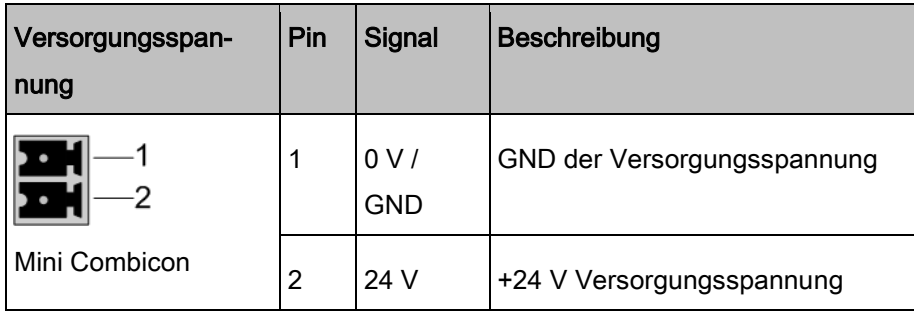

# <span id="page-28-0"></span>5.3 Prinzipschaltbilder Galvanische **Trennungen**

### S7-VISU

Beim S7-VISU wird die PE-Verbindung über die Steckerkragen (Schirmanbindung der Datenkabel) hergestellt.

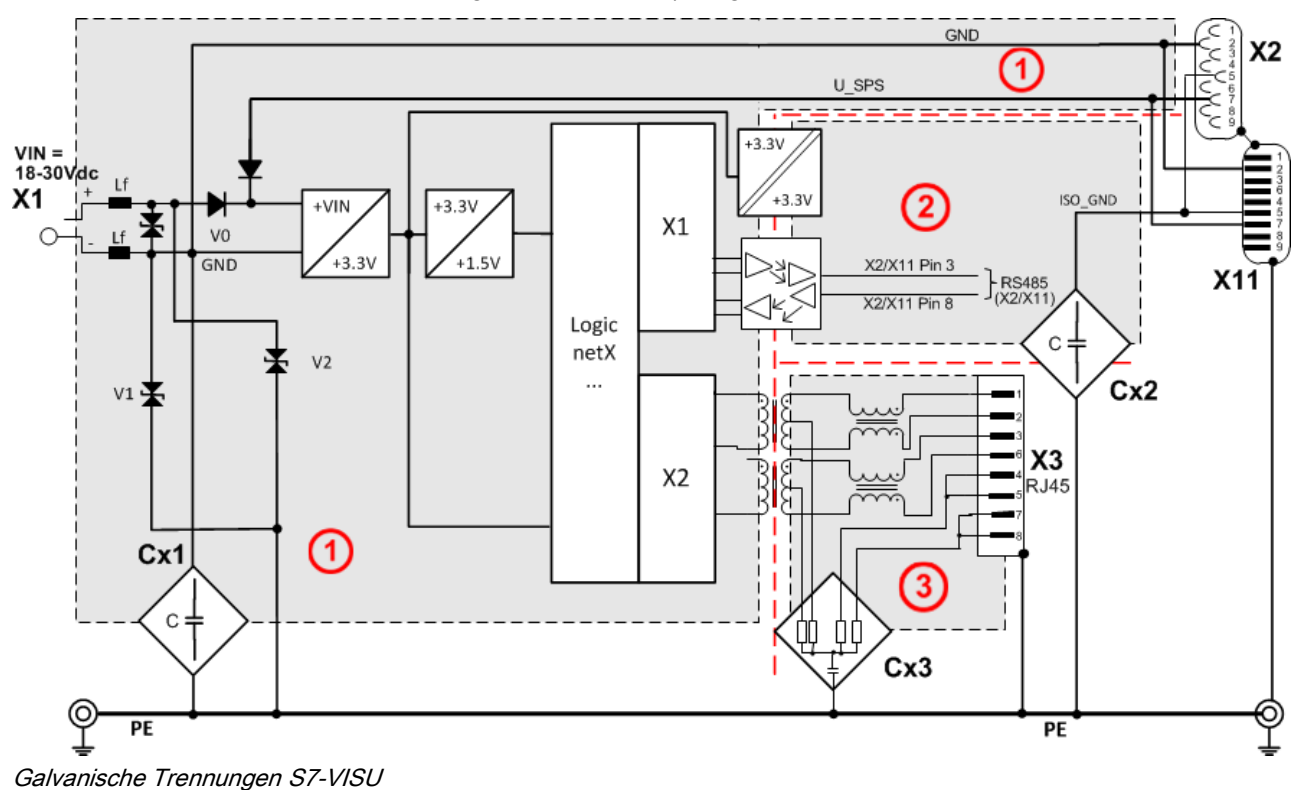

### Kopplungen S7-VISU

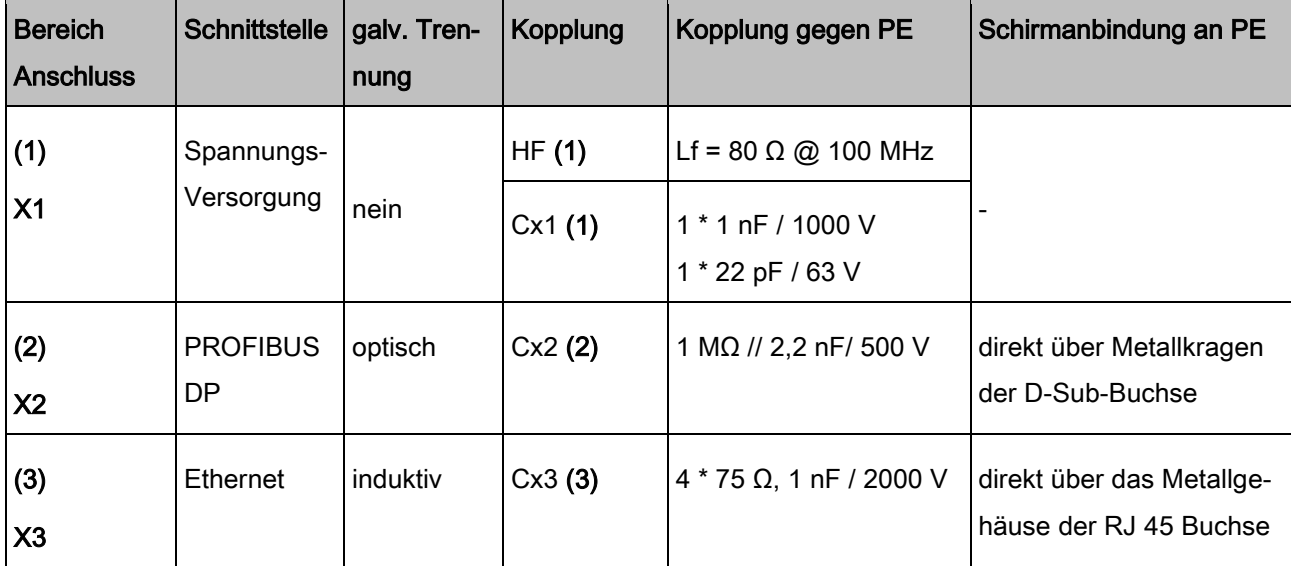

## 6 Montage

## <span id="page-29-1"></span><span id="page-29-0"></span>6.1 S7-VISU montieren

### Montage

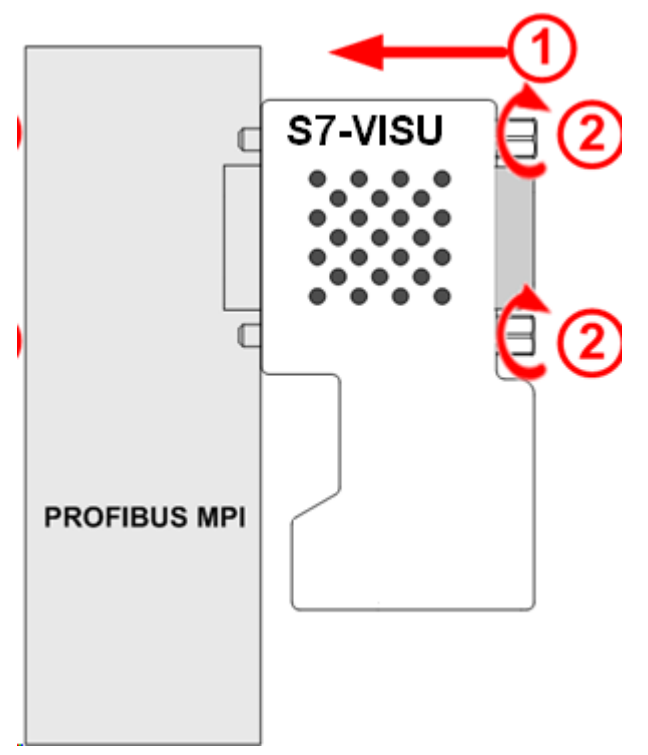

Montage S7-VISU

Der S7-VISU wird mit der PROFIBUS-MPI-Schnittstelle auf eine S7 PROFI-BUS-MPI-Schnittstelle oder ein anderes MPI-kompatibles Gerät aufgesteckt (1) und verschraubt (2).

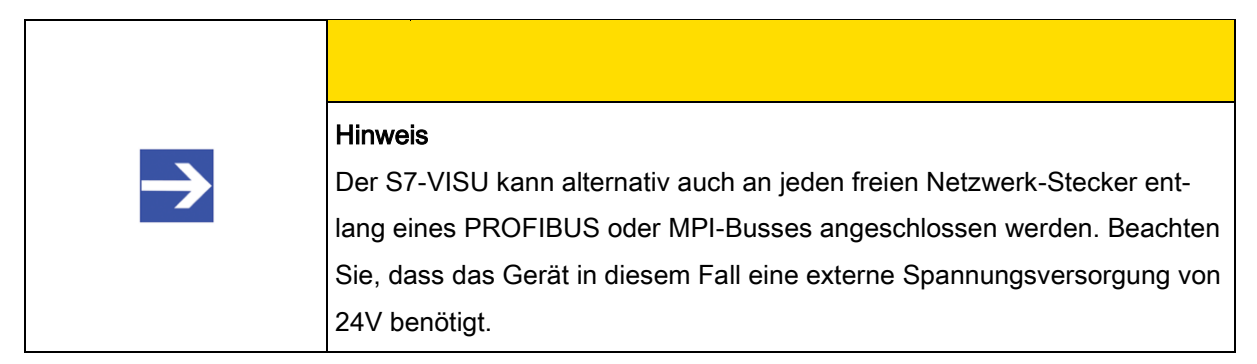

### Erdung

Die Erdung erfolgt über den Metallkragen der D-Sub-Buchse.

### **Demontage**

Zur Demontage die Schrauben (2) lösen und den S7-VISU von der PROFI-BUS-MPI Schnittstelle abziehen.

## <span id="page-30-0"></span>**7 Installation der Software**

### Übersicht

Das Software-Installationsprogramm enthält alle für die Installation unter Windows erforderlichen Software-Komponenten. Es prüft automatisch, welche Komponenten bereits auf Ihrem System vorhanden sind und welche noch installiert werden müssen.

### Falls Sie bereits eine ältere Version des atvise builders installiert haben:

Das Installationsprogramm enthält eine Routine, die ältere Versionen des atvise builders automatisch deinstalliert. Beachten Sie, dass sowohl bei der automatischen Deinstallation per Installationsroutine als auch bei der manuellen Deinstallation über die Windows-Systemsteuerung die alte atvise-Datenbankdatei nodes.db nicht gelöscht wird. Die nodes.db Datei befindet sich i.d. R. im Verzeichnis C: \Programme [(x86)] \atvise.

Bei der Installation der neuen atvise builder-Version erhalten Sie eine Meldung, wenn eine alte nodes.db Datenbankdatei gefunden wurde. Anschließend öffnet sich ein Dialogfenster, in dem Sie einen Speicherort für die Sicherung der alten Datenbankdatei wählen können. Falls es sich bei der alten atvise-Datenbankdatei nodes.db um eine zur neuen atvise builder-Version inkompatible Dateiversion handelt und Sie diese trotzdem weiterhin verwenden möchten, können Sie die alte Datei nach der Installation des neuen atvise builders mit Hilfe des atvise database maintenance Tools an die neue Version anpassen.

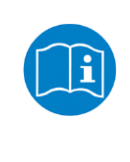

Nähere Informationen zum Update von alten atvise-Datenbankdateien älterer atvise-Versionen finden Sie im atvise-Installationsordner in den PDF-Dokumenten atvise Datenbank-Update auf Version 2.1 (Standardpfad: C: Programme [(x86)]\atvise\Update OlderTo21.pdf) und Update from atvise 2.1.x to 2.5.1 (Standardpfad: C:Programme[(x86)]\atvise\Update\_From\_21x.pdf)

### Voraussetzungen für die Installation

- Für die Installation unter Windows benötigen Sie Administratorenrechte.
- Es wird eine Internetverbindung für Registrierungs- und Lizenzierungszwecke benötigt.
- Der Port 443/TCP Ihres Windows-PC darf nicht durch eine Firewall blockiert sein, da über diesen Port die HTTPS-Verbindung zur atvise-Webseite zwecks Registrierung/Lizenzierung erfolgt.

#### **Schrittanleitung**

- a) Schließen Sie alle laufenden Anwendungsprogramme auf dem PC, auf dem Sie die atvise-Software installieren möchten.
- b) Extrahieren Sie die Datei und gehen in den Ordner "Setup & Drivers" dann "Setup" und starten dort die "atvise setup.exe".
	- ⇨ Das Installationsprogramm öffnet sich:

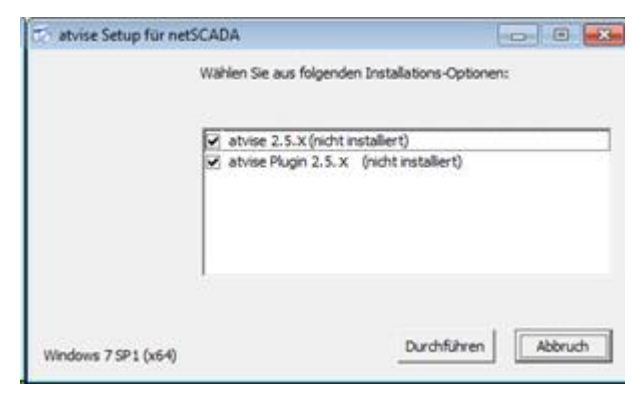

Atvise Installationsprogramm

## **AN VORSICHT**

#### Art und Quelle der Gefahr

Die im Fenster aufgelisteten Installations/Deinstallations-Optionen sind abhängig von der Konfiguration Ihres PCs. Die Konfiguration wird vom Installationsprogramm automatisch geprüft, daher sollten Sie keine der vorgeschlagenen Optionen abwählen, weil dies die Funktionsfähigkeit der Gesamt-Installation beinträchtigen kann.

e) Klicken Sie auf Durchführen.

- ⇨ Die Installationsroutinen starten. Welche Dialogfenster nun im Einzelnen angezeigt werden, ist abhängig von der Konfiguration Ihres PCs. Falls sich noch eine alte atvise builder-Version auf Ihrem PC befindet, erfolgt zunächst die Deinstallation der alten Version.
- f) Folgen Sie den Anweisungen des Installationsprogramms.
	- ⇨ Das Installationsprogramm installiert die atvise Software.
	- ⇨ Falls während der Installation eine alte nodes.db Datenbankdatei auf Ihrem PC gefunden wird, erscheint folgende Meldung:

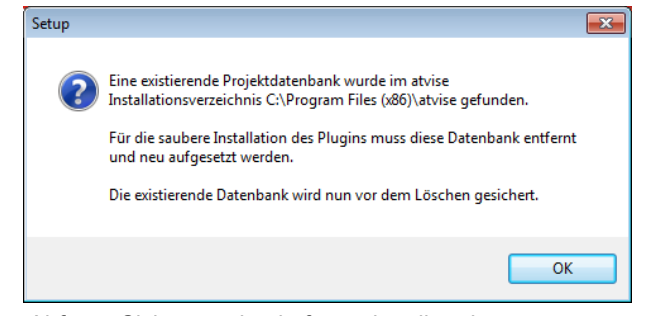

Abfrage Sicherungskopie für nodes.db anlegen

- g) Klicken Sie auf OK.
	- ⇨ Es öffnet sich das Dialogfenster Ordner suchen.
- h) Wählen Sie im Dialogfenster Ordner suchen den Speicherort für die nodes.db Datenbankdatei und klicken Sie anschließend OK.
	- ⇨ Nachdem die atvise Software installiert und über das Internet lizensiert wurde, öffnet sich das Setup für das PI Plugin.
- i) Lesen Sie die Lizenzvereinbarung für das PI Plugin und klicken Sie Ich akzeptiere die Vereinbarung, wenn Sie zustimmen.
- j) Klicken Sie anschließend auf Weiter, dann auf Installieren.
- ⇨ Nach erfolgreicher Beendigung des gesamten Installationsvorgangs erhalten Sie eine Statusmeldung.

# <span id="page-33-0"></span>Visualisierung mit dem atvise builder 8 erstellen

## <span id="page-33-1"></span>Übersicht 8.1

Dieses Kapitel beschreibt, wie Sie mit dem atvise builder Web-Inhalte für die Visualisierung erzeugen und die Inhalte in das S7-VISU-Gerät übertragen können.

Die atvise builder Software arbeitet bei der Erstellung einer Visualisierung und der Zuweisung einer Grafik zur entsprechenden Datenreferenz mit symbolischen Namen der Datenpunkte. Es sind keine direkten Adressen von Datenpunkten des zu visualisierenden Gerätes anzugeben, stattdessen ist eine Verknüpfungstabelle zwischen physikalischer Adresse und Datenpunkt einmalig im Signal-Editor zu konfigurieren.

### Visualisierung von STEP 7-Projekten mit dem S7-VISU

Der atvise builder beinhaltet einen Interpreter namens Symbolizer für STEP 7-Projekte und ist in der Lage, Symbole und Variablen direkt aus einem STEP 7-Projekt zu importieren und als Datenpunkte in atvise zu referenzieren. Zur Erzeugung der Referenzdaten, mit denen auf die S7-Steuerung zugegriffen wird, kann das STEP 7 Projekt also direkt in atvise geladen werden. Die Referenzdaten werden dann per Auswahl zugewiesen.

Sie können die Symbole auch selbst konfigurieren; Voraussetzung hierfür ist allerdings immer eine STEP 7-Datei. Haben Sie keine, finden Sie eine leere STEP 7-Datei im Verzeichnis Supplements & Examples\Example Projects\[Gerätename]\Symbolless, empty STEP7 Project.

<span id="page-34-0"></span>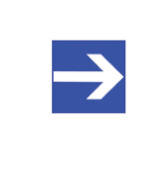

#### Hinweis

Das S7-VISU kann nicht zur Programmierung einer SIMATIC S7 Steuerung verwendet werden. Dazu benötigen Sie ein S7-LAN-Modul oder MPI-LAN-Kabel.

## 8.2 atvise builder starten

#### **Schrittanleitung**

Um den atvise builder zu starten, müssen Sie zunächst die Projektkonsole über das Windows Start-Menü oder über die Windows Taskleiste öffnen.

- ➢ Projektkonsole öffnen.
- a) Projektkonsole über das Windows Start-Menü öffnen: Wählen Sie Start >

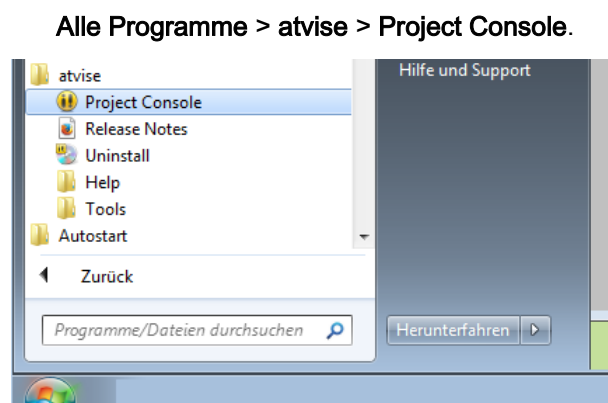

Start der Projektkonsole im Windows-Start-Menü

- ⇨ Die Projektkonsole öffnet sich.
- b) Projektkonsole über die Windows Taskleiste öffnen: Klicken Sie rechts in
	- der Windows Taskleiste auf das Symbol  $\mathbf{ii}$ .
	- ⇨ Das folgende Auswahlmenü öffnet sich:

| Help            |  |
|-----------------|--|
| Community       |  |
| License         |  |
| Language        |  |
| Project Console |  |
| urt             |  |

Menü Projektkonsole

c) Klicken Sie anschließend die Schaltfläche Projektkonsole bzw. Project

#### Console.

#### Visualisierung mit dem atvise builder erstellen

atvise builder starten

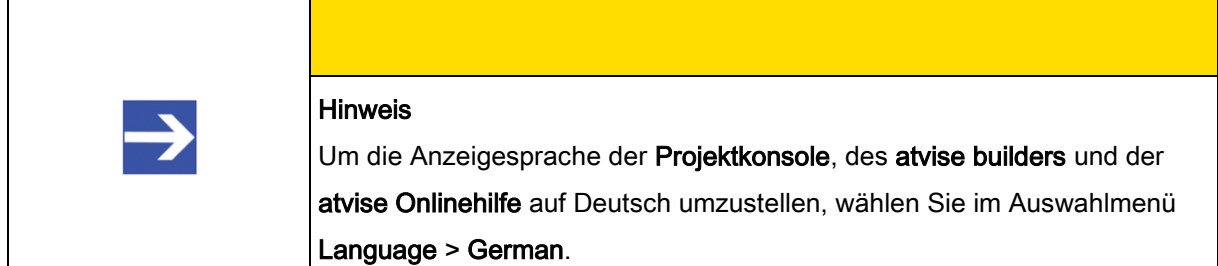

⇨ Die Projektkonsole öffnet sich:

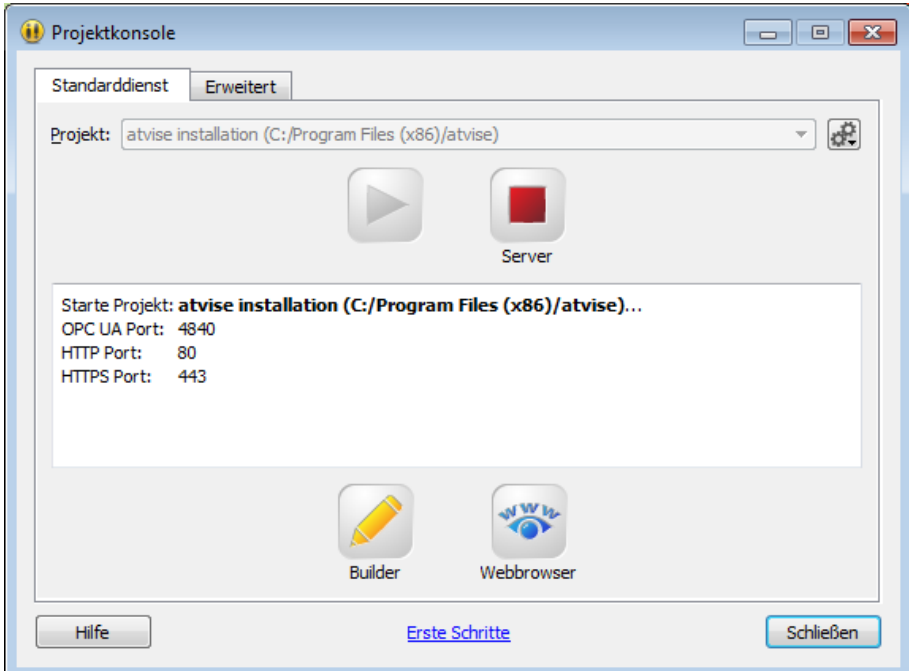

Projektkonsole

 $\triangleright$  atvise builder starten.

- a) Klicken Sie in der Projektkonsole die Schaltfläche Builder
	- ⇨ Falls Sie den atvise builder zum ersten Mal starten und/oder noch keinen WebMI Server für Ihr Projekt definiert haben, öffnet sich zunächst der Dialog webMI Server hinzufügen. Dieses Dialogfenster ist der "eigentlichen" Arbeitsoberfläche des atvise builders, d. h. dem Editor, in dem Sie Displays gestalten können, vorgeschaltet.
Visualisierung mit dem atvise builder erstellen

atvise builder starten

8

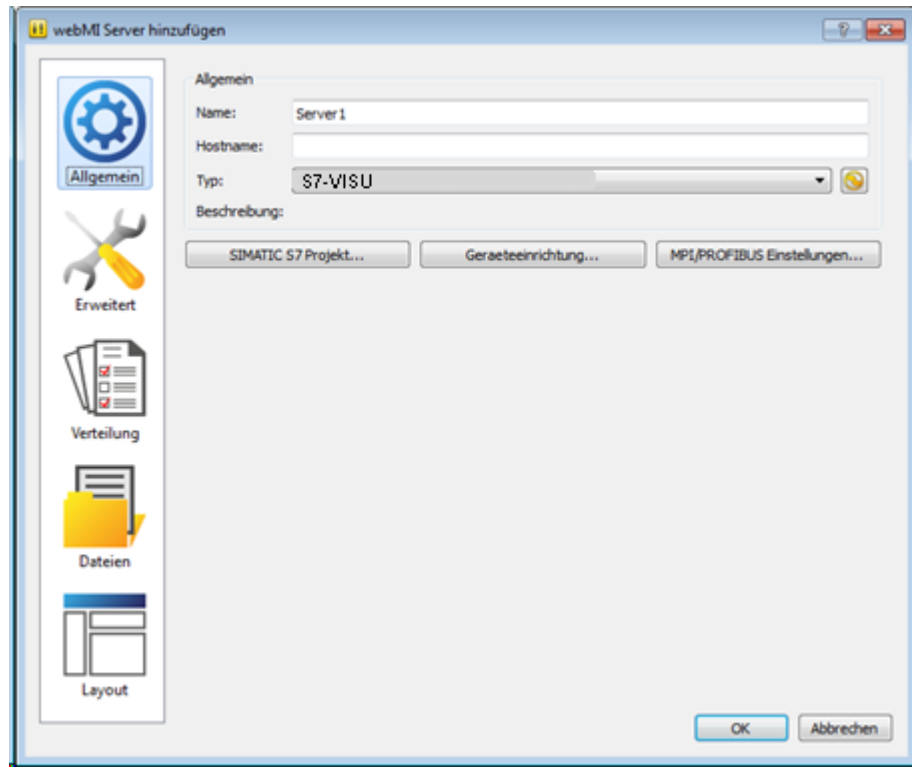

webMI Server hinzufügen Dialog

- b) Sie können nun in diesem Dialogfenster webMI Server hinzufügen Ihr S7-VISU-Gerät konfigurieren. Details hierzu finden Sie im entsprechenden Abschnitt S7-VISU-Gerät konfigurieren für Ihren Gerätetyp. Falls Sie die voreingestellte IP-Adresse 192.168.0.133 nicht für Ihr S7-VISU-Gerät verwenden können oder möchten, können Sie hier außerdem mit einem Klick auf die Schaltfläche Geräteeinrichtung... dem Gerät zuerst eine geeignete temporäre IP-Adresse mit Hilfe des in den atvise builder integrierten LAN Scanner and Configuration Tools zuweisen (siehe Abschnitt Temporäre IP[-Adresse setzen\)](#page-38-0).
- c) Falls Sie die Konfiguration Ihres S7-VISU-Gerätes als WebMI Server in diesem Dialogfenster erst später fertig stellen und zunächst die Arbeitsoberfläche des atvise builders öffnen möchten, klicken Sie Schaltfläche OK.

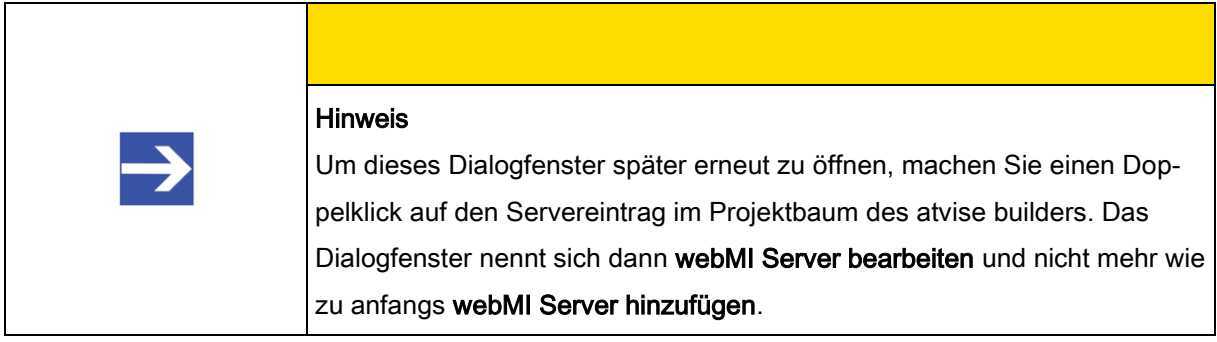

⇨ Die Arbeitsoberfläche des atvise builders öffnet sich:

atvise builder starten

8

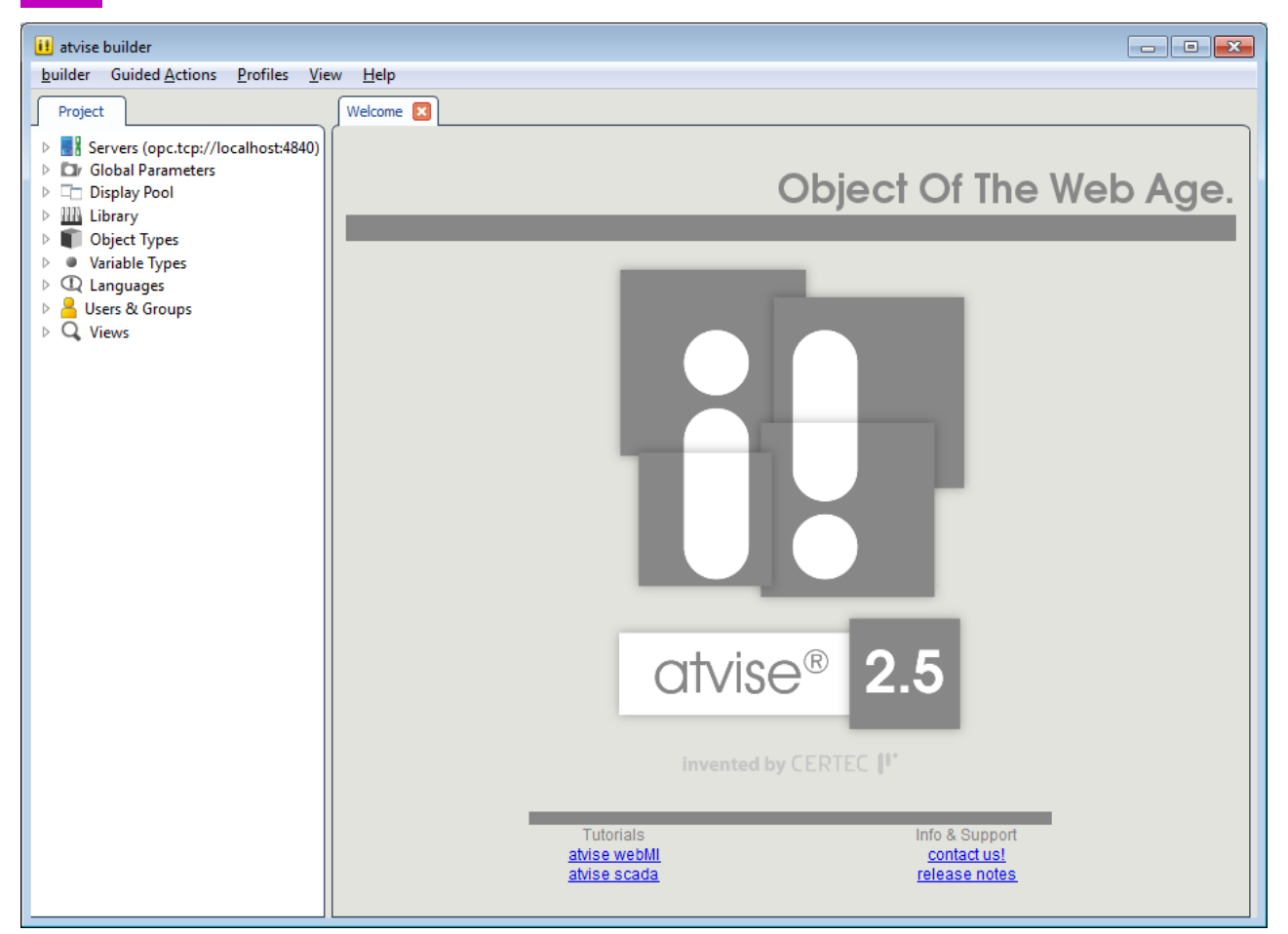

Startbildschirm atvise builder

- ➢ Anzeigesprache des atvise builder ändern (optional).
- a) Falls Sie die Anzeigesprache der GUI des atvise builders von Englisch (Default) auf Deutsch umstellen möchten, wählen Sie im Menü builder > Language die gewünschte Sprache.

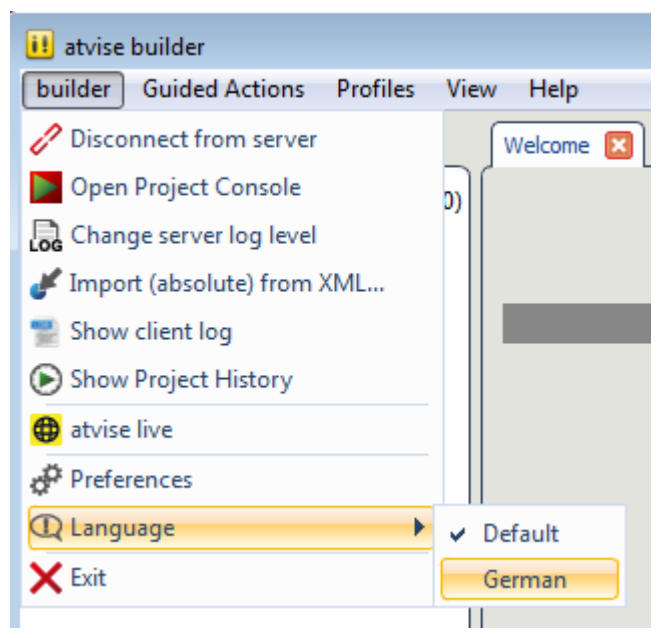

Sprache des atvise builder einstellen

⇨ Die Sprache wird direkt umgestellt, Sie brauchen dafür keinen Neustart des Programms vorzunehmen.

## <span id="page-38-0"></span>8.3 Temporäre IP-Adresse setzen

Das S7-VISU-Gerät hat im Auslieferungszustand die IP-Adresse 192.168.0.133. Passt diese IP-Adresse nicht zum Ethernet-Netzwerk, in dem das Gerät betrieben werden soll, oder möchten Sie eine andere Adresse verwenden, müssen Sie dem Gerät zunächst eine geeignete temporäre IP-Adresse mit Hilfe des in den atvise builder integrierten LAN Scanner and Configuration Tools zuweisen.

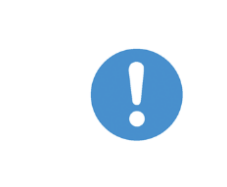

### **Wichtig**

Voraussetzung ist, dass das S7-VISU-Gerät vom Konfigurations-PC aus über das lokale Ethernet-Netzwerk erreichbar ist.

Um das LAN Scanner and Configuration Tool zu starten, müssen Sie zunächst das Dialogfenster webMI Server hinzufügen bzw. webMI Server bearbeiten öffnen. Das Dialogfenster webMI Server hinzufügen öffnet sich automatisch beim Start des atvise builders, wenn Sie noch keinen WebMI Server für Ihr Projekt angelegt haben. Das Dialogfenster webMI Server bearbeiten öffnen Sie, wenn Sie bereits einen Server angelegt haben. Dann können Sie diesen Server im Projektbaum des atvise builders markieren und anschließend im Kontextmenü Server bearbeiten... wählen, um das Dialogfenster zu öffnen.

- $\geq$  LAN Scanner and Configuration Tool starten.
- a) Klicken Sie im geöffneten Dialogfenster webMI Server hinzufügen bzw. im geöffneten Dialogfenster webMI Server bearbeiten die Schaltfläche Geräteeinrichtung…

Temporäre IP-Adresse setzen

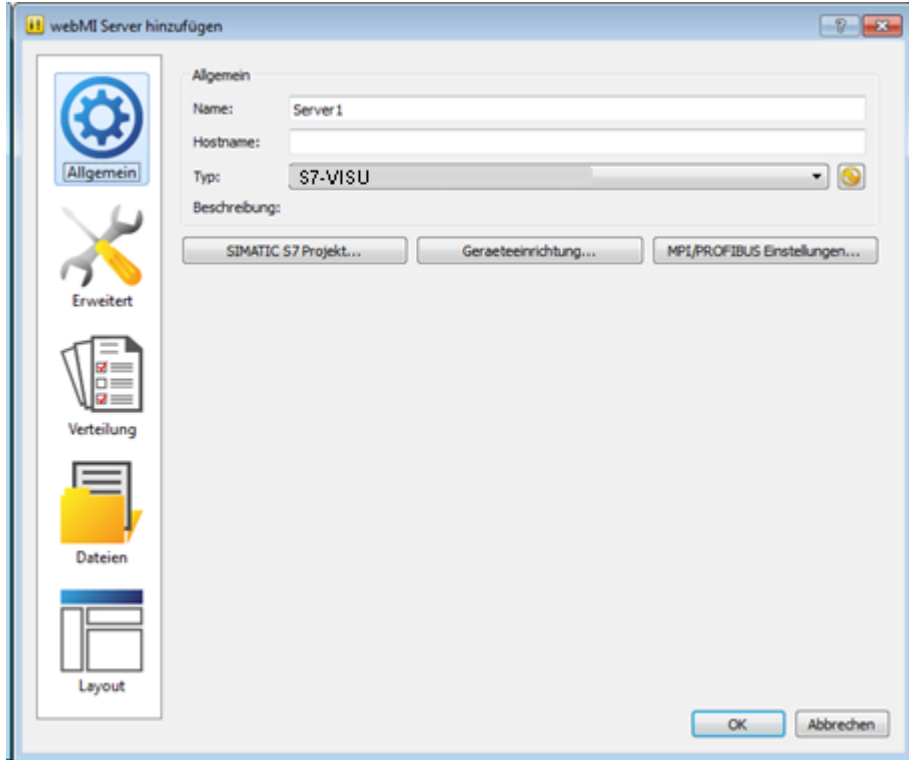

webMI Server Dialog

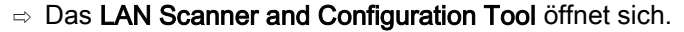

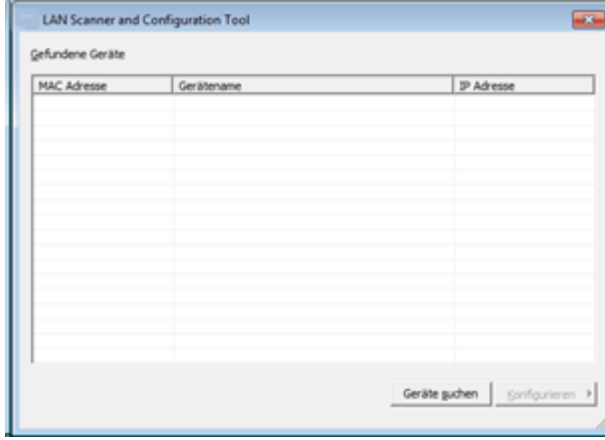

LAN Scanner and Configuration Tool (1)

➢ S7-VISU-Geräte suchen.

- a) Klicken Sie auf Geräte suchen.
	- ⇨ Über alle am PC verfügbaren Ethernet Netzwerke sucht nun das Tool nach verbundenen S7-VISU-Geräten. Alle gefundenen Geräte werden aufgelistet.

8

Temporäre IP-Adresse setzen

| MAC Adresse       | Gerätename      | <sup>p</sup> Adresse |
|-------------------|-----------------|----------------------|
| 00-02-A2-29-66-47 | <b>BIMVIELD</b> | 192, 168, 0, 133     |
|                   |                 |                      |
|                   |                 |                      |
|                   |                 |                      |
|                   |                 |                      |
|                   |                 |                      |
|                   |                 |                      |
|                   |                 |                      |
|                   |                 |                      |
|                   |                 |                      |
|                   |                 |                      |
|                   |                 |                      |
|                   |                 |                      |

LAN Scanner and Configuration Tool (2)

- ➢ IP-Adresse zuweisen.
- a) Markieren Sie das Gerät, dem Sie eine neue IP-Adresse zuweisen möchten.
- b) Klicken Sie Konfigurieren und wählen Sie anschließend IP Adresse tem-

## porär setzen…

⇨ Das Eingabefenster für die IP-Adresse öffnet sich:

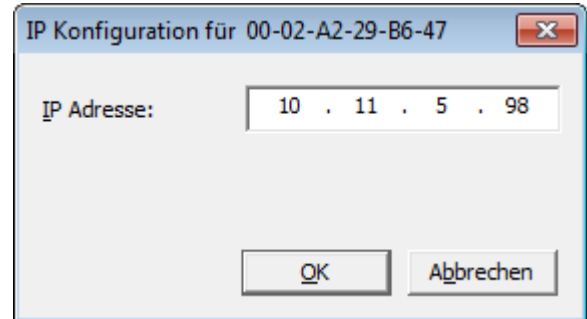

Temporäre IP-Adresse setzen

- c) Geben Sie im Feld IP Adresse die IP-Adresse ein, unter der das Gerät vom Konfigurations-PC aus erreichbar sein soll.
- d) Klicken Sie anschließend OK.
- ⇨ Die IP-Adresse wird im Gerät temporär gesetzt (bis zum nächsten Spannungsausfall).

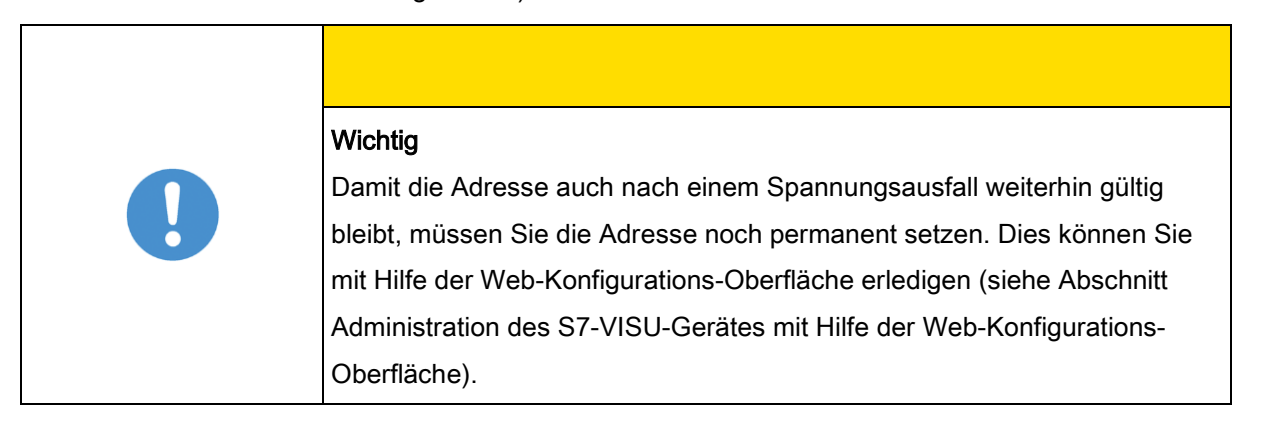

Falls Sie sich direkt mit der Web-Konfigurations-Oberfläche des S7-VISU-Gerätes verbinden möchten, beispielsweise um dem Gerät eine feste

Temporäre IP-Adresse setzen

(remanent gespeicherte) IP-Adresse zuzuweisen, können Sie dies direkt aus dem LAN Scanner and Configuration Tool heraus tun, indem Sie die Schaltfläche Konfigurieren klicken und anschließend die Option Web-Konfigurationsseite öffnen… wählen. Ihr Standard-Webbrowser öffnet sich und stellt über die soeben eingestellte IP-Adresse eine Verbindung zu der Startseite der Web-Konfigurations-Oberfläche her.

## Projekt für S7-VISU aus STEP 7-Datei erstellen 8.4

## 8.4.1 Übersicht

Dieser Abschnitt beschreibt, wie Sie im atvise builder aus einem STEP 7- Projekt Visualisierungsprojekte für das Gerät S7-VISU erstellen können. Dieses Gerät hat die Eigenschaft, dass es für die Visualisierung von Daten aus einer SIMATIC-SPS bestimmt ist und deshalb in atvise mit Hilfe der entsprechenden STEP 7-Projektdateien konfiguriert werden muss. Der atvise builder enthält den sogenannten "Symbolizer", der Daten aus einer STEP 7-Projektdatei interpretieren kann. Der folgende Abschnitt [Verwendung der](#page-42-0)  [STEP 7-Projektdate](#page-42-0)i [→ [43\]](#page-42-0) beschreibt, wie Sie eine STEP 7 Projektdatei in atvise einlesen können.

## <span id="page-42-0"></span>8.4.2 Verwendung der STEP 7-Projektdatei

## <span id="page-42-1"></span>8.4.2.1 Auswahl der STEP 7-Projektdatei

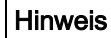

Beachten Sie, dass Sie Zugriff auf den gesamten Ordner des STEP 7- Projekts benötigen, in dem sich die auszuwählende Projektdatei (erkennbar an der Dateiendung \*.s7p) befindet. Wenn Sie also beispielsweise das bereitgestellte Beispielprojekt Demo\_Atv verwenden und vor dem Einlesen lokal auf Ihren PC abspeichern möchten, achten Sie darauf, dass Sie den gesamten Ordner mitsamt allen Unterverzeichnissen auf Ihren PC kopieren.

a) Zur Auswahl des STEP 7-Projekts, auf dessen Datenpunkte die Anzeigen zugreifen sollen, klicken Sie im Dialogfenster webMI Server hinzufügen bzw. im Dialogfenster webMI Server bearbeiten auf die Schaltfläche SIMATIC S7 Projekt…

8

Projekt für S7-VISU aus STEP 7-Datei erstellen

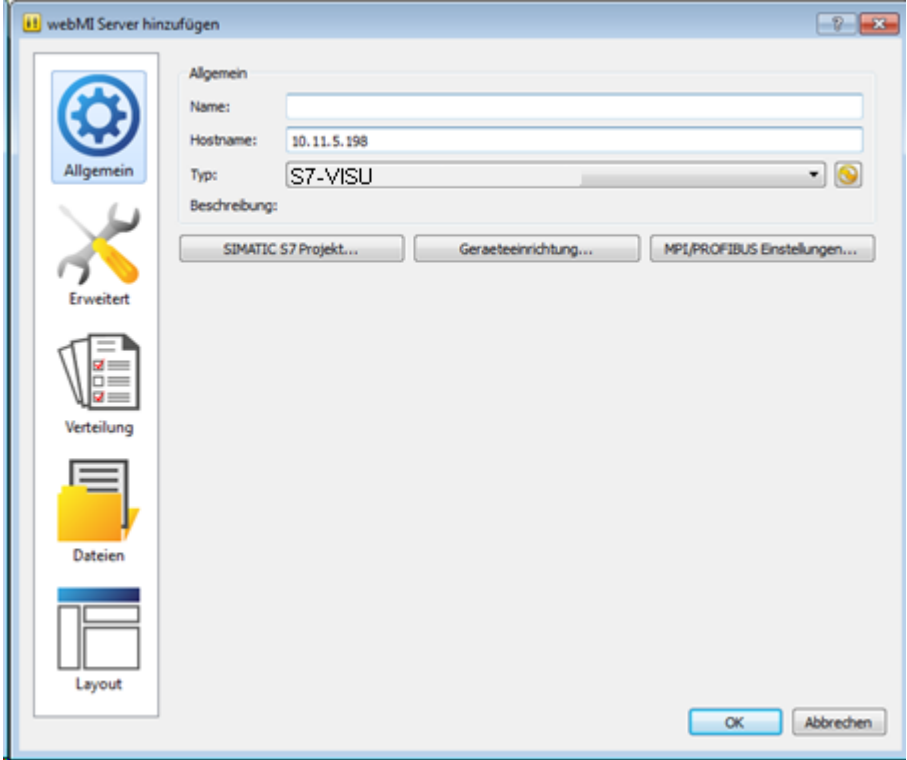

webMI Server Dialog

⇨ Daraufhin öffnet sich ein Dateiauswahl-Dialog, in dem Sie die STEP

|                 | Wählen Sie das SPS Programm, dass importiert werden soll |               |                                 |             | x      |  |  |
|-----------------|----------------------------------------------------------|---------------|---------------------------------|-------------|--------|--|--|
| Suchen in:      | S7-Proj                                                  |               | 自醉丽                             |             |        |  |  |
|                 | Name                                                     |               | Anderungsdatum                  | Typ         | ▴      |  |  |
| Zuletzt besucht | hrs                                                      |               | 19.07.2012 11:39<br>Dateiordner |             |        |  |  |
|                 | ombstx                                                   |               | 19.07.2012 11:39                | Dateiordner |        |  |  |
|                 | omgd                                                     |               | 19.07.2012 11:39                | Dateiordner |        |  |  |
| <b>Desktop</b>  | pgs                                                      |               | 19.07.2012 11:39                | Dateiordner |        |  |  |
|                 | s7asrcom                                                 |               | 19.07.2012 11:39                | Dateiordner |        |  |  |
|                 | S7Netze                                                  |               | 19.07.2012 11:39                | Dateiordner |        |  |  |
| Bibliotheken    | S7NFREMX                                                 |               | 19.07.2012 11:39                | Dateiordner |        |  |  |
|                 | S7PPLOMX                                                 |               | 19.07.2012 11:39                | Dateiordner | Ξ      |  |  |
|                 | sdb                                                      |               | 19.07.2012 11:39                | Dateiordner |        |  |  |
| Computer        | <b>XUTILS</b>                                            |               | 19.07.2012 11:39                | Dateiordner |        |  |  |
|                 | <b>YDBs</b>                                              |               | 19.07.2012 11:39                | Dateiordner |        |  |  |
| <b>Netzwerk</b> | S7project.s7p                                            |               | 12.07.2012 16:37                | S7P-Datei   |        |  |  |
|                 |                                                          | Ш             |                                 |             |        |  |  |
|                 | Dateiname:                                               | S7project.s7p |                                 | ▼           | Öffnen |  |  |
|                 | Dateityp:<br>Step 7 Programm (*.s7p)                     | ▼             | Abbrechen                       |             |        |  |  |

7-Projektdatei auswählen können (Dateiendung \*.s7p):

Dateiauswahl-Dialog für S7-Projekt-Datei

- b) Markieren Sie die STEP 7-Projektdatei und klicken Sie dann Öffnen, um die STEP 7-Projektdatei zu importieren.
- ⇨ Die STEP 7-Projektdatei wird geladen und der Dateiauswahl-Dialog schließt sich.

44

# <span id="page-44-0"></span>8.4.2.2 Datenpunkte (Signale) aus der STEP 7-Projektdatei importieren

In diesem Schritt wird die Auswahl derjenigen Signale durchgeführt, auf die mit der Visualisierung zugegriffen werden soll.

Wählen Sie zuvor das STEP 7-Projekt (siehe Abschnitt [Auswahl der STEP](#page-42-1)  [7-Projektdatei](#page-42-1) ), aus dem die darin bereits verfügbaren Signale ausgelesen werden sollen.

## **Wichtig**

STRING und ARRAY Datentypen des STEP 7-Projektes können nicht verarbeitet werden. Ebenso wird der Datentyp STRUCT nur dann unterstützt, wenn er keine STRING und ARRAY Datentypen enthält. Weitere Informationen, welche STEP 7-Datentypen beim Import unterstützt werden, finden Sie in Abschnitt STEP 7-Datentyp-U[nterstützung des Symbolizers](#page-49-0).

## **A VORSICHT**

## Hinweis

Falls Sie über keine STEP 7-Datei verfügen und alle Datenpunkte selbst definieren möchten, finden Sie ein leeres STEP 7-Projekt im Verzeichnis

```
Supplements & Examples\Example Pro-
```
jects\[Gerätename]\Symbolless, empty STEP7 Project.

Für das Auslesen der Signale verfahren Sie wie folgt:

a) Markieren Sie im Projektbaum des atvise builders das von Ihnen als webMI Server konfigurierte S7-VISU-Gerät. Öffnen Sie anschließend mit der rechten Maustaste das Kontextmenü und wählen Sie Datenpunkte abfragen.

Projekt für S7-VISU aus STEP 7-Datei erstellen

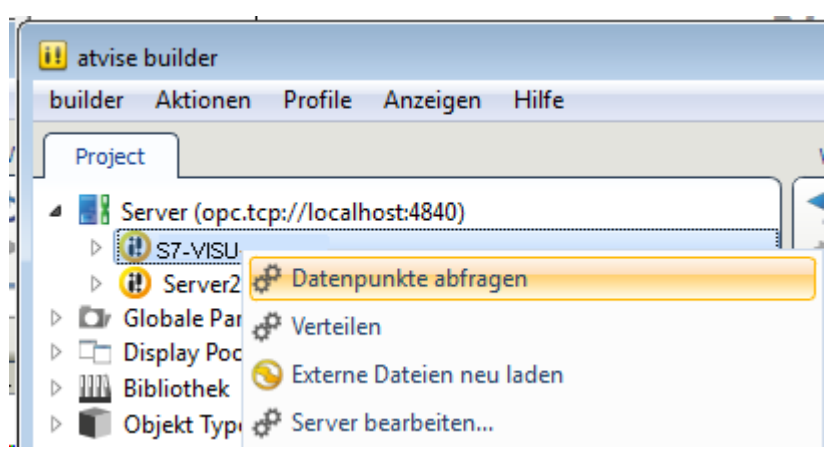

Datenpunkte abfragen

### Oder:

a) Alternativ wählen Sie in der Menüleiste Aktionen > Import aller Variablen von und dann das von Ihnen als webMI Server konfigurierte S7-VISU-Gerät.

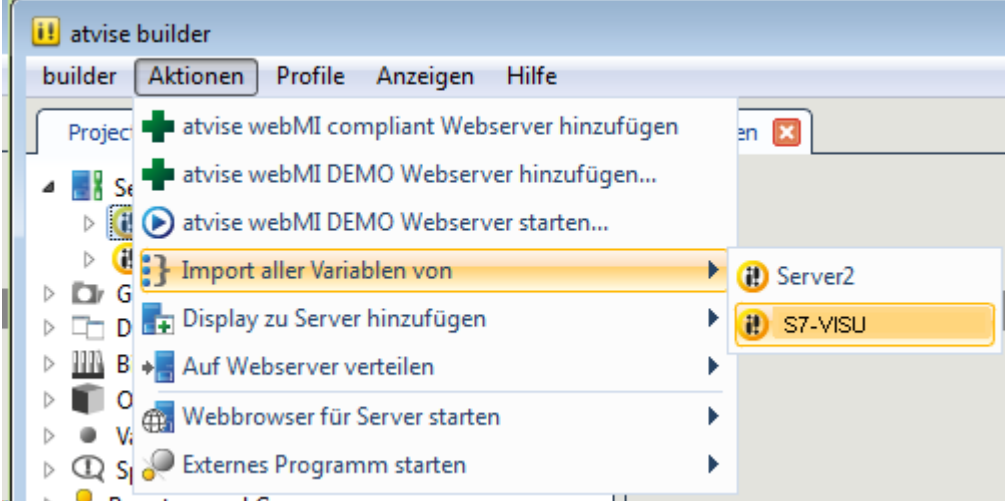

### Import aller Variablen eines S7-VISU-Geräts

 $\Rightarrow$  Es öffnet sich der Dialog des Symbolizers:

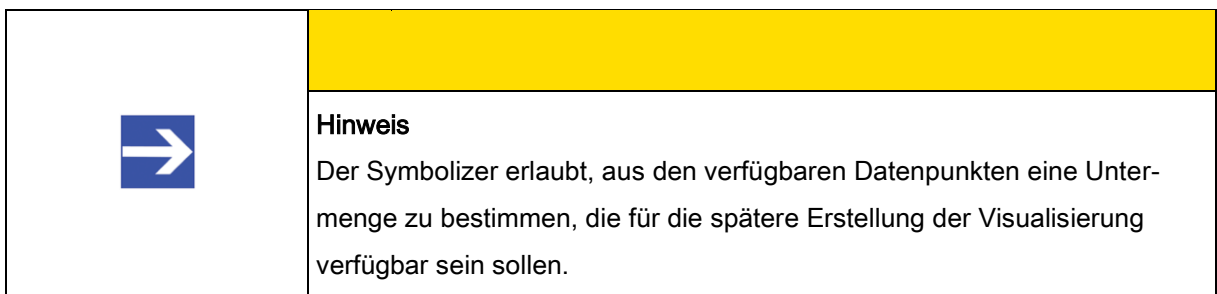

8

Projekt für S7-VISU aus STEP 7-Datei erstellen

| Symbolizer - Profibus/MPI                             |            |                              |                                        | $-x$                     |
|-------------------------------------------------------|------------|------------------------------|----------------------------------------|--------------------------|
| Verfügbare Signale                                    |            | Bearbeitete Signale          |                                        | $\mathbf{8}$             |
| <b>Elles SIMATIC S7</b>                               |            | $(5)$ Stat<br>4              | Name                                   | Berechtigung             |
| □ <→ S7project                                        |            | ₩<br>D B<br>44               | SIMATIC S7                             |                          |
| EPFE (S7Project\SIMATIC 300\CPU 315-2 DP\S7-Programm( |            | F<br>∾                       | S7project                              |                          |
| <b>由 事 Symbol Table</b>                               |            | H                            | <b>697Project\SIMATIC 300\CPU</b>      | $\sim$ $-$               |
| 由 <b>非DB1</b>                                         |            | ī                            | DB 10                                  |                          |
| 由 1 DB 10                                             |            |                              | DB_010_INTS.DB_10_V_06                 | read write               |
| 由 1 DB 20                                             | >(1)       | ÷                            | DB_010_INTS.DB_10_V_01                 | read_write               |
| 由 1 DB 30                                             |            | ÷.                           | DB 010 INTS.DB 10 V 02                 | read_write               |
| 由 <b>非 DB 40</b>                                      |            | $\overline{\phantom{a}}$     | DB_010_INTS.DB_10_V_03                 | read_write               |
| 由 <b>非 DB 50</b>                                      |            | ÷                            | DB 010 INTS.DB 10 V 04                 | read_write               |
| 由 <b>非 DB 60</b>                                      |            | $\overline{\phantom{a}}$     | DB_010_INTS.DB_10_V_05                 | read_write               |
| <b>⊞ 非 DB 70</b>                                      |            | u.                           | DB_010_INTS.DB_10_V_07                 | read_write               |
| 由 非 DB 80                                             |            | ÷.                           | <b>DB 010 INTS.DB 10 V 08</b>          | read write               |
| <b>⊞ ■ DB 90</b>                                      | $<<$ $(3)$ | ÷.                           | DB_010_INTS.DB_10_V_09                 | read_write               |
| 由 <b>非 DB 100</b>                                     |            | $\overline{\phantom{a}}$     | DB_010_INTS.DB_10_V_10                 | read write               |
| 白 <b>手</b> DB 101                                     |            |                              | DB 010 INTS.DB 10 V 11                 | read_write               |
| 由 - 10 DB 102                                         |            |                              | B 010_INTS.DB_10_V_12                  | read write               |
| Α<br>由 <b>1</b> DB 103                                | в          |                              | <b>B</b> 10_INTS.DB_10_V_13            | read_write               |
| 由 TE DB 104                                           |            |                              | <b>PG</b> 010_INTS.DB 10_V_14          | read_write               |
| <b>由 手</b> DB 105                                     |            | Wolololololololololololololo | DB_010_INTS.DB_10_V_15                 | read_write               |
|                                                       |            |                              |                                        | Bearbeiten <sup>12</sup> |
|                                                       |            |                              | $\left(9\right)$ ok<br>Abbrechen<br>10 | Übernehmen<br>11         |

Benutzeroberfläche des Symbolizers

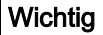

Das Einlesen der Signale aus dem STEP 7-Projekt erfolgt nur einmal. Sollte der Dialog mehrmals aufgerufen werden, dann bedient sich der Symbolizer danach immer aus einer Kopie der Signalliste. Sollten Sie Erweiterungen am STEP 7-Projekt vornehmen und weitere Signale hinzugefügt haben, die in der Visualisierung zur Verfügung stehen sollen, so müssen Sie entweder (wie im Abschnitt [Auswahl der STEP 7-](#page-42-1) [Projektdatei \[➙](#page-42-1) [43\]](#page-42-1) beschrieben) die STEP 7-Projektdatei erneut importieren oder die neuen Signale manuell im Signal-Editor des Symbolizers nachkonfigurieren.

- $\cdot$  Die linke Seite Verfügbare Signale  $\overline{\Theta}$  zeigt alle aus dem STEP 7-S7 Projekt eingelesenen Datenbausteine oder Symbole in einer Baumansicht.
- **•** Die rechte Seite Bearbeitete Signale  $\overline{C}$  zeigt die ausgewählten Variablen, über die späterer Zugriff in atvise erfolgen kann.

Projekt für S7-VISU aus STEP 7-Datei erstellen

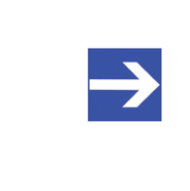

### Hinweis

Das Symbolizer-Fenster kann durch Ziehen an der rechten unteren Ecke vergrößert werden.

Übertragen Sie diejenigen Signale vom Fensterbereich  $\bigcirc$  in den Fensterbereich  $\mathbb{C}$ , auf die über atvise später ein Zugriff erfolgen soll. Nachfolgend wird beschrieben, wie Sie dazu vorgehen können.

Die drei Pfeil-Schaltflächen in der Mitte (Fensterbereich (B) haben folgende Bedeutung:

- Mit > (1) können Sie die zu verwendenden STEP 7-Variablen bzw. Datenbausteine in die Liste der für atvise zugänglichen STEP 7-Variablen aufnehmen.
- Wenn Sie eine einzelne bereits ausgewählte Variable aus der rechten Liste ausschließen wollen, dann klicken Sie diese im rechten Listenfeld an und klicken Sie dann < (2).
- Wenn Sie gleichzeitig alle bisher ausgewählten Variablen aus der rechten Liste ausschließen wollen, dann klicken Sie << (3).

Die Tabelle **Bearbeitete Signale** (Fensterbereich  $\mathbb{C}$ ) besteht aus den folgenden Spalten:

- Eine Baumstruktur mit Bedienelementen zum Expandieren und Komprimieren (4).
- $\cdot$  Ein Icon (5).
- Eine Adress-Spalte Stationsadresse (6). Für die Stationsadresse der S7- SPS wird solange ein Fragezeichen "?" angezeigt, wie für diese noch keine Busadresse konfiguriert wurde. Die Adresse muss in jedem Fall konfiguriert werden, ansonsten kann der Dialog nicht mit OK verlassen werden.

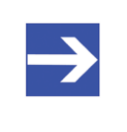

### Hinweis

Ein Doppelklick im markierten Bereich neben der Position (6) öffnet den Signal-Editor, in dem die Stationsadresse der S7-SPS und weitere Signaleinstellungen vorgenommen werden können (siehe Abschnitt [Signale im](#page-58-0)  [Signal-Editor konfigurieren \)](#page-58-0).

- Name (7) des SIMATIC S7 Datenbausteins oder Symbols, und zwar genau so, wie der Datenbaustein bzw. das Symbol im STEP 7-Projekt definiert wurde.
- Die Berechtigung (8).

Dieser Parameter legt die Lese- (read), die Schreib- (write) oder die Lese- und Schreibberechtigung (read/write) des Signals fest.

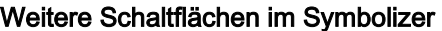

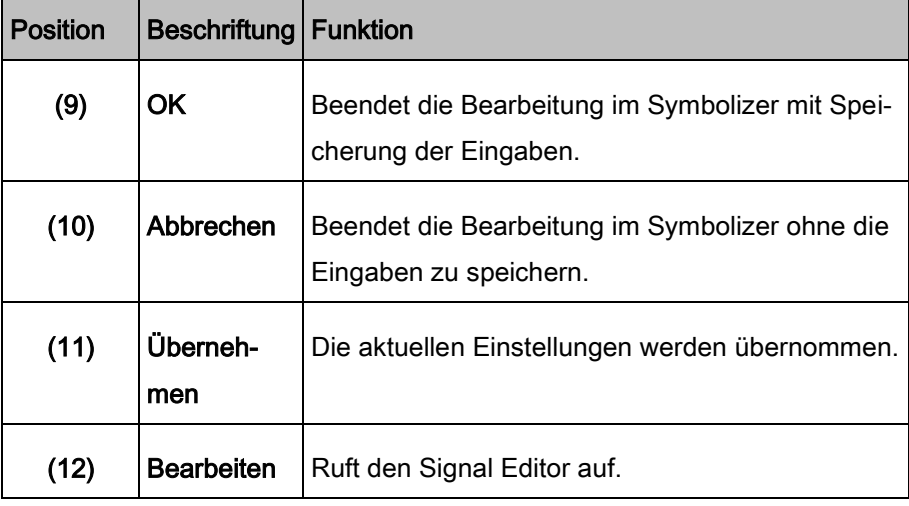

a) Klicken Sie nach der Auswahl und Bearbeitung der Signale auf OK (9), um alle in der Tabelle Bearbeitete Signale aufgeführten Signale der Visualisierung zugänglich zu machen.

⇨ Sie haben die Datenpunkte aus dem STEP 7-Projekt importiert. Die Signale stehen nun für den Entwurf Ihrer Bildschirmanzeigen zur Verfügung. Fahren Sie fort mit Abschnitt [Visualisierung gestalten.](#page-62-0)

# <span id="page-49-0"></span>8.4.2.3 STEP 7-Datentyp-Unterstützung des **Symbolizers**

## Einfache STEP 7-Datentypen

Die folgenden einfachen Datentypen für Daten werden vom Symbolizer unterstützt:

## Einfache STEP 7 Datentypen

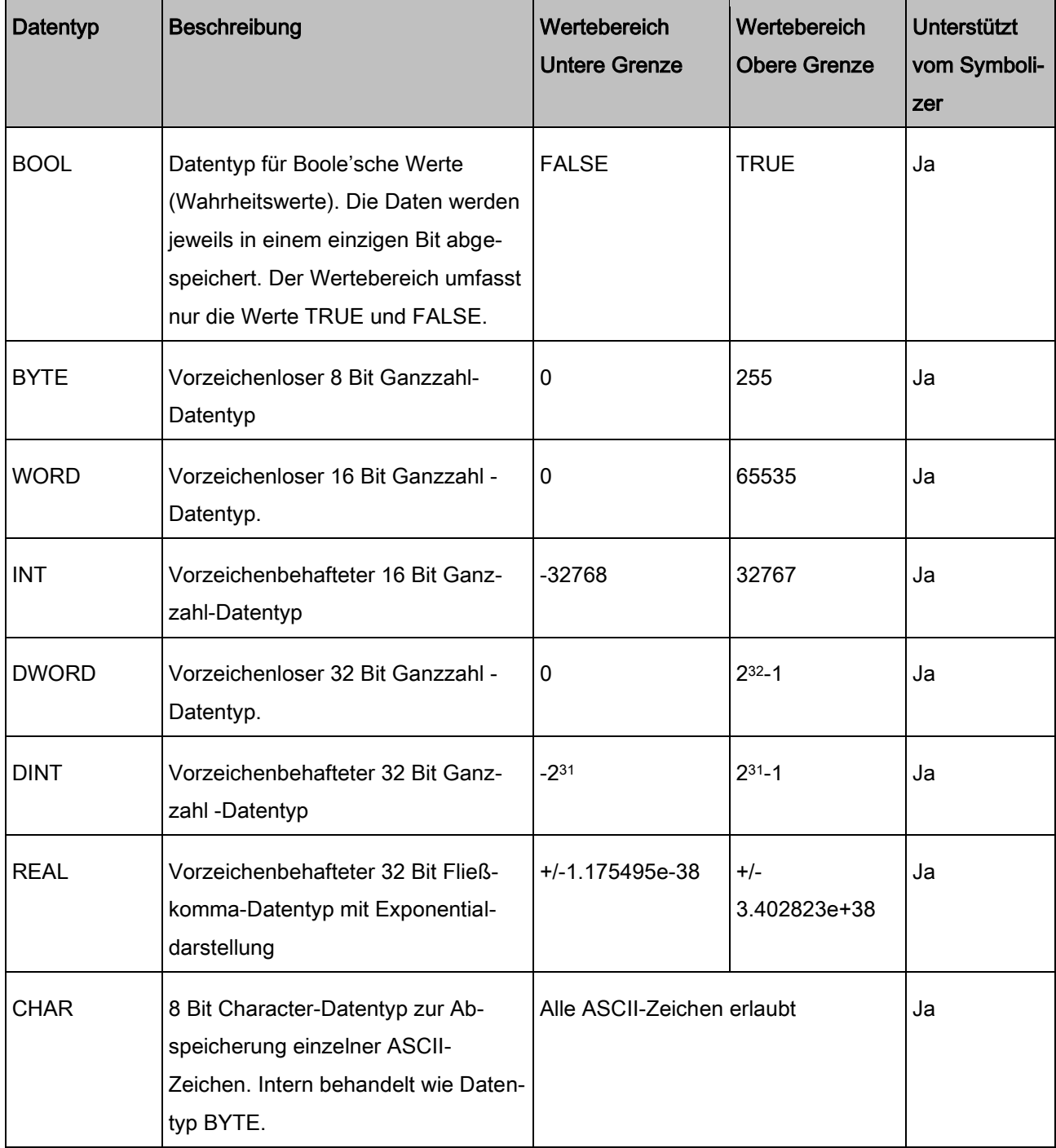

Projekt für S7-VISU aus STEP 7-Datei erstellen

8

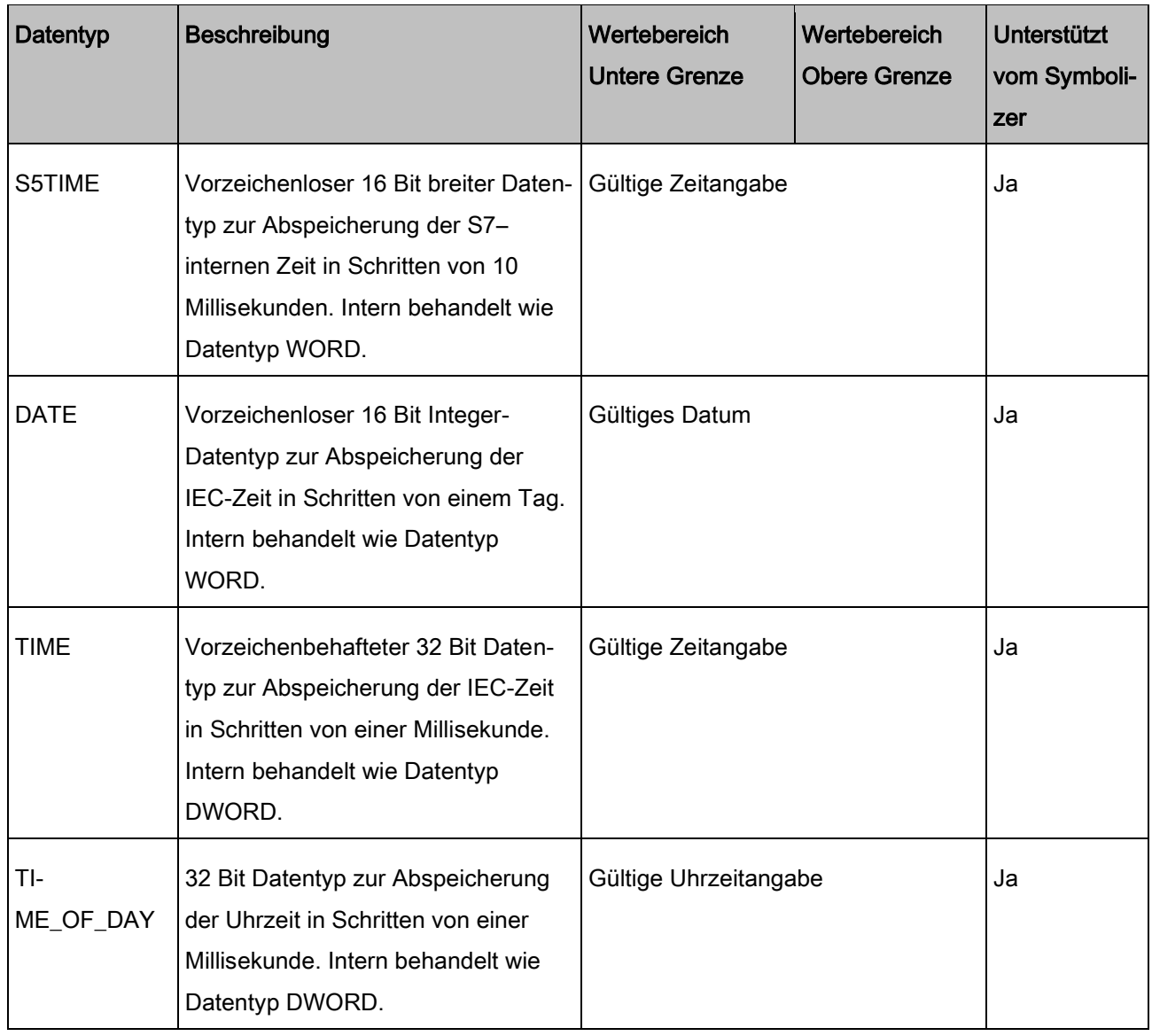

## Strukturierte STEP 7-Datentypen

Die folgenden strukturierten STEP 7-Datentypen werden nur dann vom Symbolizer unterstützt, wenn Sie weder ARRAY noch STRING Elemente enthalten:

▪ STRUCT

Dies ist ein Datentyp für Strukturen von mehreren Elementen, die von verschiedenen Datentypen sein können.

Die folgenden strukturierten STEP 7-Datentypen werden nicht vom Symbolizer unterstützt:

▪ ARRAY

Dies ist ein Datentyp für ein Feld, also eine Gruppierung gleichartiger Elemente.

Projekt für S7-VISU aus STEP 7-Datei erstellen

▪ STRING

Dies ist ein Datentyp für Zeichenketten.

Benutzerdefinierte STEP 7-Datentypen und andere hier nicht aufgeführte Datentypen werden vom Symbolizer nicht unterstützt. Alternativ kann der Datentyp Byte verwendet werden.

8.4.3 Projekt für S7-VISU erstellen

## 8.4.3.1 Überblick über die Vorgehensweise

Um ein Visualisierungsprojekt für Ihr S7-VISU-Gerät zu erzeugen, verfahren Sie wie folgt:

#### S7-VISU konfigurieren  $\boxed{1}$

- 1. Name eingeben
- 2. Unter Hostname die IP-Adresse des S7-VISU-Gerätes eingeben
- 3. Unter Typ den Eintrag S7-VISU wählen
- 4. Temporäre IP-Adresse einstellen
- 5. STEP 7 Projekt auswählen
- 6. MPI-Parameter einstellen

#### Datenpunkte erfassen  $\boxed{2}$

(Symbole aus STEP 7 Programm einlesen und auswählen)

- 1. Variablen auswählen
- 2. Zugriffsart einstellen
- 3. PROFIBUS-Adresse der S7 angeben
- 4. ggf. Merker ergänzen
- 5. ggf. Trendvariablen auswählen

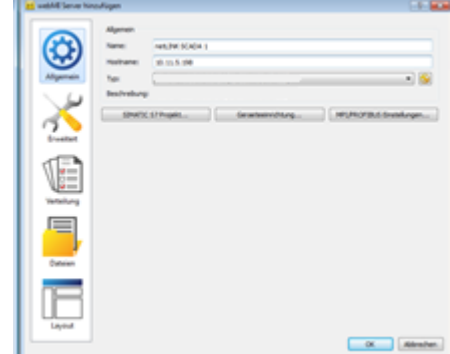

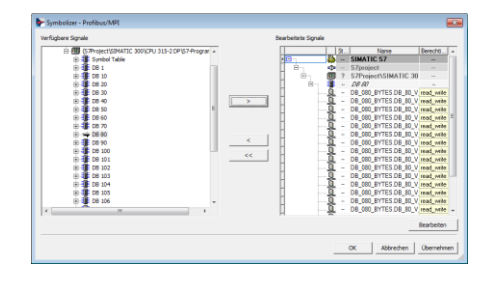

Projekt für S7-VISU aus STEP 7-Datei erstellen

### Displays gestalten und Anzeige-Elemente mit Datenpunkten  $\boxed{3}$ verknüpfen

- 1. Display-Elemente wählen und platzieren
- 2. Datenpunkte zuordnen
- 3. Anzeige layouten

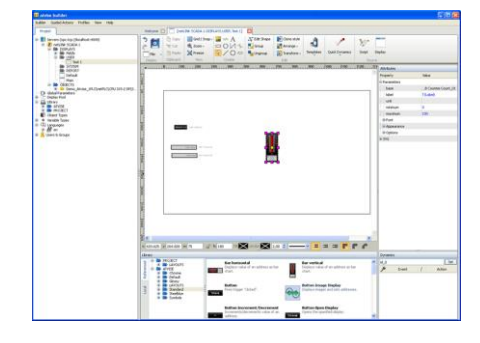

#### Visualisierung generieren und in den S7-VISU übertragen  $\sqrt{4}$

#### Generierte Displays mit Browser anzeigen  $\boxed{5}$

- 1. Startseite aufrufen
- <span id="page-52-0"></span>2. Seiten anzeigen

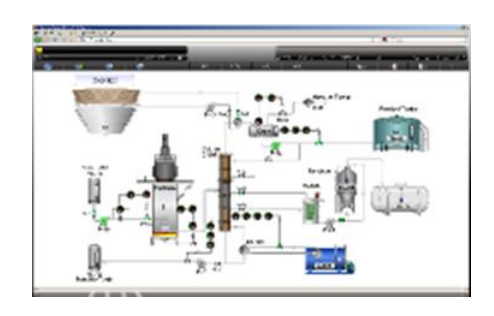

## 8.4.3.2 S7-VISU-Gerät konfigurieren

S7-VISU-Geräte werden in atvise als sogenannte "webMI Server" verwaltet. Zur Auswahl und Konfiguration des S7-VISU als webMI Server gehen Sie folgendermaßen vor:

➢ webMI Server Konfigurationsfenster öffnen.

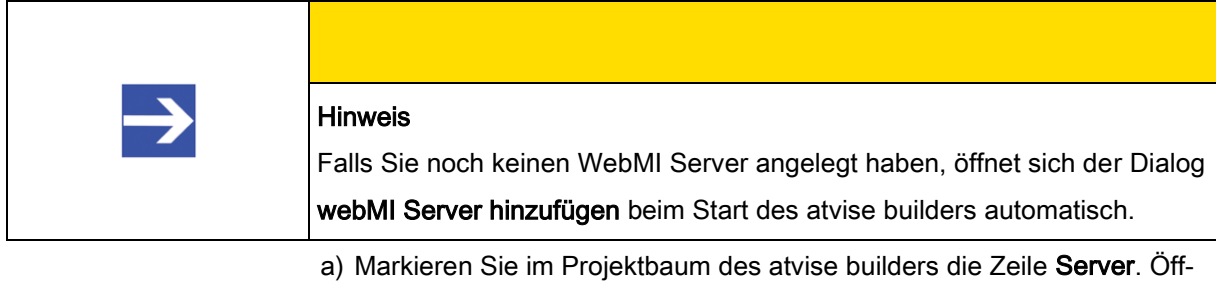

nen Sie mit der rechten Maustaste das Kontextmenü und wählen Sie

Server hinzufügen… > WebMI.

Projekt für S7-VISU aus STEP 7-Datei erstellen

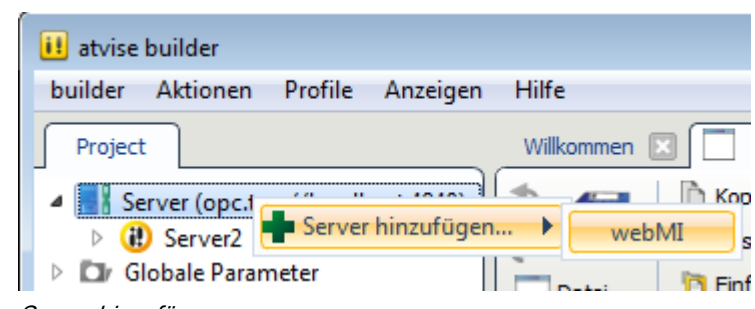

Server hinzufügen

## Oder:

a) Alternativ wählen Sie in der Menüleiste des atvise builders Aktionen >

atvise webMI compliant Webserver hinzufügen.

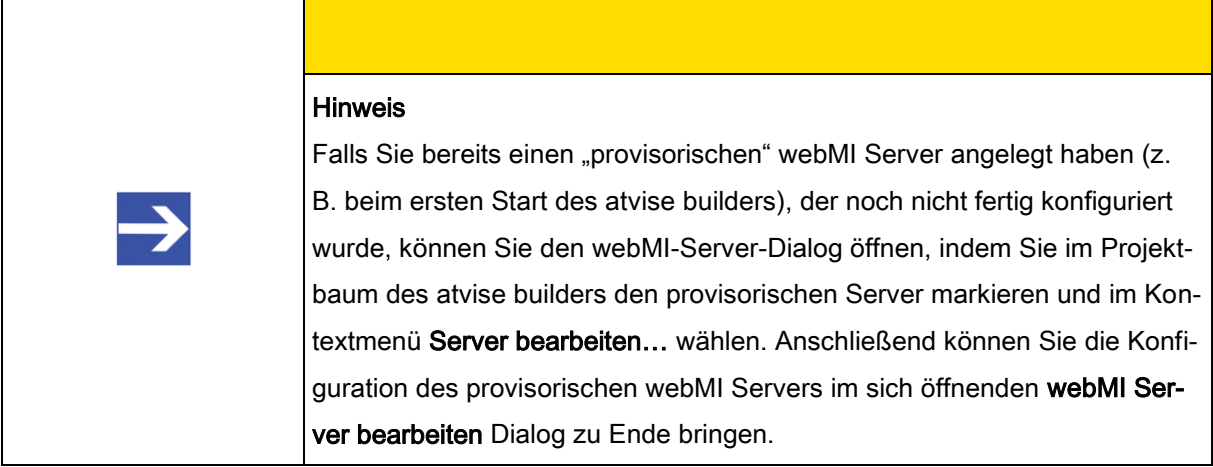

⇨ Das Fenster webMI Server hinzufügen öffnet sich im Register Allgemein:

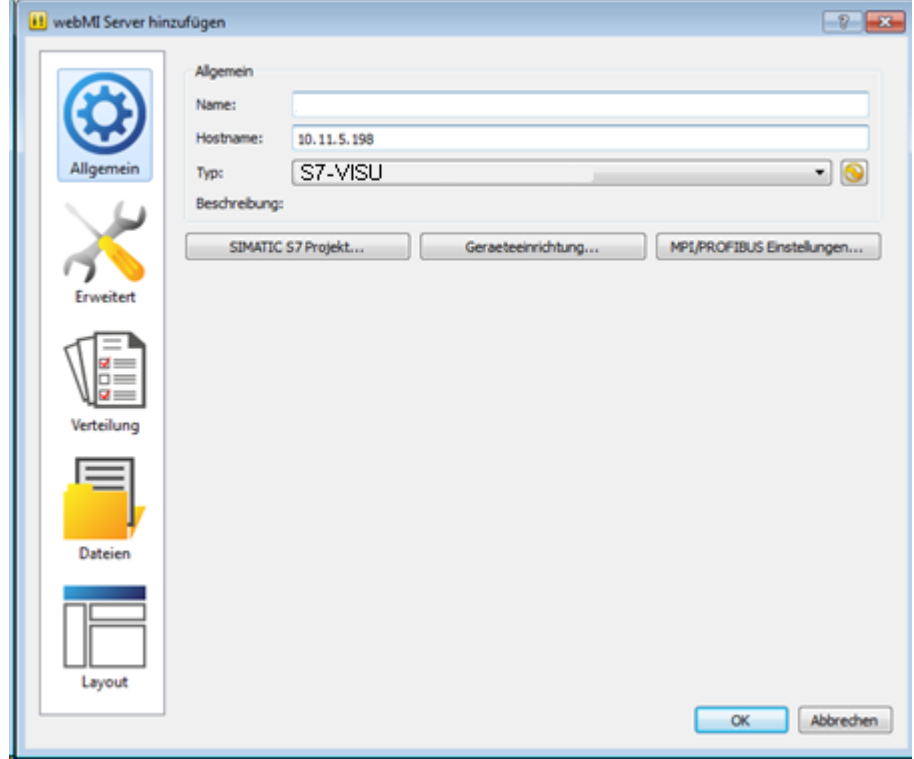

webMI Server Dialog

- ➢ Grundlegende Parameter einstellen.
- a) Geben Sie im Feld Name einen beliebigen symbolischen Namen für Ihren Server (das S7-VISU-Gerät) ein.
- b) Geben Sie im Feld Hostname die IP-Adresse (z.B. 10.11.5.98) ein, unter der die Visualisierungsseiten des S7-VISU-Gerätes über Ethernet-LAN von Ihrem Webbrowser aus erreichbar sein sollen.
- c) Wählen Sie in der Dropdown-Liste Typ den Eintrag S7-VISU aus.
- ➢ STEP 7 Projekt-Datei wählen.
- a) Sobald Sie das S7-VISU gewählt haben, wird die Schaltfläche SIMATIC S7 Projekt… sichtbar. Mit dieser Schaltfläche können Sie einen Auswahldialog für das STEP 7 Projekt mit den S7-Komponenten öffnen, die Sie visualisieren wollen und von dem Sie Symbolinformationen importieren möchten. Details hierzu finden Sie im Abschnitt [Auswahl der STEP7-](#page-42-1) [Projekt-Datei .](#page-42-1)
- ➢ Temporäre IP-Adresse zuweisen.
- a) Klicken Sie die Schaltfläche Geräteeinrichtung... um das LAN Scanner and Configuration Tool aufzurufen, mit dem Sie dem S7-VISU-Gerät eine temporäre IP-Adresse im Ethernet-LAN zuweisen können. Details hierzu finden Sie im Abschnitt Temporäre IP[-Adresse setzen.](#page-38-0)
- ➢ MPI/PROFIBUS Parameter einstellen.
- a) Klicken Sie die Schaltfläche MPI/PROFIBUS Einstellungen… um einen Dialog zur Konfiguration der PROFIBUS-MPI-Buseinstellungen des S7- VISU-Gerätes zu öffnen. Details hierzu finden Sie im Abschnitt [PROFI-](#page-55-0)[BUS-MPI-Parameter einstellen .](#page-55-0)

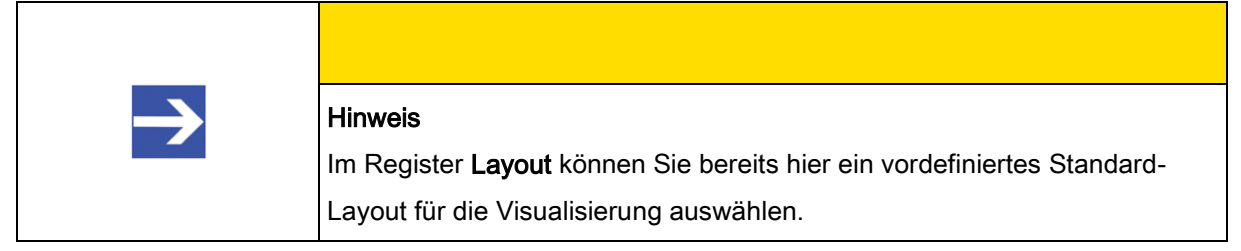

- $\ge$  webMI Server speichern.
- a) Wenn Sie die Einstellungen vorgenommen haben, klicken Sie auf OK, um die Parameter des webMI Servers zu speichern und das Fenster zu schließen.
- ⇨ Sie haben das S7-VISU-Gerät als webMI Server konfiguriert.

Projekt für S7-VISU aus STEP 7-Datei erstellen

### Hinweis

Wollen Sie dieses Dialogfenster später erneut öffnen, machen Sie einen Doppelklick auf den Servereintrag im Projektbaum des atvise builders. Das Dialogfenster nennt sich dann webMI Server bearbeiten und nicht mehr wie zu anfangs webMI Server hinzufügen.

## <span id="page-55-0"></span>8.4.3.3 PROFIBUS-MPI-Parameter einstellen

Die PROFIBUS-MPI Kommunikationsparameter (wie z. B. die Busadresse und die Baudrate) können Sie im MPI/PROFIBUS Dialogfenster konfigurieren.

a) Klicken Sie dazu im Dialogfenster webMI Server hinzufügen bzw. webMI Server bearbeiten auf die Schaltfläche MPI/PROFIBUS Einstellungen… (siehe Abschnitt S7-VISU-[Gerät konfigurieren](#page-52-0)).

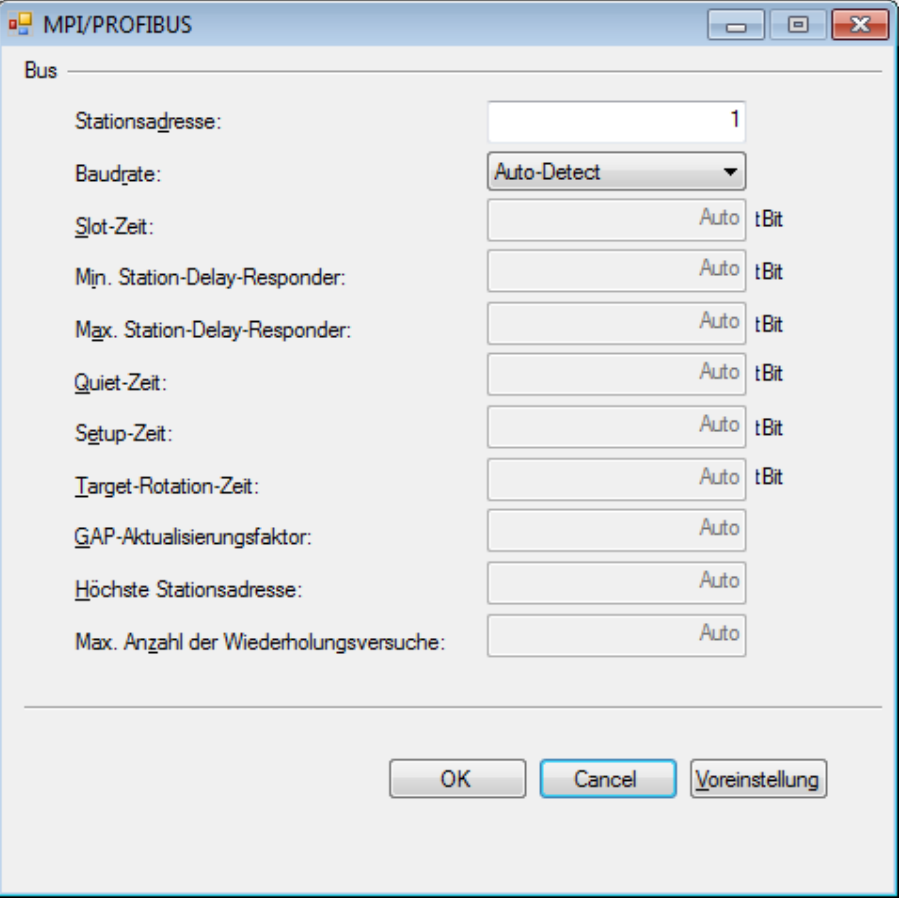

⇨ Der MPI/PROFIBUS Dialog öffnet sich:

PROFIBUS-MPI-Parameter

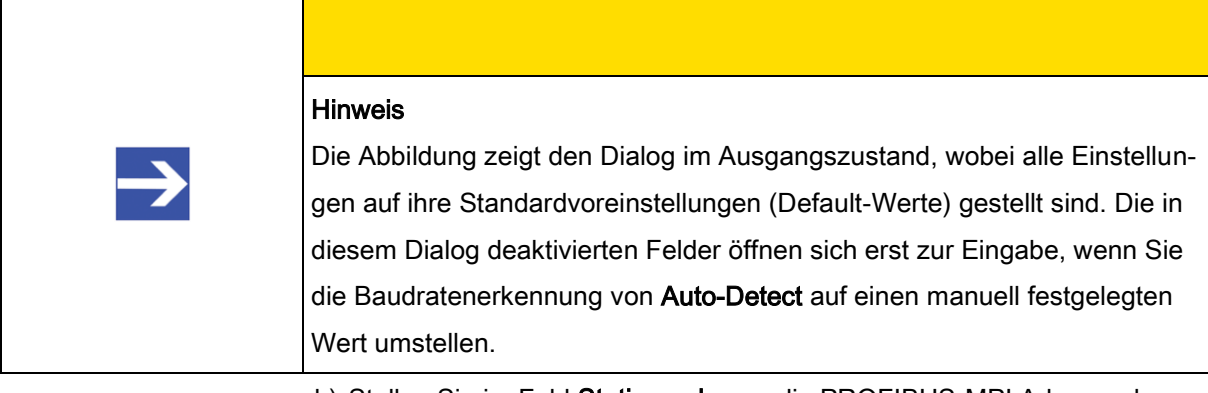

b) Stellen Sie im Feld Stationsadresse die PROFIBUS-MPI Adresse des S7-VISU-Gerätes am PROFIBUS ein.

Die folgende Tabelle beschreibt die Parameter detailliert:

## Parameter PROFIBUS MPI

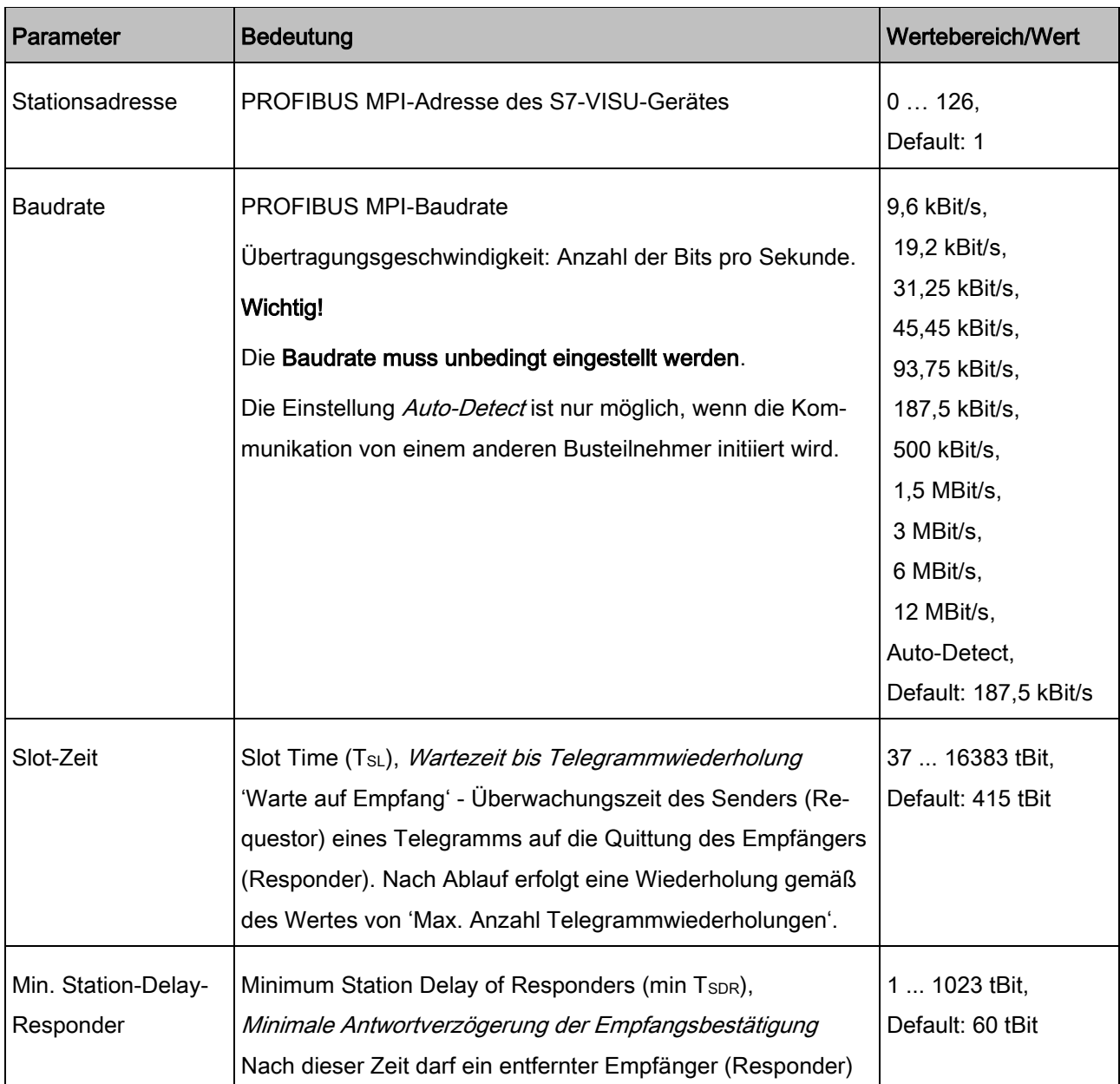

8

8

| Visualisierung mit dem atvise builder erstellen |  |  |  |  |  |
|-------------------------------------------------|--|--|--|--|--|
|-------------------------------------------------|--|--|--|--|--|

Projekt für S7-VISU aus STEP 7-Datei erstellen

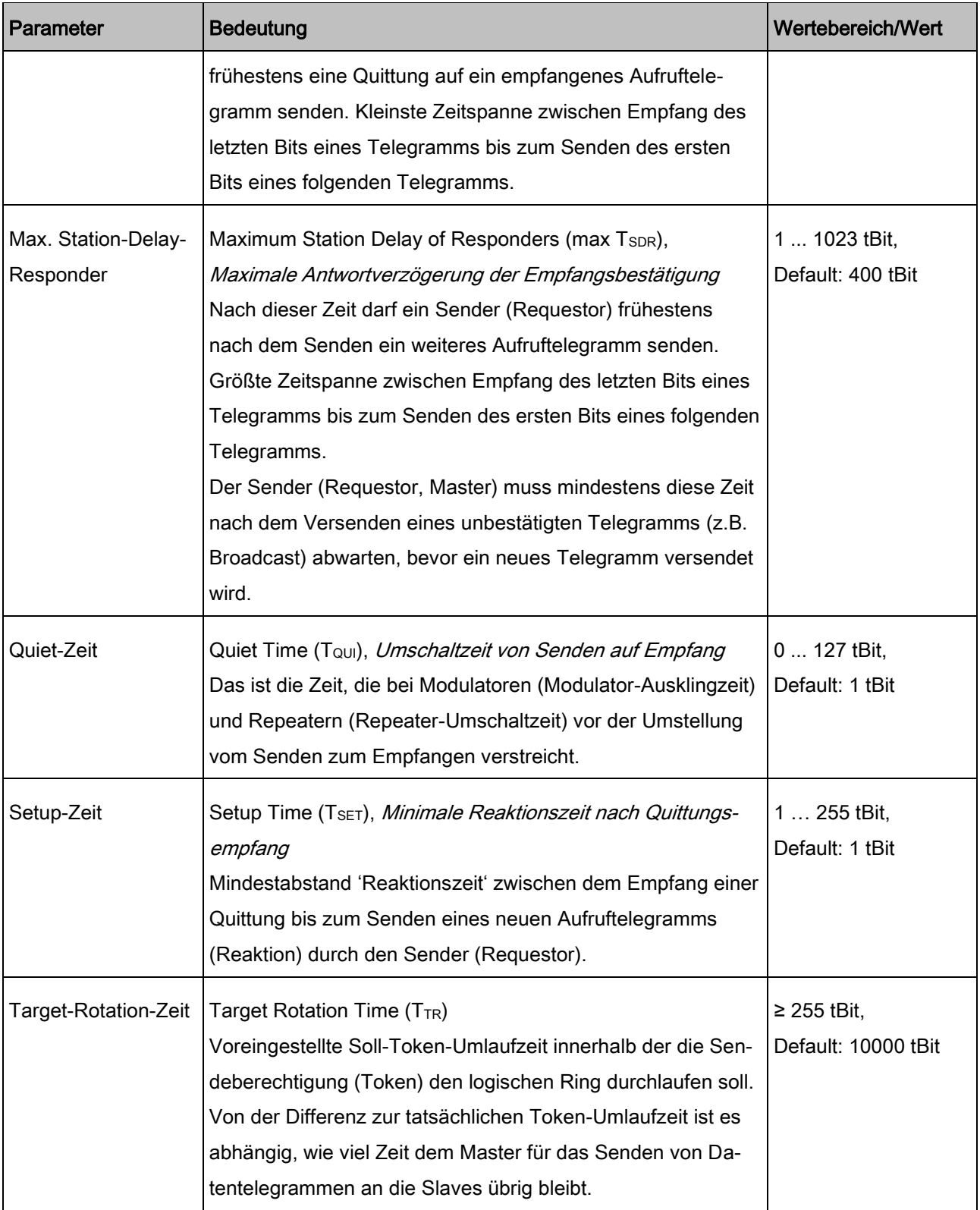

Projekt für S7-VISU aus STEP 7-Datei erstellen

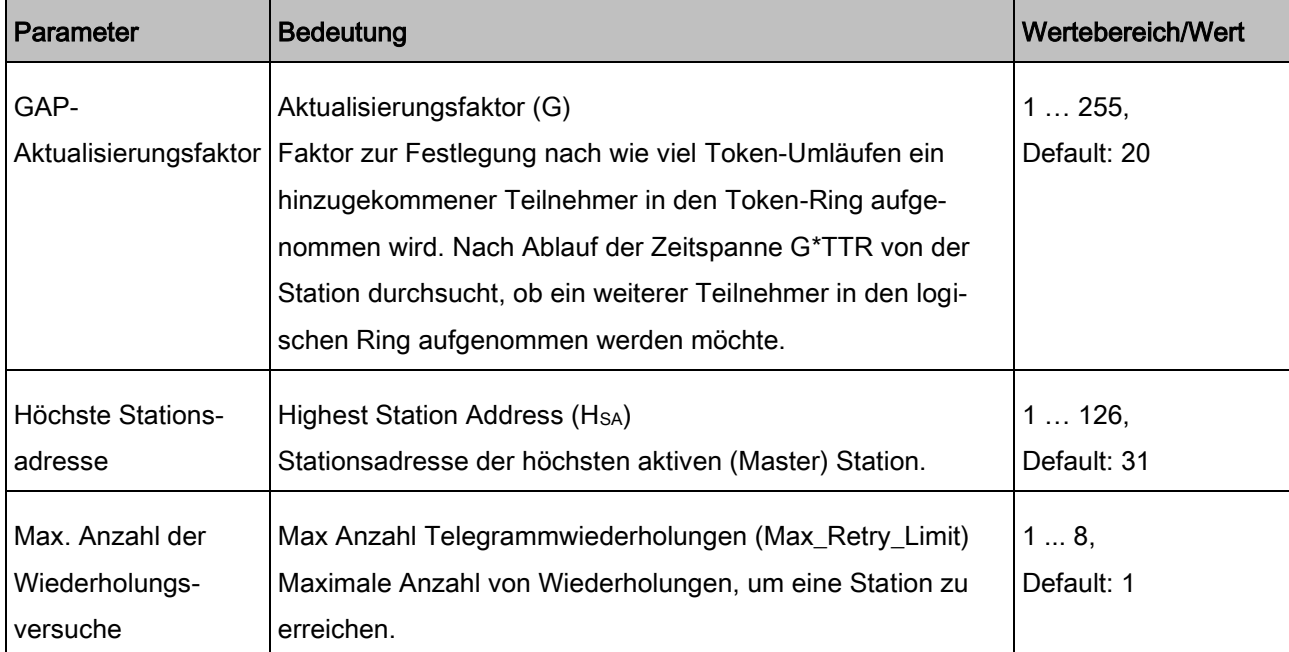

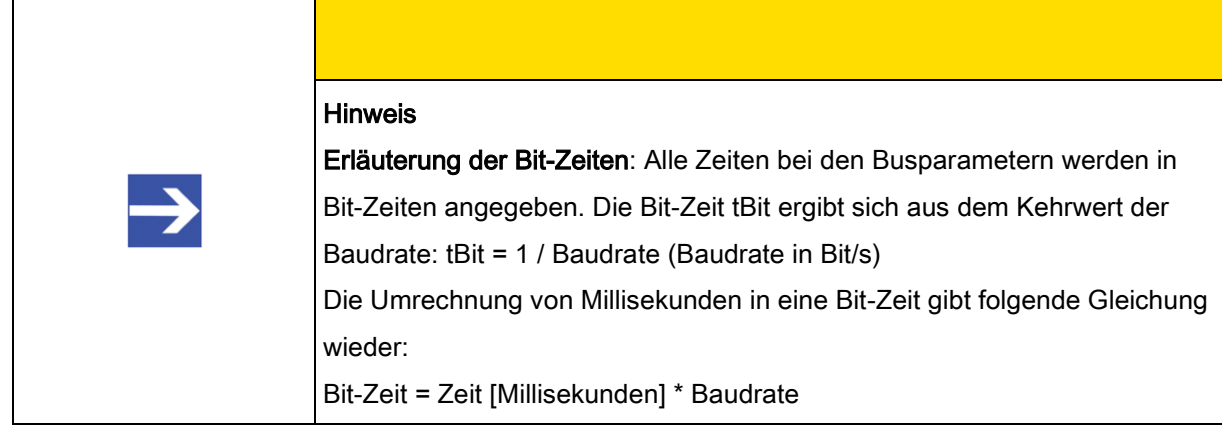

a) Mit OK können die gewählten Einstellungen abgespeichert werden.

Oder

a) Mit Cancel werden die gewählten Einstellungen verworfen.

Oder

a) Mit Voreinstellung können die Standard-Voreinstellungen wieder eingestellt werden.

## <span id="page-58-0"></span>8.4.3.4 Signale im Signal-Editor konfigurieren

Im Signal-Editor werden die verfügbaren Signale in einer Baumstruktur hierarchisch dargestellt.

Der Editor erlaubt, Parameter für verfügbare Signale zu verändern, zu löschen und neue Signale manuell zu erstellen.

Sie öffnen den Signal-Editor, indem Sie im Symbolizer die Schaltfläche Bearbeiten klicken oder das Fragezeichensymbol in der Spalte Stationsadresse Projekt für S7-VISU aus STEP 7-Datei erstellen

doppelklicken (siehe Positionen (12) und (6) in der Abbildung des Symbolizers im Abschnitt [Datenpunkte \(Signale\) aus der STEP 7-Projektdatei impor](#page-44-0)tieren  $[→ 45]$  $[→ 45]$ ).

| $\mathbf{x}$<br>Signale - Profibus/MPI |    |                                                        |                        |                  |                |                      |                                |                     |          |                 |                                           |             |                           |
|----------------------------------------|----|--------------------------------------------------------|------------------------|------------------|----------------|----------------------|--------------------------------|---------------------|----------|-----------------|-------------------------------------------|-------------|---------------------------|
|                                        |    | $\overline{\mathbf{3}}$                                | $\overline{4}$         | $\left(5\right)$ | $\bigcirc$     | 7                    | $\left( 8\right)$              | (၅)                 | ൹        | ൹               | (12)                                      | ଊ           | (14)                      |
|                                        |    | Name                                                   | <b>Station Address</b> | Module Type      | Data Block Nu. | Access               | Memory Ar                      | Data Type           | Quantity | Offset          | <b>Bit Number</b>                         | Alam        | Trend $\sim$              |
| Te-                                    |    | <b>iii</b> '-Programm(1)                               |                        |                  |                |                      |                                |                     |          |                 |                                           |             |                           |
| Ė                                      | 聿  | <b>DB10</b>                                            |                        | Data Block       | 10             |                      |                                |                     |          |                 |                                           |             |                           |
| Ė-                                     | 非  | Symbol Table                                           |                        | Symbol Table     | $\overline{0}$ |                      |                                |                     |          |                 |                                           |             |                           |
|                                        | 囫垂 | <b>XYZ</b>                                             |                        |                  |                | read_write           | Merker                         | dword               |          | 20              | $\mathbf{0}$                              | □           | □                         |
| Ė-                                     |    | DB <sub>1</sub>                                        |                        | Data Block       |                |                      |                                |                     |          |                 |                                           |             |                           |
|                                        |    | $\frac{1}{100}$ ; DB $\frac{1}{100}$ 01                |                        |                  |                | read write           | $\mathbf{0}$                   | byte                |          | $\mathbf{0}$    | $\bf{0}$                                  | □           |                           |
|                                        |    | $\frac{1}{100}$ i.DB $\frac{1}{10}$ V 02               |                        |                  |                | read write           | $\mathbf{0}$                   | byte                |          |                 | $\overline{0}$                            | 目           |                           |
|                                        |    | $\frac{1}{2}$ i.DB_1_V_03                              |                        |                  |                | read write           | $\bf{0}$                       | byte                |          |                 | $\overline{\mathbf{0}}$                   |             | <u>na ama a component</u> |
|                                        |    | $\frac{1}{100}$ 3.DB_1_V_04                            |                        |                  |                | read_write           | $\overline{0}$                 | byte                |          | 3               | $\bf{0}$                                  | 8           |                           |
|                                        |    | $\frac{1}{100}$ 3.DB 1 V 05                            |                        |                  |                | read_write           | $\mathbf{0}$                   | byte                |          |                 | $\overline{\mathbf{0}}$                   |             |                           |
|                                        |    | $\frac{1}{100}$ i.DB_1_V_06                            |                        |                  |                | read_write           | $\overline{0}$                 | byte                |          | 5               | $\overline{\mathbf{0}}$                   | $\Box$      |                           |
|                                        |    |                                                        |                        |                  |                | read_write           | $\mathbf{0}$                   | byte                | 1        | 6               | $\overline{0}$                            | ō           |                           |
|                                        |    | . <mark>@</mark> B.DB_1_V_08                           |                        |                  |                | read_write           | $\bf{0}$                       | byte                |          |                 | $\bf{0}$                                  | ά           |                           |
|                                        |    | $\frac{1}{2}$ ( $\frac{1}{2}$ ).DB_1_V_09              |                        |                  |                | read_write           | $\mathbf{0}$                   | byte                |          | $\vert$ 8       | $\overline{\mathbf{0}}$                   | 8           |                           |
|                                        |    | $\frac{1}{100}$ 3.DB $\frac{1}{10}$ V $\frac{10}{100}$ |                        |                  |                | read_write           | $\mathbf{0}$                   | byte                |          | 9               | $\overline{\mathbf{0}}$                   |             |                           |
|                                        |    | $\frac{1}{2}$ S.DB 1 V 11                              |                        |                  |                | read_write           | $\overline{0}$                 | byte                |          | 10 <sup>1</sup> | $\overline{\mathbf{0}}$<br>$\overline{0}$ | Ē           |                           |
|                                        |    | $\frac{1}{2}$ i.DB_1_V_12                              |                        |                  |                | read_write           | $\mathbf{0}$                   | byte                |          | 11              |                                           |             |                           |
|                                        |    | $\sqrt{2}$ : DB_1_V_13<br><b>CERTIFICATE 11 YEAR</b>   |                        |                  |                | read_write           | $\mathbf{0}$<br>$\overline{ }$ | byte<br><b>Like</b> | ×        | 12<br>٠'n       | $\bf{0}$<br>$\overline{ }$                | $\Box$<br>ō |                           |
| $\blacktriangleleft$                   |    |                                                        |                        |                  |                | بالقبار الأحما<br>m. |                                |                     |          |                 |                                           |             |                           |
|                                        |    |                                                        |                        |                  |                |                      |                                |                     |          |                 |                                           |             | ՞                         |
|                                        |    |                                                        |                        |                  |                |                      |                                |                     |          |                 |                                           |             |                           |
| Add Device                             |    | Add Module                                             | Add Signal             |                  |                |                      |                                |                     |          |                 |                                           |             | Remove                    |
|                                        |    | (16)                                                   | িক                     |                  |                |                      |                                |                     |          |                 |                                           |             |                           |
|                                        |    |                                                        |                        |                  |                |                      |                                |                     |          |                 |                                           | ⑭           | 69                        |
|                                        |    |                                                        |                        |                  |                |                      |                                |                     |          |                 |                                           | OK          | Cancel                    |
|                                        |    |                                                        |                        |                  |                |                      |                                |                     |          |                 |                                           |             |                           |

Signal-Editor

### Spalten im Signal-Editor

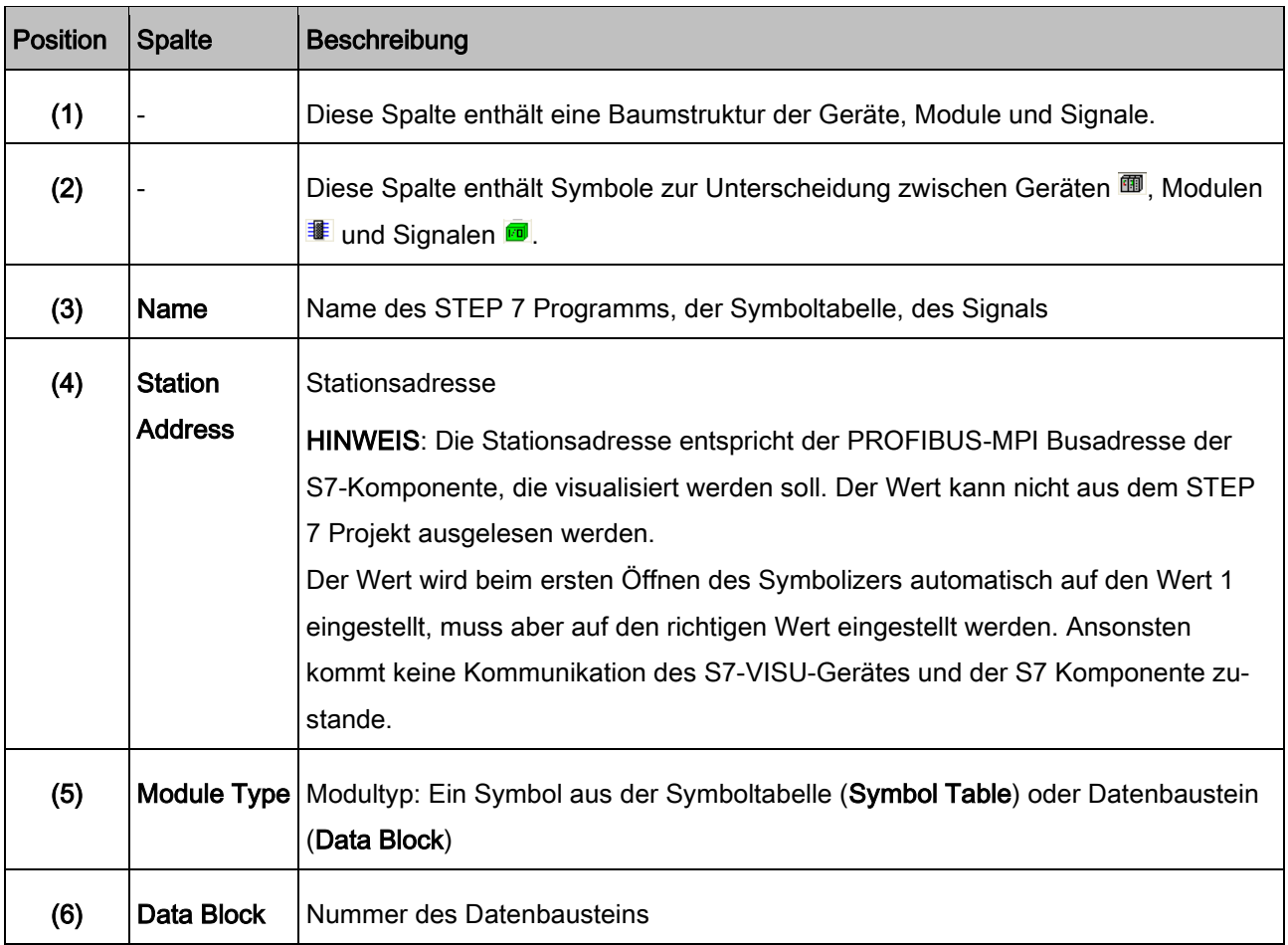

8

Projekt für S7-VISU aus STEP 7-Datei erstellen

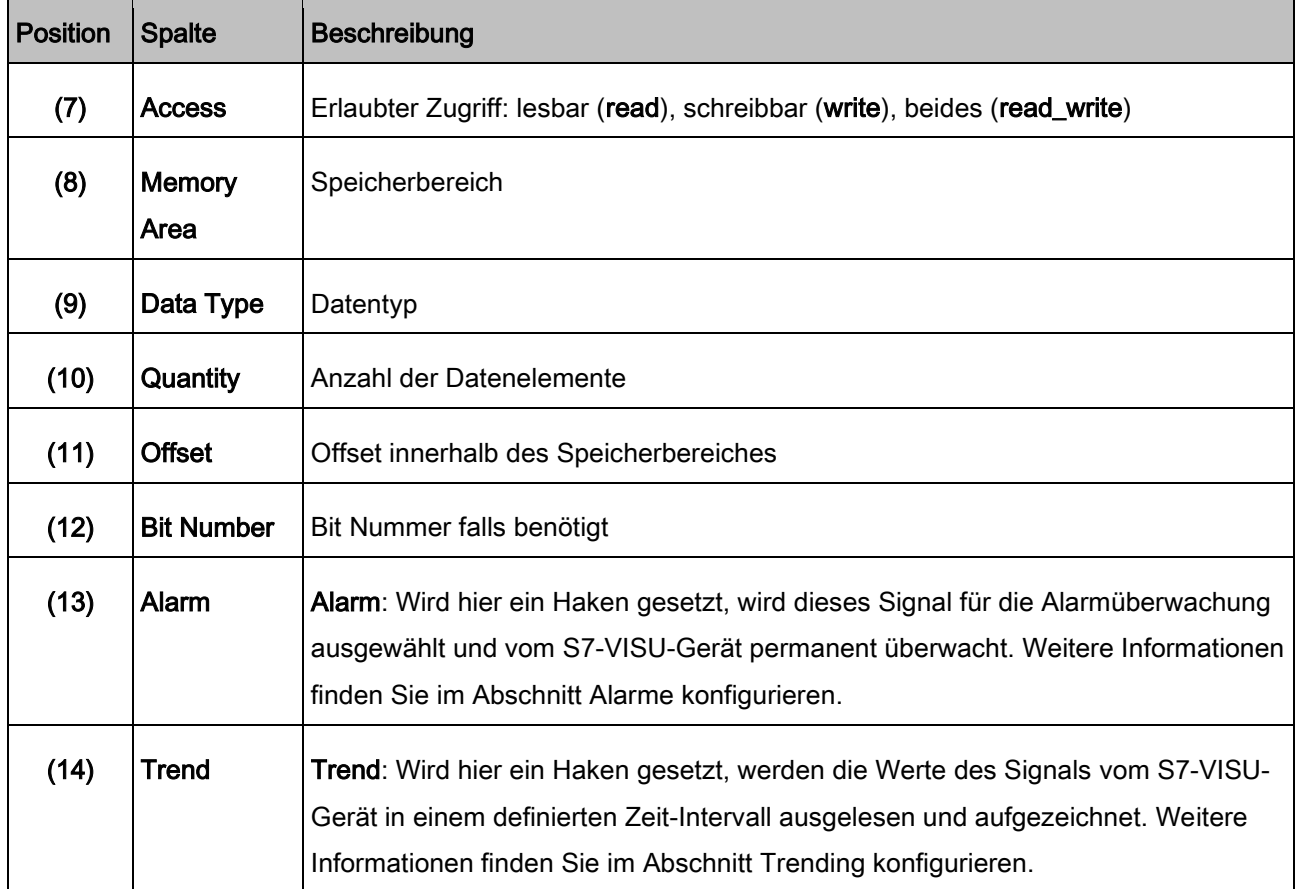

## Schaltflächen im Signal-Editor

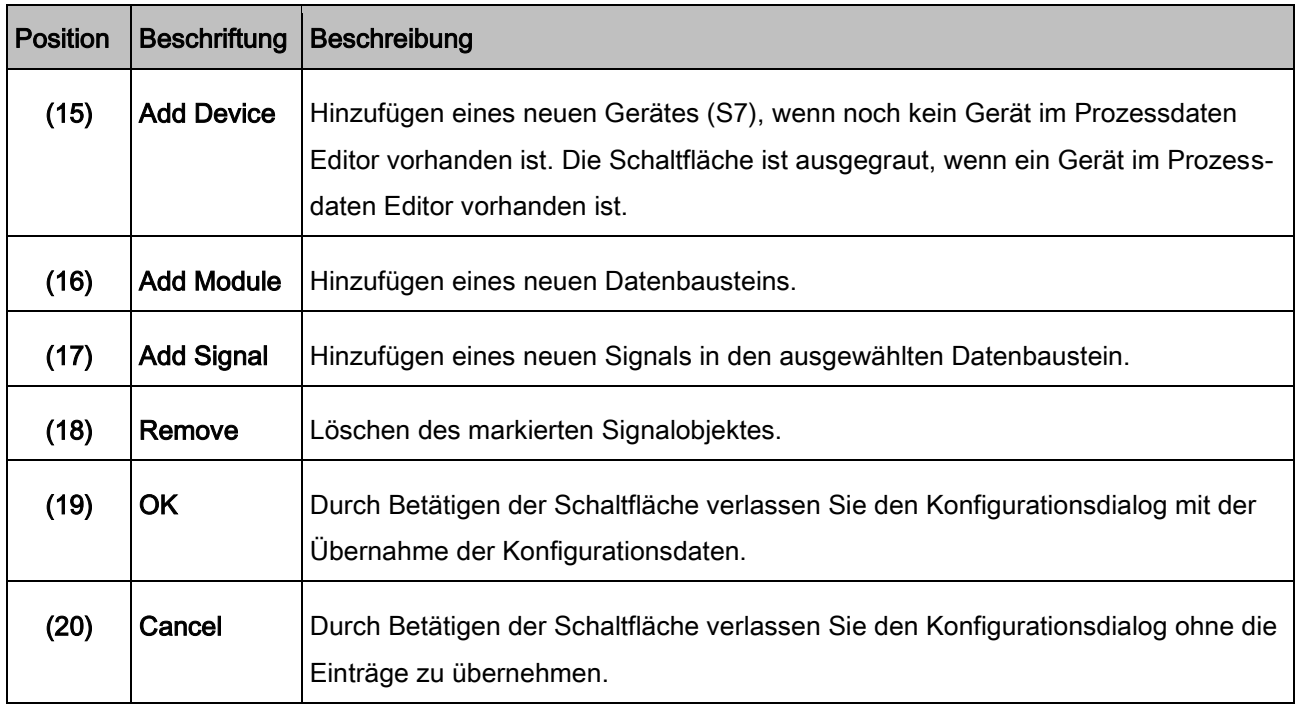

Projekt für S7-VISU aus STEP 7-Datei erstellen

### **Wichtig**

Alle in diesem Fenster gemachten Änderungen gehen bei einer Neuauswahl eines Projektes (wie im Abschnitt [Auswahl der STEP 7-Projektdatei](#page-42-1)  beschrieben) verloren.

Sie gehen jedoch nicht verloren, wenn der Dialog zum Import der Datenpunkte desselben S7 Projektes aufgerufen wird wie im Abschnitt [Daten](#page-44-0)[punkte \(Signale\) aus der STEP 7-Projektdatei importieren](#page-44-0) beschrieben.

- a) Wenn Sie alle zu visualisierenden Signale konfiguriert haben, klicken Sie die Schaltfläche OK um den Signal-Editor zu verlassen und die Signale in Ihr Projekt zu übernehmen.
	- ⇨ Die übernommenen Signale werden im Projektbaum des atvise builders unterhalb des Ordners OBJEKTE angezeigt:

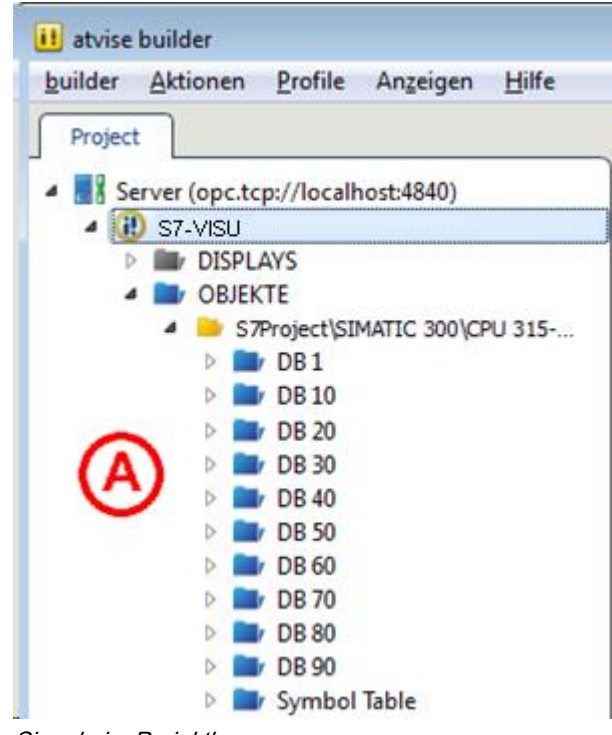

Signale im Projektbaum

 $\Rightarrow$  Im Bereich  $\bigcirc$  sind die Referenzen auf die Datenbausteine des impor-

tierten SPS-Programms zu sehen. Die Signale stehen nun für den Entwurf Ihrer Bildschirmanzeigen zur Verfügung.

## <span id="page-62-0"></span>8.5 Visualisierung gestalten

## Übersicht 8.5.1

Dieser Abschnitt beschreibt, wie Sie mit Hilfe des integrierten Display-Editors des atvise builder die Visualisierungs-Webseiten gestalten, die von den S7- VISU-Geräten angezeigt werden sollen.

Dies geschieht durch die Auswahl und Positionierung von vorgefertigten Anzeige-Elementen gemäß Ihren Vorstellungen und Wünschen auf einem leeren Display. Anschließend ordnen Sie den Anzeige-Elementen die zu visualisierenden Signale (Datenpunkte) der am S7-VISU-Gerät angeschlossenen S7 zu.

## 8.5.2 Default-Displays

Ein atvise-Display entspricht einer Visualisierungs-Webseite. Ihr Visualisierungsprojekt kann mehrere Displays bzw. Webseiten enthalten. Die Displays werden im Projektbaum des atvise builders unterhalb Ihres als webMI-Server konfigurierten S7-VISU-Gerätes im Ordner DISPLAY angezeigt.

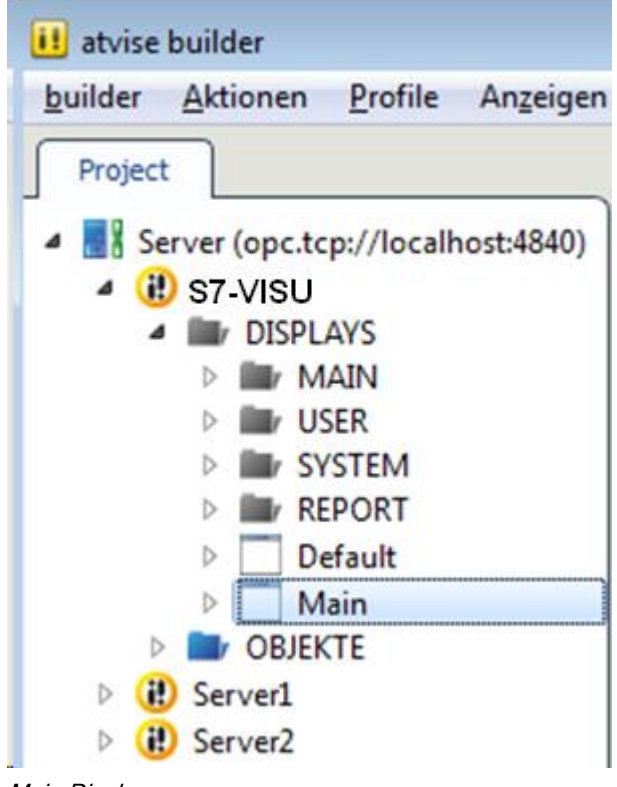

Main Display

Visualisierung gestalten

8

Jeder neu hinzugefügte webMI-Server enthält automatisch vier Ordner zur Ablage neuer Displays sowie ein Default-Template und ein Display namens Main. Beachten Sie, dass es sich bei dem Display Main um die vorkonfigurierte Startseite des Visualisierungs-Projekts handelt, die nach dem Download des Projekts in das S7-VISU-Gerät immer als erstes angezeigt wird, wenn man sich mit dem Gerät per Ethernet-IP verbindet. Als Startseite müssen Sie also immer das Display Main verwenden.

## 8.5.3 Display anlegen

Zum Anlegen eines neuen Displays gehen Sie folgendermaßen vor:

- a) Markieren Sie im Projektbaum den Ordner DISPLAYS (wenn das neue Display direkt auf der ersten Ebene abgelegt werden soll) oder einen der vier schwarzen Ordner darunter (wenn das Display in einem der Ordner abgelegt werden soll).
- b) Wählen Sie anschließend im Kontextmenü den Eintrag Display hinzufügen...

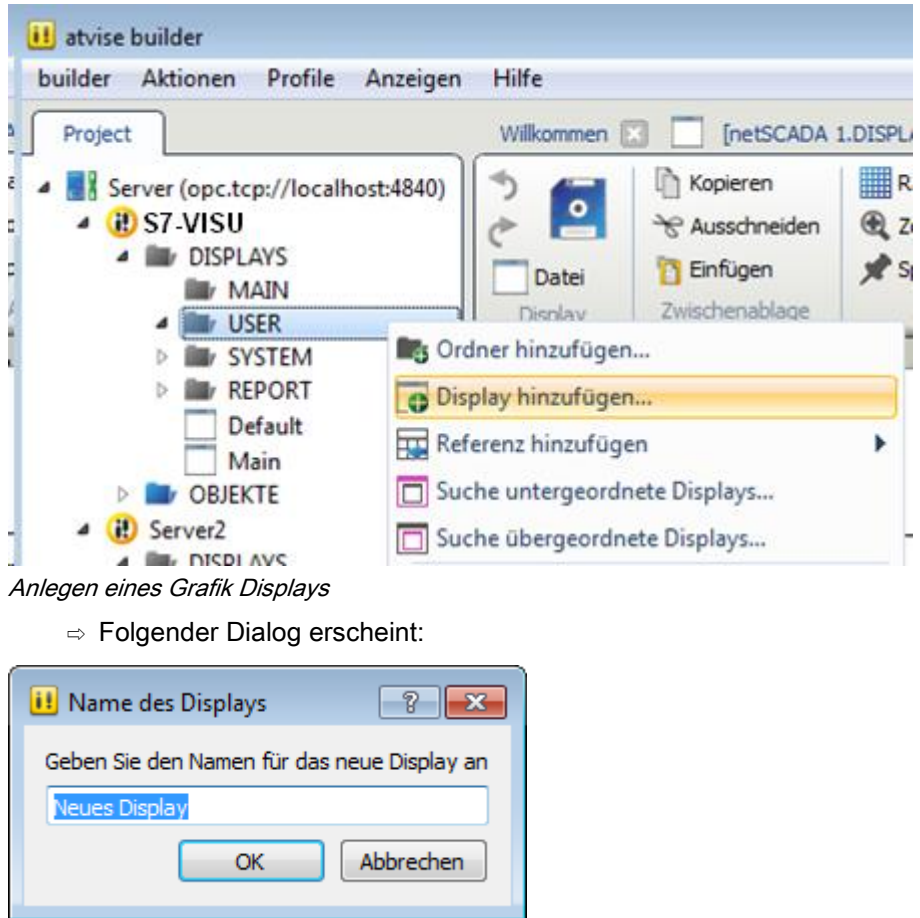

- Name des Displays Dialog
- c) Geben Sie einen Namen für das Display ein, z. B. "Display 1". Zur Bestätigung OK klicken.

Visualisierung gestalten

8

⇨ Nach Klick auf OK erscheint das neue Display als Eintrag im Projektbaum:

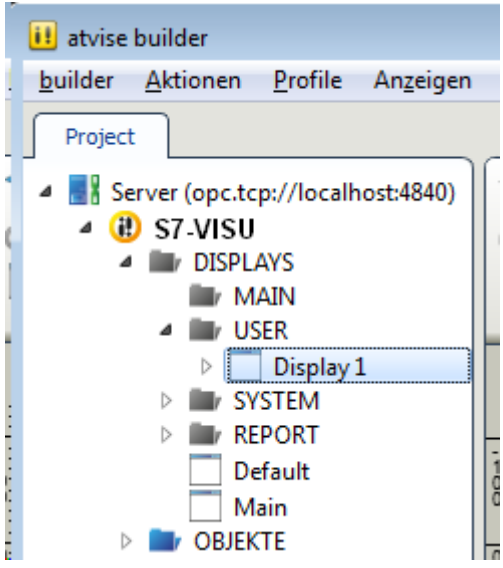

Neues Display in Projektbaum

- d) Zur Erstellung des Bildes doppelklicken Sie das Display im Projektbaum.
- ⇨ Der Display-Editor von atvise öffnet sich. Dort können Sie nun das Display gestalten.

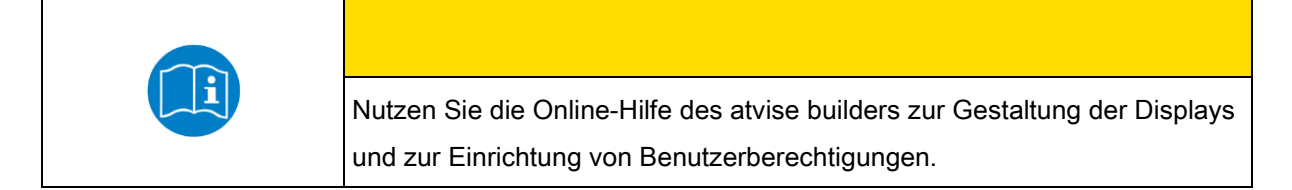

<span id="page-65-0"></span>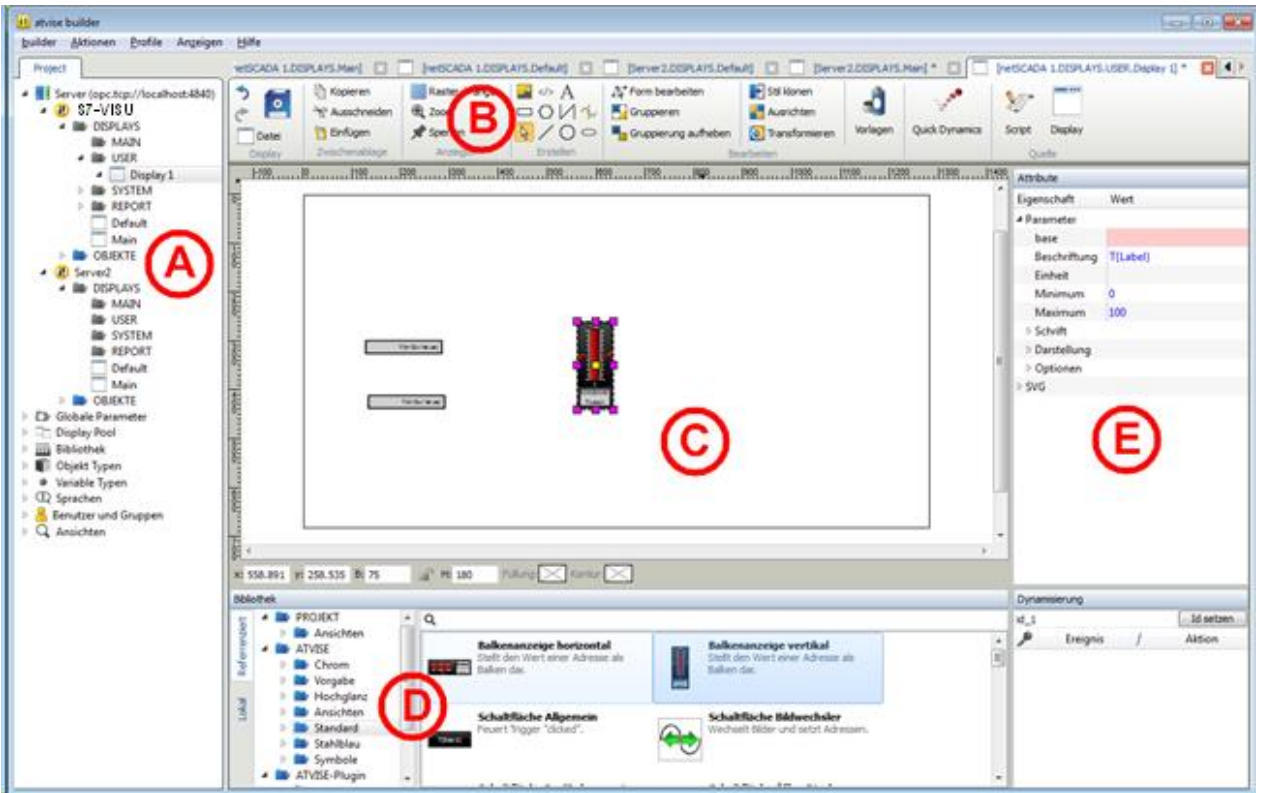

## 8.5.4 Arbeitsbereiche und Aufbau des Display-Editors

Grafikeditor des atvise builder

Der Grafikeditor im atvise builder besteht aus fünf Bereichen:

- **A** Projektbaumbereich
- **B** zeichenwerkzeugbereich
- © Zeichnungsbereich
- O Anzeigen-Objekt-Bereich Bibliothek
- *E* Eigenschaftsbereich Attribute für das ausgewählte Grafikobjekt

Der Anzeigen-Objekt-Bereich Bibliothek  $\overline{D}$  enthält eine Anzahl vordefinierter Anzeigen ("Displays"), die einfach verwendet werden können. Die folgenden Arten von Anzeigen sind dort verfügbar:

- Analoge Steuerelemente
- Analoge Anzeigen
- Standardanzeigen (diese dienen zur Ein- und Ausgabe von booleschen, numerischen and String-Daten)
- Digitale Steuerelemente
- Digitale Indikatoren
- Allgemeine Anzeigen

Hinweis Die im Bibliotheks-Ordner ATVISE-Plugin enthaltenen optimierten Anzeigen-Objekte unterstützen mehr Datentypen als die Objekte im Bibliotheks-Ordner ATVISE. Es wird daher empfohlen, die Objekte im Ordner ATVISE-Plugin zu verwenden.

## 8.5.5 Anzeigeelemente hinzufügen und Signal

## zuordnen

Um Ihrem Display ein Anzeigeelement hinzuzufügen – z. B. für das Anzeigen eines einfachen numerischen Ein/Ausgangssignals – gehen Sie folgendermaßen vor:

- ➢ Element auswählen und platzieren.
- a) Öffnen Sie im Fensterbereich Bibliothek (siehe Position  $\overline{\mathbf{\Theta}}$  in Abschnitt [Arbeitsbereiche und Aufbau des Display-](#page-65-0)Editors [→ [66\]](#page-65-0)) den Ordner AT-VISE > Vorgabe > Zahlen (alternativ können Sie auch den Ordner ATVI-SE-Plugin > Vorgabe > Zahlen öffnen).

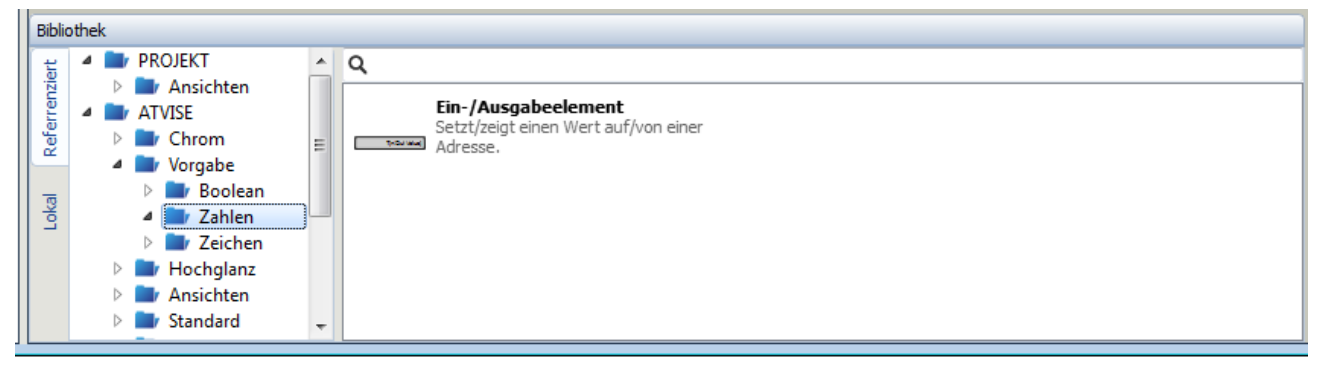

Grafikelement auswählen

b) Markieren Sie das Ein-/Ausgabeelement und ziehen Sie es mit gedrückter Maustaste in den Zeichnungsbereich. Platzieren Sie das Element an der gewünschten Stelle des Displays.

Visualisierung gestalten

8

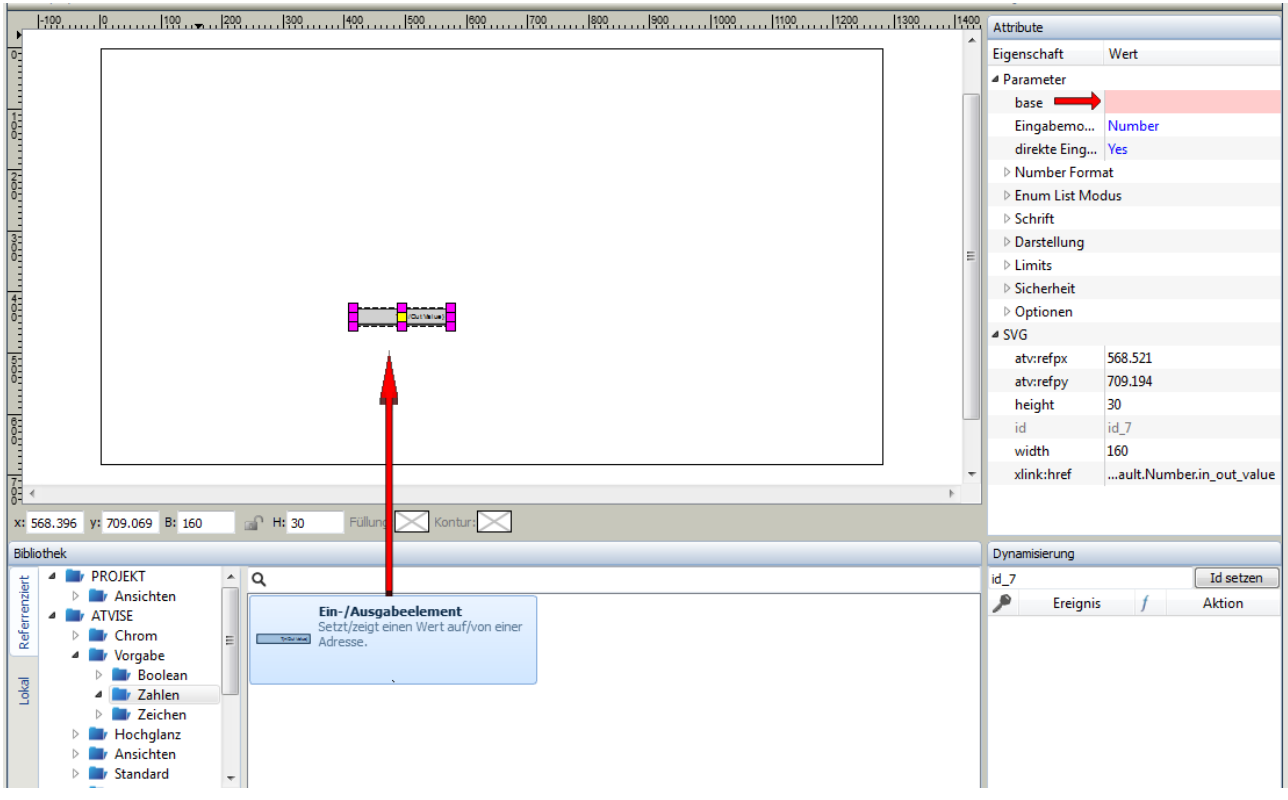

Element in das Display ziehen

- ➢ Dem Element ein Signal zuordnen.
- a) Markieren Sie das Ein-/Ausgabeelement im Zeichnungsbereich und klicken Sie anschließend im Eigenschaftsbereich Attribute unter Parameter
	- > base in das rosafarben unterlegte Feld Wert.
	- ⇨ Das Feld Wert ändert sich und zeigt nun eine Schaltfläche mit Pünktchen:

Visualisierung gestalten

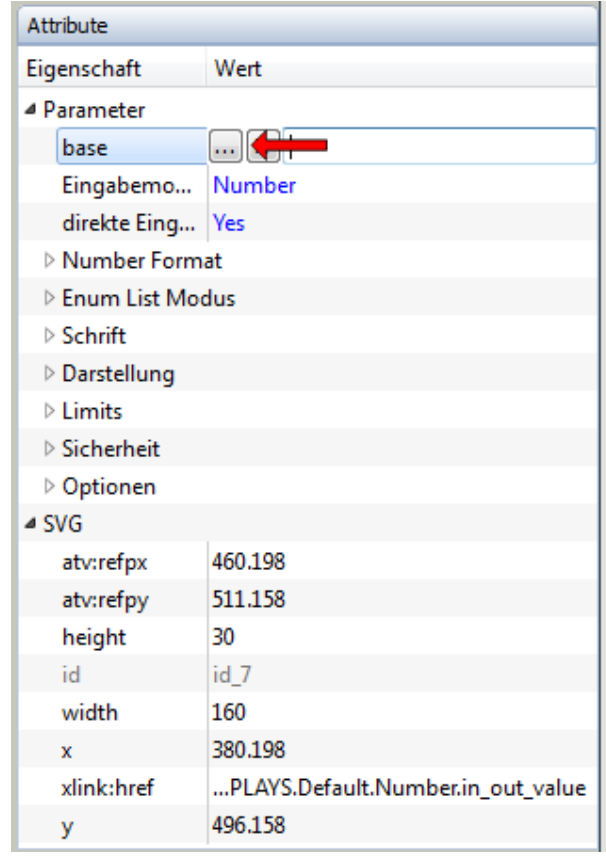

Grafikelement Attribute zuweisen

- b) Um dem Element ein Signal zuzuweisen, welches durch das Element dargestellt werden soll, klicken Sie nun die Schaltfläche , um die Signalauswahl zu öffnen.
	- ⇨ Das Fenster Objektwähler öffnet sich:

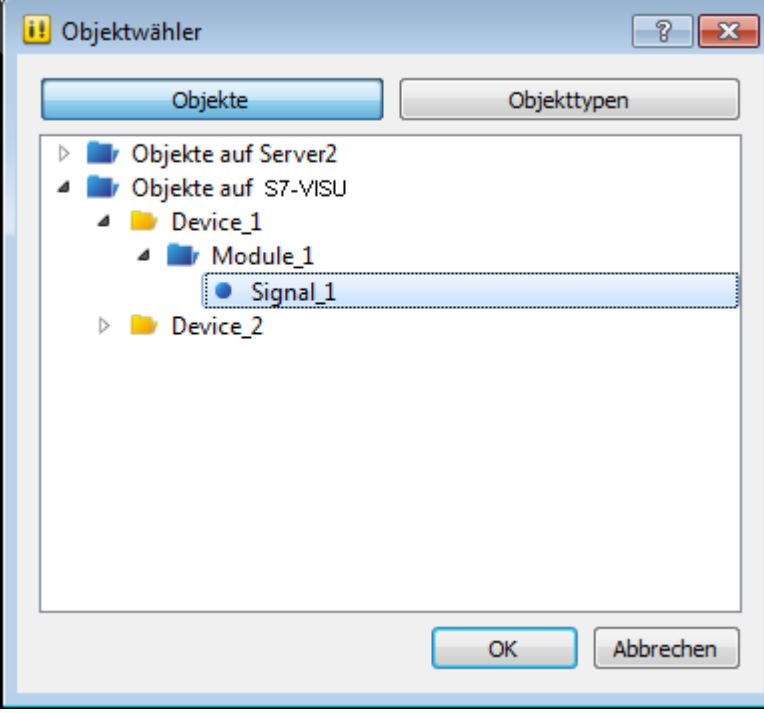

Grafik-Element Signal zuweisen

Alarme und Trending

- c) Klicken Sie auf Objekte.
	- ⇨ Eine Liste mit den Signalen aus Ihrem Projekt öffnet sich.
- d) Markieren Sie das gewünschte Signal und klicken Sie anschließend die Schaltfläche OK (alternativ können Sie das Signal doppelklicken).
	- ⇨ Das Fenster Objektwähler schließt sich. Sie haben eine Verbindung zwischen Signal und Anzeigeelement in Ihrem Display hergestellt.

Sie können gemäß Ihren eigenen Vorstellungen nun weitere Anzeigeelemente im integrierten Grafikeditor des atvise builders hinzufügen, positionieren und editieren. Wenn Sie damit fertig sind, speichern Sie das Display.

- $\geq$  Gestaltetes Display/Grafik speichern.
- a) Klicken Sie im Zeichenwerkzeugbereich auf das Disketten-Symbol:

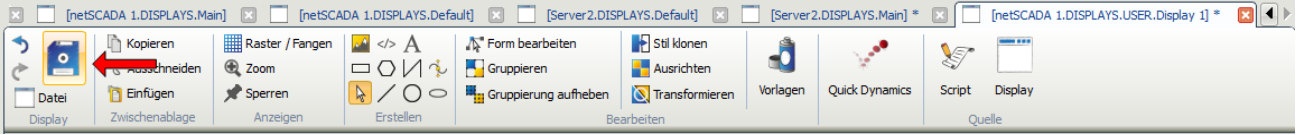

Grafik im atvise builder speichern

⇨ Damit ist das Display bzw. die Grafik im atvise-Projekt gespeichert. Beachten Sie, dass die Grafik damit noch nicht im S7-VISU-Gerät gespeichert ist. Im S7-VISU-Gerät ist die Grafik erst nach dem Download des Projekts gespeichert.

## 8.8 Alarme und Trending

## <span id="page-69-0"></span>8.8.1 Alarme konfigurieren

## Allgemeines

Die S7-VISU-Geräte unterstützen die Alarm-Funktionen von atvise. Die Auswahl der Signale/Variablen, die per Alarm überwacht werden sollen, erfolgt im Signal Editor (sehen Sie hierzu den Abschnitt Signale im Signal-Editor konfigurieren in dem entsprechenden Kapitel für Ihren Gerätetyp). Wenn Sie dort in der Spalte Alarm ein Häkchen setzen, wird das entsprechende Signal vom S7-VISU Gerät permanent überwacht.

## Alarmauslösung und Quittierung

Ein Alarm ist dann anstehend, wenn das Signal einen Wert ungleich 0 hat. Ein Alarm ist nicht anstehend, wenn das Signal den Wert 0 hat. Das S7- VISU-Gerät ist in der Lage, bei einer Quittierung eines Alarmsignals automatisch ein anderes Signal in der S7-Komponente bzw. der Modbus-Steuerung zu setzen, um die Quittierung dort anzuzeigen. Dieses Signal muss dazu

den gleichen Namen wie das Alarmsignal tragen und um die Kennung .AlarmAck erweitert sein.

## Beispiel

Ein Alarmsignal heißt OverFlow1. Das zugehörige automatische Quittierungssignal heißt demnach OverFlow.AlarmAck. Wird nun der Alarm in der Visualisierung quittiert, beschreibt die Visualisierung das Signal Over-Flow.AlarmAck automatisch mit dem Wert 1. Dieser Wert muss in der S7- Komponente eigenständig zurückgesetzt werden, damit eine erneute Quittierung erfolgen kann.

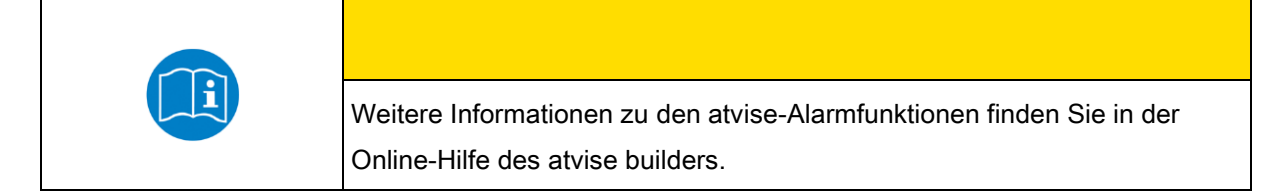

## Alarmtexte konfigurieren

Um die Alarmtexte- bzw. Meldungen zu konfigurieren, gehen Sie folgendermaßen vor:

- ➢ Alarmmanagement öffnen.
- a) Doppelklicken Sie im Projektbaum des atvise builders das Element Bibli-

othek > ATVISE > Quick Dynamics > Alarmmanagement.

 $\Rightarrow$  Die Tabelle Alarmmanagement öffnet sich:

| i! atvise builder                                                                                    |                     |                                                                   |                                                 |                                                   |                                                                                |               | $\begin{array}{c c c c c c} \hline \multicolumn{3}{c }{\mathbf{C}} & \multicolumn{3}{c }{\mathbf{X}} \end{array}$ |
|----------------------------------------------------------------------------------------------------|---------------------|-------------------------------------------------------------------|-------------------------------------------------|---------------------------------------------------|--------------------------------------------------------------------------------|---------------|----------------------------------------------------------------------------------------------------|
| builder<br>Aktionen<br>Profile<br>Anzeigen                                                           | Hilfe               |                                                                   |                                                 |                                                   |                                                                                |               |                                                                                                    |
| Project                                                                                              | Willkommen <b>E</b> | SYSTEKDYNAMICS.Alarmmanagement]                                   |                                                 | 13                                                |                                                                                |               |                                                                                                    |
| Server (opc.tcp://localhost:4840)<br><b>CI</b> <sup>,</sup> Globale Parameter<br><b>Display Pool</b> |                     | ▌▙▕▋▋▏▚▞▕▌░▚ <mark>▐▌▘□<i>⋬</i>▏</mark> ▛▛▄ <mark>▆</mark> ▋▜▊░▐▏ |                                                 |                                                   |                                                                                |               |                                                                                                    |
| 4 III Bibliothek                                                                                     | Name                | <b>Beschreibung</b>                                               | Verhalten                                       | <b>Wert-Typ</b>                                   | Standard                                                                       | Konfigurieren | Gruppieren                                                                                                    |
| <b>4</b> Tr ATVISE                                                                                   | 1 TextCount         | Number of configured Texts                                        | mandatoris $\mathbf{v}$ number $\mathbf{v}$   2 |                                                   |                                                                                |               |                                                                                                    |
| D <b>D</b> Objektdisplays<br>4 Quick Dynamics                                                        | 2 Datapoint1        |                                                                   |                                                 |                                                   | mandatoris v address v DB 10.DB_010_INTS.DB_10_V_03                            |               |                                                                                                    |
| Acknowledge Alarm<br>D.                                                                              | 3 Text1             |                                                                   | mandatorisi v                                   | string                                            | $\mathbf{v}$ This is a test alarm text 1                                       |               |                                                                                                    |
| 4 8<br>Alarmmanagement                                                                               | 4 Datapoint2        |                                                                   | optional                                        |                                                   | $\blacktriangledown$ address $\blacktriangledown$ DB 10.DB 010 INTS.DB 10 V 19 |               |                                                                                                    |
| AutoLogout<br>D.                                                                                     | 5 Text2             |                                                                   | optional                                        | $\mathbf{v}$ string                               | $\blacktriangleright$ This is a test alarm text 2                              |               |                                                                                                    |
| AutoReconnect<br>Ь                                                                                   |                     |                                                                   | optional                                        | $\blacktriangledown$ address $\blacktriangledown$ |                                                                                | $\ldots$      |                                                                                                    |
| Change Color by Alarm<br>D.<br>Change Color by Node                                                  |                     |                                                                   |                                                 |                                                   |                                                                                |               |                                                                                                    |
| Change Display by Node<br>D.                                                                         |                     |                                                                   |                                                 |                                                   |                                                                                |               |                                                                                                    |
| Change Display on Event                                                                              |                     | 1 Date.prototype.toSortableString = function( withMS) {           |                                                 |                                                   |                                                                                |               |                                                                                                    |

Alarmmanagement

➢ Anzahl der Alarmtexte definieren.

- a) Prüfen Sie, ob in der Zeile TextCount in der Dropdown-Liste Wert-Typ der Typ number gewählt ist.
- b) Tragen Sie anschließend in der Zeile TextCount in der Spalte Standard die Anzahl der Alarmtexte ein, die Sie insgesamt in Ihrem Projekt konfigurieren möchten.
- ➢ Signal/Variable auswählen.

71

Alarme und Trending

- a) Prüfen Sie, ob in der Zeile Datapoint1 in der Dropdown-Liste Wert-Typ der Typ address gewählt ist.
- b) Klicken Sie anschließend in der Zeile Datapoint1 in der Spalte Standard auf die Schaltfläche ...
- i! Objektwähler  $\sqrt{?}$ Objekte Objekttypen Objekte auf Server1  $\overline{a}$ S7Project\SIMATIC 300\CPU 315-2 DP\S7-Program...  $\blacktriangle$  **DB** 10  $\triangleright$   $\bullet$  DB 010 INTS.DB 10 V 01 ● DB\_010\_INTS.DB\_10\_V\_02  $\equiv$ DB\_010\_INTS.DB\_10\_V\_03 DB 010 INTS.DB 10 V 04 ● DB\_010\_INTS.DB\_10\_V\_05 • DB 010 INTS.DB 10 V 06 ● DB\_010\_INTS.DB\_10\_V\_07 • DB\_010\_INTS.DB\_10\_V\_08 DB\_010\_INTS.DB\_10\_V\_09  $\bullet$ ● DB\_010\_INTS.DB\_10\_V\_10 • DB\_010\_INTS.DB\_10\_V\_11 Abbrechen OK
- ⇨ Das Fenster Objektwähler öffnet sich:

Signal wählen

c) Klicken Sie auf Objekte.

- d) Navigieren Sie zu dem gewünschten Signal, markieren Sie es, und klicken Sie anschließend die Schaltfläche OK (alternativ können Sie das Signal doppelklicken).
	- ⇨ Das Fenster Objektwähler schließt sich. Sie haben ein Signal, dem Sie einen Alarmtext zuordnen möchten, ausgewählt.
- $\geq$  Alarmtext eingeben.
- a) Prüfen Sie, ob in der Zeile Text1 in der Dropdown-Liste Wert-Typ der Typ string gewählt ist.
- b) Geben Sie anschließend in der Zeile Text1 in der Spalte Standard den Wortlaut des Alarmtexts, der für das in der Zeile Datapoint1 gewählte Signal im Alarmfall erscheinen soll.
	- $\Rightarrow$  Sie haben Ihren ersten Alarmtext konfiguriert.

Verfahren Sie so wie oben beschrieben für das nächste Signal, dem Sie einen Alarmtext zuordnen möchten. Sie können mehr als die beiden in der Tabelle vorgegebenen Zuordnungen (Datapoint1 und Datapoint2) anlegen.

➢ Neue Zuordnungen anlegen (falls nötig).
#### Visualisierung mit dem atvise builder erstellen

Alarme und Trending

8

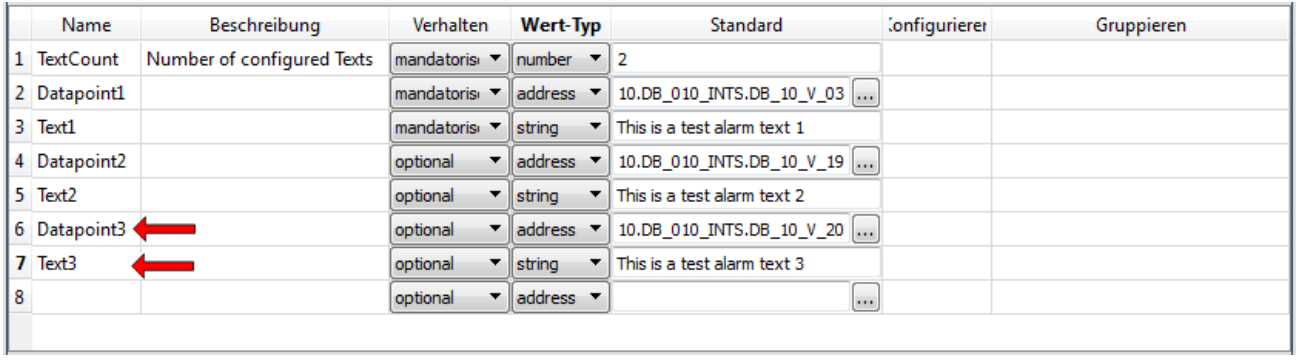

#### Weitere Alarmtexte anlegen

- a) Geben Sie in das nächste freie Feld in der Spalte Name den Zeichenstring Datapoint3 ein. Wählen Sie dann in der Spalte Wert-Typ den Typ address und in der Spalte Standard das gewünschte Signal.
- b) Geben Sie anschließend in der Zeile darunter in der Spalte Name den Zeichenstring Text3 ein. Wählen Sie dann in der Spalte Wert-Typ den Typ string und geben Sie anschließend in der Spalte Standard den Alarmtext ein.

Erhöhen Sie das Zahlensuffix der Einträge in der Spalte Name entsprechend für jede weitere Zuordnung (Datapoint4/Text4, Datapoint5/Text5 usw.).

### 8.8.2 Trending konfigurieren

#### Allgemeines

Die S7-VISU-Geräte unterstützen das sogenannte "Trending". Beim Trending werden die Werte bestimmter Signale/Variablen vom S7-VISU Gerät in einem definierten Zeitintervall ausgelesen und aufgezeichnet (im Trendpuffer gespeichert), was einen Blick in die Historie für das Signal erlaubt.

Die Auswahl der Signale/Variablen, die aufgezeichnet werden sollen, erfolgt im Signal Editor (sehen Sie hierzu den Abschnitt Signale im Signal-Editor konfigurieren in dem Kapitel für Ihren Gerätetyp). Dort können Sie in der Spalte Trend ein Häkchen für das entsprechende Signal setzen.

Grundlegende Parameter für das Trending, wie z.B. die Scan time (Aufzeichnugsrate/Intervall des Samplings) können Sie auf der Web-Konfigurations-Oberfläche auf der Seite Trend Recording einstellen (siehe Abschnitt [Trend Recording \)](#page-94-0).

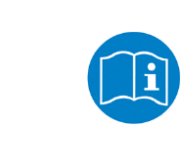

8

Informationen zur Gestaltung von Trend-Displays finden Sie auch in der Online-Hilfe des atvise builders.

### Verwendung des optimierten S7-VISU-Trend-Displays

Die Bibliothek des Display-Editors enthält im Ordner ATVISE-Plugin zwei vorgefertigte Anzeigeelemente für das Trending, die speziell auf die S7- VISU-Geräte abgestimmt sind und die Sie bequem verwenden können. Sie müssen lediglich die Signale hinzufügen, die Sie in diesen Anzeigeelementen als Trend dargestellt sehen möchten.

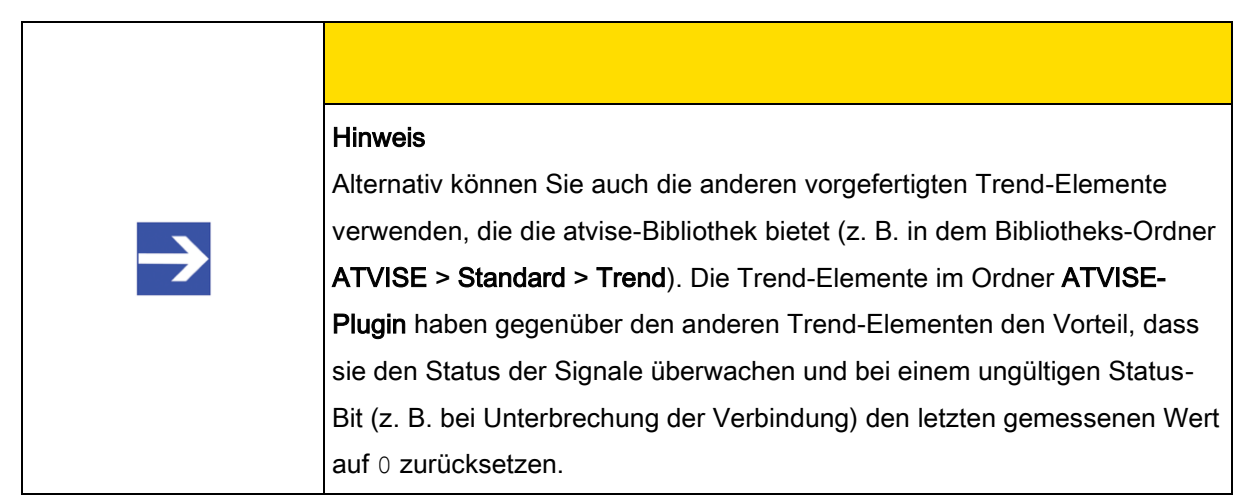

Um Ihrem Display das Trend-Element aus dem ATVISE-Plugin-Ordner hinzuzufügen, gehen Sie folgendermaßen vor:

- ➢ Trend-Element auswählen und platzieren.
- a) Öffnen Sie im Fensterbereich Bibliothek (siehe Position <sup>1</sup> in Abschnitt [Arbeitsbereiche und Aufbau des Display-Editors\)](#page-65-0) den Ordner ATVISE-Plugin > Trend.

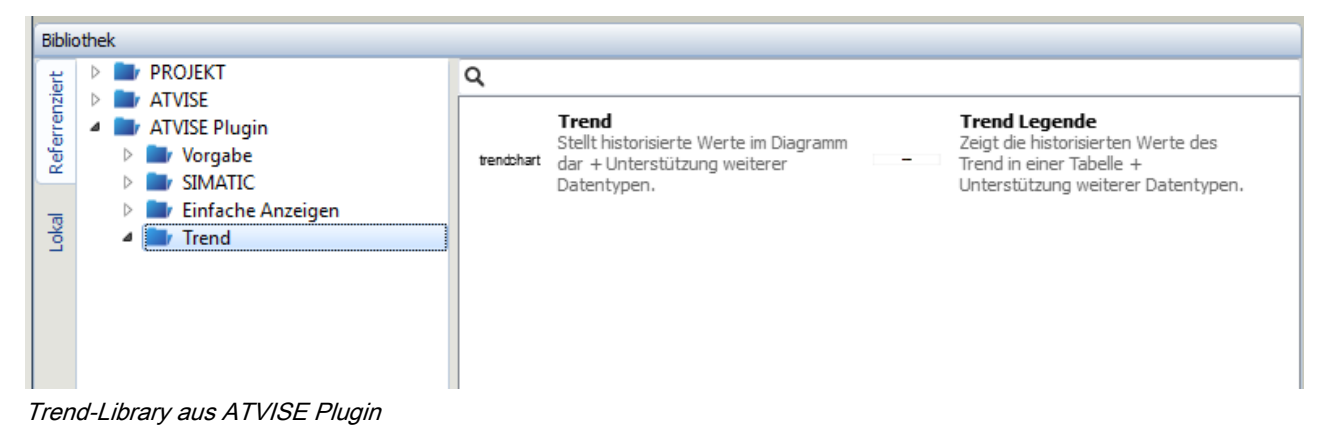

b) Markieren Sie das Trend-Element und ziehen Sie es mit gedrückter Maustaste in den Zeichnungsbereich. Platzieren Sie das Element an der gewünschten Stelle des Displays.

Visualisierung mit dem atvise builder erstellen

#### 8 Alarme und Trending

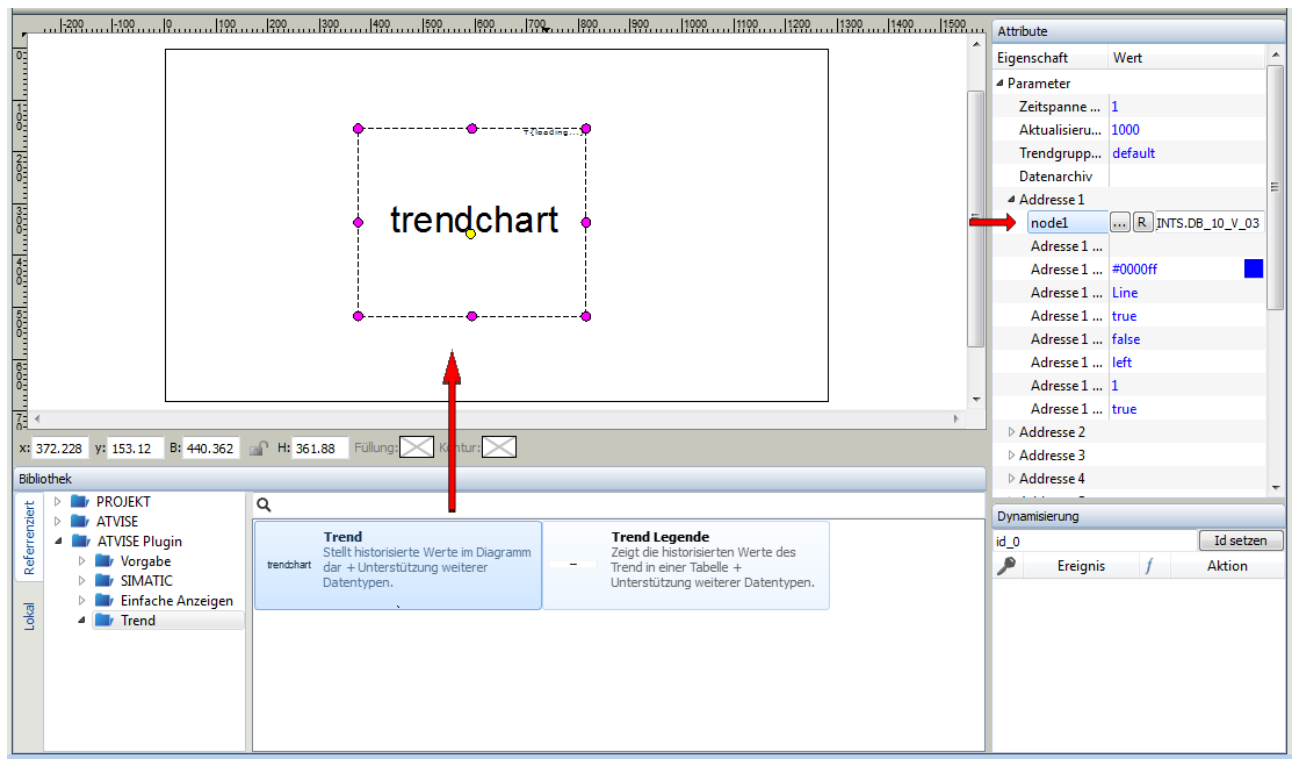

Trend Displays hinzufügen

- ➢ Dem Element ein Signal zuordnen.
- a) Markieren Sie das Trend-Element im Zeichnungsbereich und klicken Sie anschließend im Eigenschaftsbereich Attribute unter Parameter > Adresse in das Feld node1.
	- ⇨ Das Feld node1 ändert sich und zeigt nun eine Schaltfläche mit Pünktchen.
- b) Um dem Trend-Element ein Signal zuzuweisen, klicken Sie nun die Schaltfläche ..., um die Signalauswahl zu öffnen.
	- ⇨ Das Fenster Objektwähler öffnet sich:

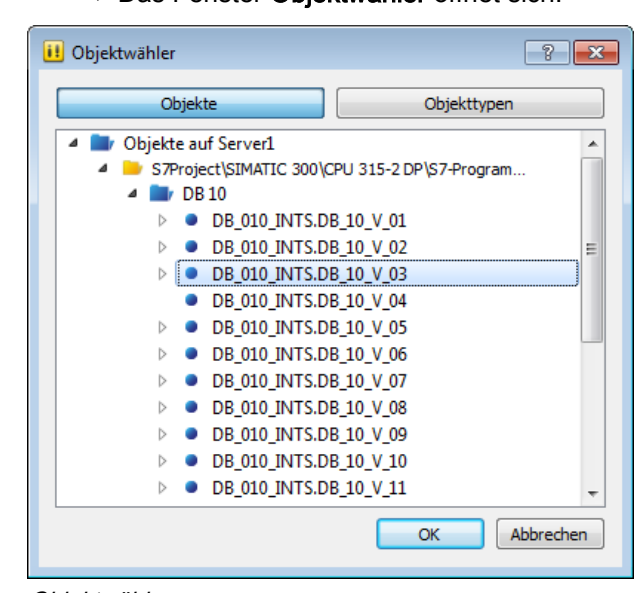

Objektwähler

c) Klicken Sie auf Objekte.

Visualisierung generieren und in das S7-VISU-Gerät übertragen

- d) Navigieren Sie zu dem gewünschten Signal, markieren Sie es, und klicken Sie anschließend die Schaltfläche OK (alternativ können Sie das Signal doppelklicken).
	- ⇨ Das Fenster Objektwähler schließt sich. Sie haben ein Signal zur Anzeige im Trend-Element ausgewählt.

Falls Sie weitere Signale in die Trend-Anzeige übernehmen möchten, klicken Sie unter Adresse2 in das Feld node2, wählen ein Signal, und verfahren so weiter.

# 8.9 Visualisierung generieren und in das S7-VISU-Gerät übertragen

Wenn Sie die Erstellung von Anzeigen und Ihre Zuweisung zu den Signalen abgeschlossen haben, können Sie nun die zu Ihrem Projekt gehörenden HTML-Seiten generieren und in das S7-VISU-Gerät herunterladen.

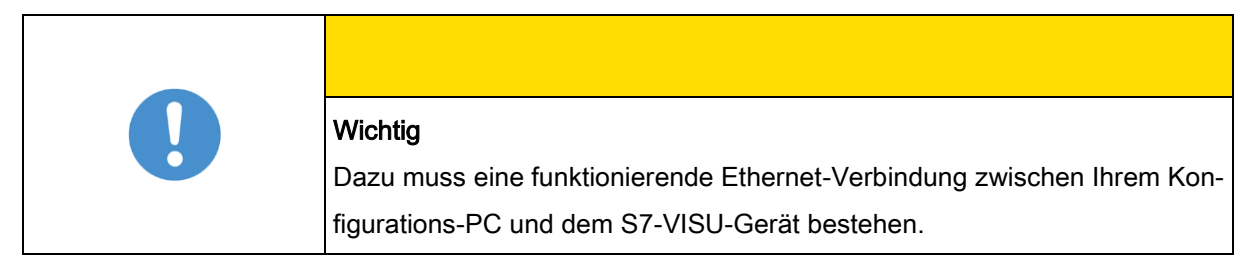

Verfahren Sie dazu wie folgt:

a) Markieren Sie im Projektbaum das S7-VISU-Projekt. Öffnen Sie anschließend mit der rechten Maustaste das Kontextmenü und wählen Sie Verteilen.

#### Visualisierung mit dem atvise builder erstellen

8

Visualisierung generieren und in das S7-VISU-Gerät übertragen

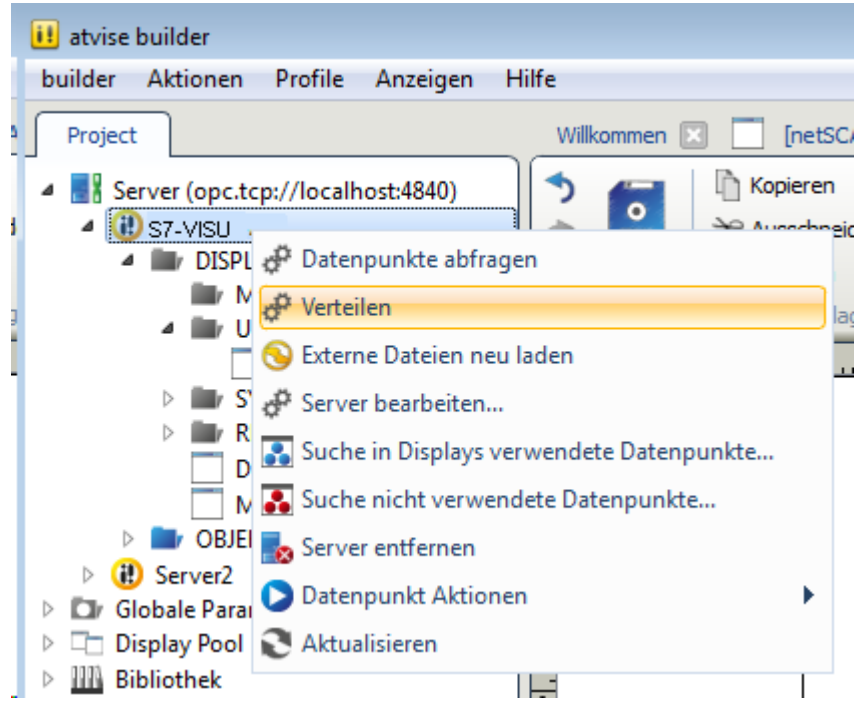

HTML-Seiten generieren und in den Server laden

⇨ Das Bild wird als HTML-Datei erzeugt und in das S7-VISU-Gerät geladen. Dieser Prozess kann einige Minuten in Anspruch nehmen. Dabei erscheint folgende Meldung:

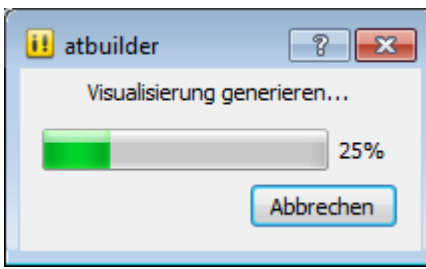

Meldung Projekt-Download

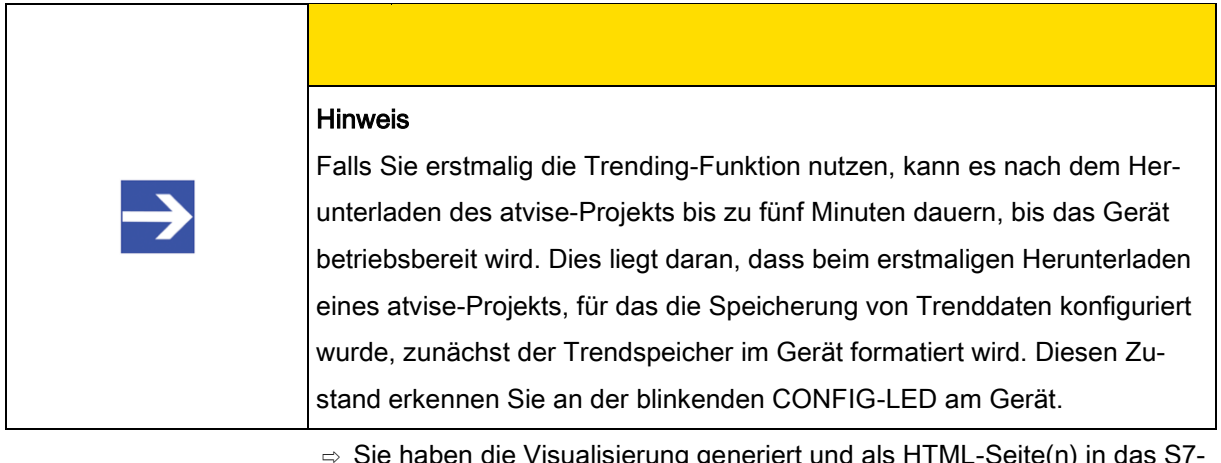

isualisierung generiert und als HTML-Seite(n) VISU-Gerät geladen. Das Gerät führt nun automatisch ein Reset durch. Danach können Sie sich mit dem Gerät verbinden und sich das Ergebnis anzeigen lassen.

Visualisierung im Webbrowser anzeigen

Falls keine funktionierende Ethernet-Verbindung zwischen Ihrem Konfigurations-PC und dem S7-VISU-Gerät während des Downloads besteht, erscheint folgende Fehlermeldung:

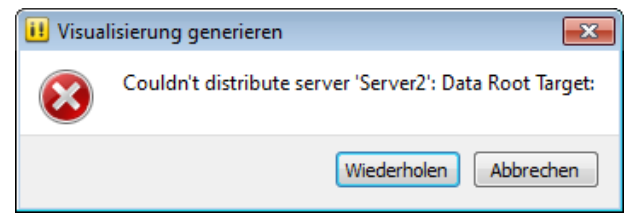

Fehlermeldung bei nicht funktionierender Verbindung zum S7-VISU-Gerät

Überprüfen Sie in diesem Fall die Ethernet-Verbindung zu Ihrem S7-VISU-Gerät; insbesondere sollten Sie prüfen, ob die dem Gerät zugewiesene permanente IP-Adresse (siehe Abschnitt [IP-Adresse konfigurieren \(Network](#page-84-0)  [Settings\)](#page-84-0) ) mit der für das S7-VISU-Gerät im atvise-Projekt eingetragenen IP-Adresse (siehe Abschnitt S7-VISU-[Gerät konfigurieren](#page-52-0) bzw. Abschnitt S7-VISU-Gerät konfigurieren ) übereinstimmt.

### 8.10 Visualisierung im Webbrowser anzeigen

Zur Überprüfung Ihrer Visualisierung können Sie den Browser mit der Adressierung des HTML-Servers direkt aus atvise heraus aufrufen. Beachten Sie, dass zum Anzeigen von realen Datensignalen eine funktionierende Feldbuskommunikation an das S7-VISU-Gerät angeschlossen sein muss.

a) Wählen Sie in der Menüleiste Aktionen > Webbrowser für Server starten und dann das von Ihnen als webMI Server konfigurierte S7-VISU-Gerät:

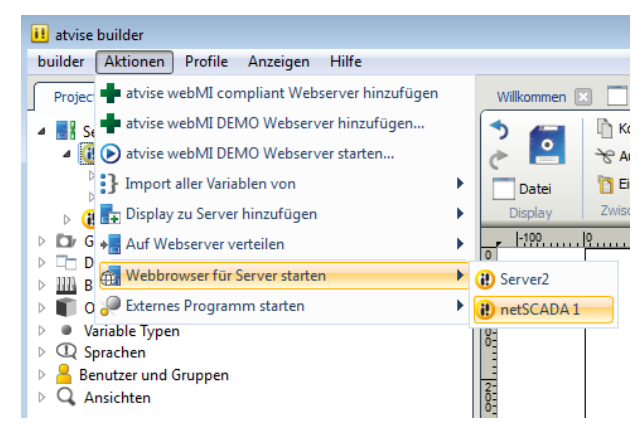

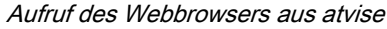

⇨ Ihr Standard-Webbrowser öffnet sich, verbindet sich automatisch mit der IP-Adresse des ausgewählten S7-VISU-Servers und zeigt die Visualisierung an:

### Visualisierung mit dem atvise builder erstellen

Visualisierung im Webbrowser anzeigen

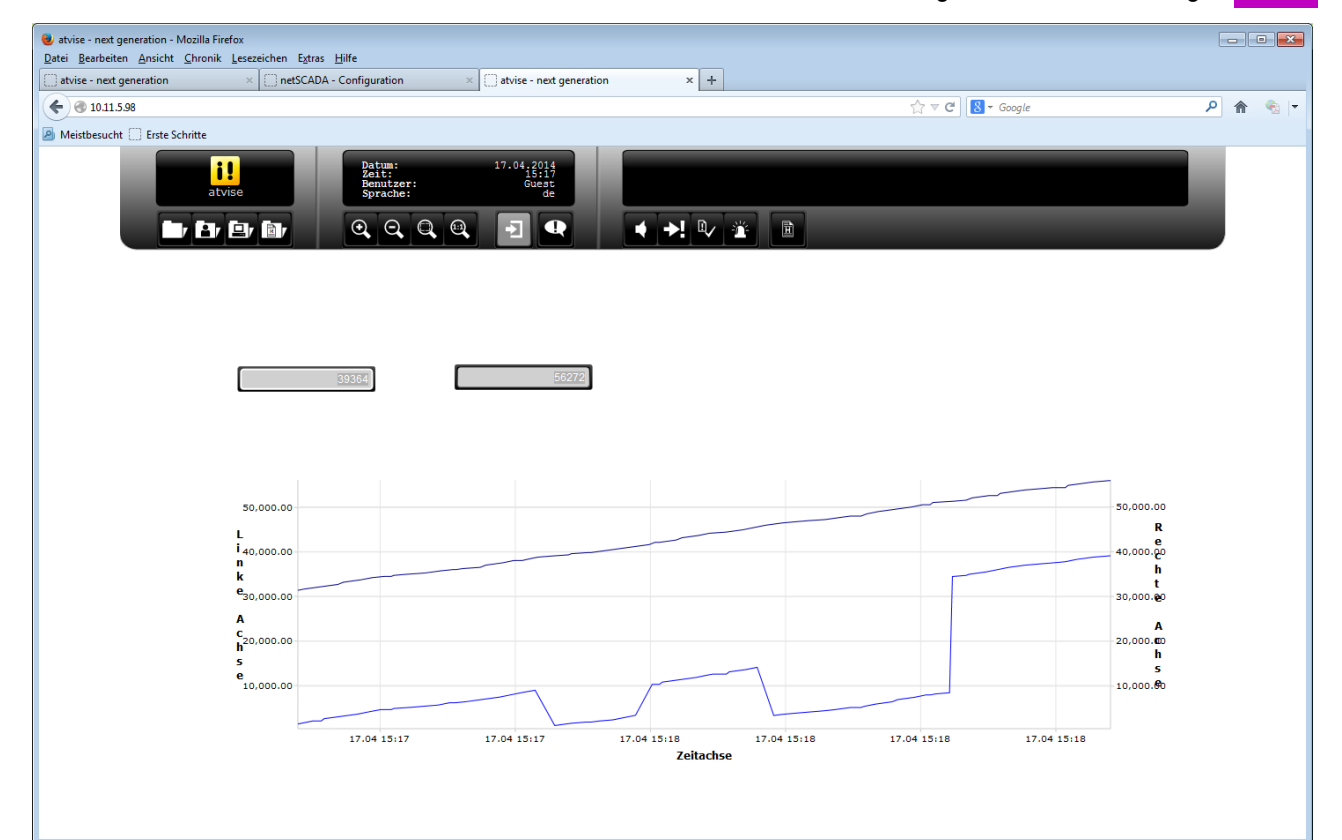

Visualisierungs-Webseite mit Trend

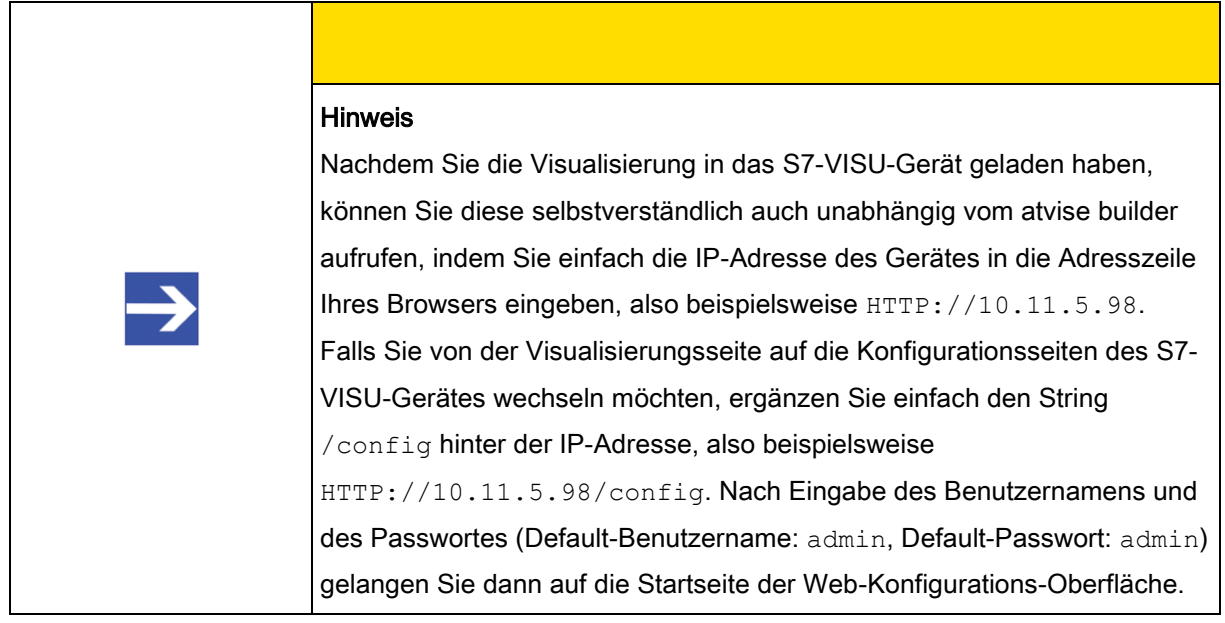

# 9 Administration der S7-VISU-Geräte mit Hilfe der Web-Konfigurations-Oberfläche

# 9.1 Übersicht

Die Web-Konfigurations-Oberfläche des S7-VISU-Geräts ermöglicht es Ihnen, Ihr Gerät mittels Standard-Webbrowser und Ethernet-Schnittstelle zu verwalten. Sie können hier Statusparameter des Geräts abrufen, ein Firmware-Update oder ein Reset über HTTP durchführen sowie die IP-Adresse des Geräts dauerhaft konfigurieren. Außerdem können Sie hier die Systemzeit und das Trending verwalten sowie die Visualisierung und sämtliche Konfigurations-Daten auf dem Gerät löschen.

| <b>Device</b><br><b>Home</b> | <b>Network</b><br>Firmware | Reset<br><b>System Time</b> | Trend Recording         | Application<br>Restore |
|------------------------------|----------------------------|-----------------------------|-------------------------|------------------------|
|                              | <b>STATISTICS</b>          |                             | <b>COLORED BUSINESS</b> | -----                  |
| Device Information           |                            |                             |                         |                        |
| Product Name:                | S7-VISU                    |                             |                         |                        |
| Device Number:               | 1880100                    |                             |                         |                        |
| Senal Number.                | 19998                      |                             |                         |                        |
| Production Date:             | 2014, week 3               |                             |                         |                        |
| Hardware Revision:           |                            |                             |                         |                        |
| Ethernet Address:            | 00:02:32:29:86:4           |                             |                         |                        |
| Free Disk Space (KB):        | 7516                       |                             |                         |                        |
| Free Mem Space (KB) 4163     |                            |                             |                         |                        |

Startseite Web-Konfigurations-Oberfläche

#### Übersicht der Webseiten der Web-Konfigurations-Oberfläche

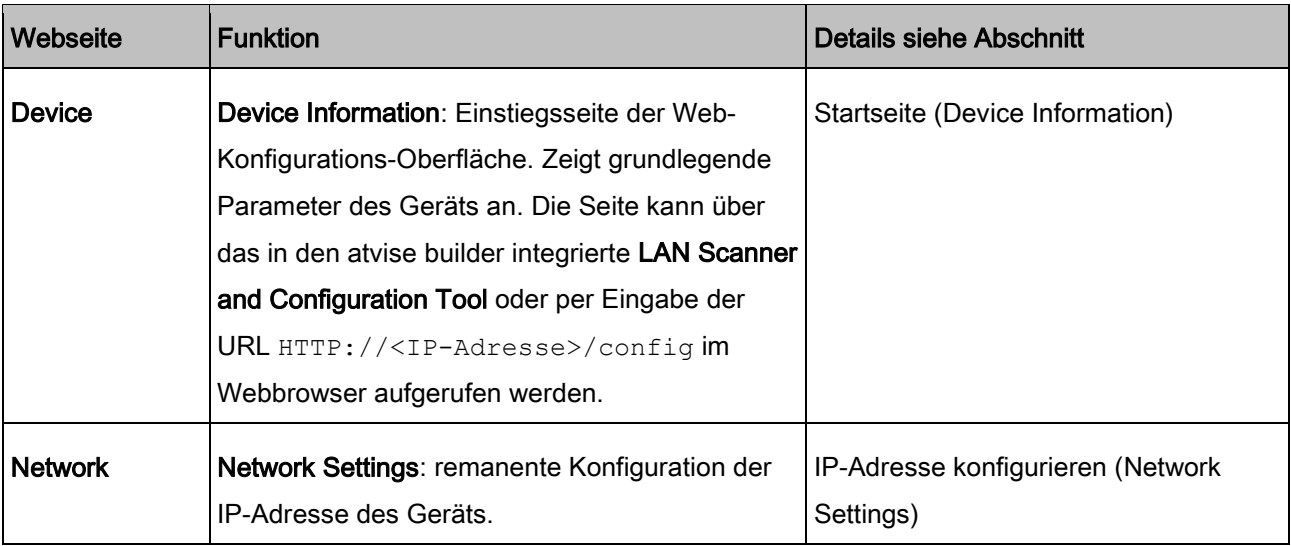

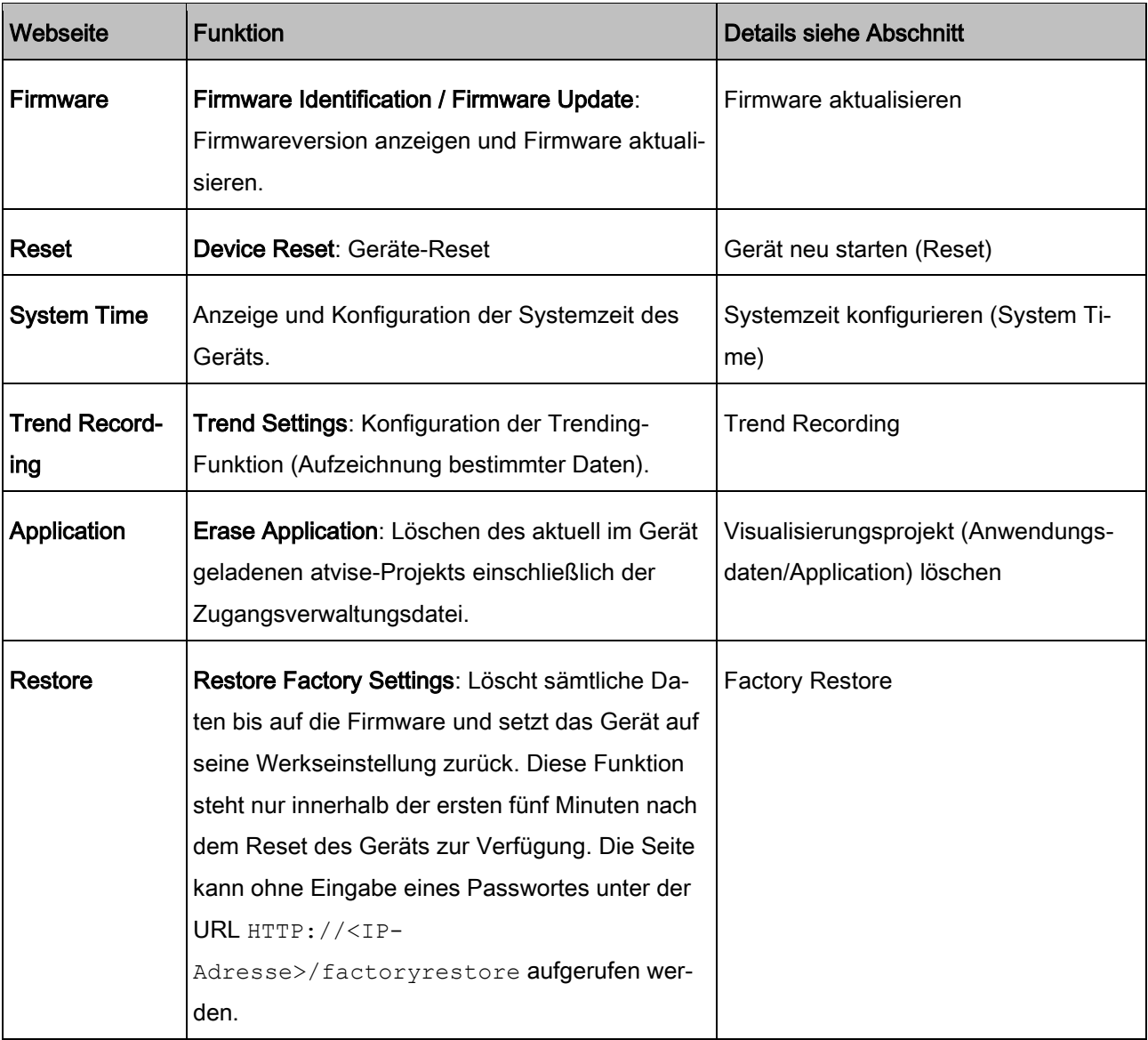

#### Hinweis

Bei der Seite Home, die als Link in der Navigationsleiste angezeigt wird, handelt es sich um die Einstiegsseite der Visualisierung, die unter der URL HTTP://<IP-Adresse> erreichbar ist, nicht um die Einstiegseite der Web-Konfigurations-Oberfläche. Falls Sie auf diesen Link Home klicken und noch kein atvise-Visualisierungsprojekt (auch "Applikation" bzw "Application" genannt) im Gerät gespeichert wurde, erscheint hier eine Fehlermeldung.

Die Web-Konfigurations-Oberfläche unterstützt eine Benutzer- und Passwort-Verwaltung mit MD5-Kodierung. Benutzer und Passwörter können Sie mit Hilfe des atvise builders festlegen und per Konfigurations-Download auf das Gerät übertragen.

Zugang zur Web-Konfigurations-Oberfläche

#### **Wichtig**

Werkseinstellung für die IP-Adresse ist der Wert 192.168.0.133. Falls Sie diese Adresse nicht verwenden können oder wollen, müssen Sie das fabrikneue Gerät zunächst mit Hilfe des in den atvise builder integrierten LAN Scanner and Configuration Tools auf die gewünschte IP-Adresse einstellen (siehe Abschnitt Temporäre IP[-Adresse setzen \)](#page-38-0), damit die Web-Konfigurations-Oberfläche überhaupt erst für Sie über Ethernet IP erreichbar wird. Die endgültige Einstellung und permanente Abspeicherung der IP-Adresse kann dann auf der Seite Network erfolgen. Nähere Informationen hierzu finden Sie im Abschnitt [IP-Adresse konfigurieren \(Network Set](#page-84-0)[tings\)](#page-84-0) .

# 9.2 Zugang zur Web-Konfigurations-Oberfläche

### 9.2.1 Voraussetzungen

- Das S7-VISU-Gerät ist betriebsbereit.
- Das Gerät ist über seine Ethernet-Schnittstelle mit einem Netzwerk verbunden.
- Sie verfügen über einen PC mit Verbindung zum Netzwerk und einen Webbrowser.
- Sie müssen die IP-Adresse des S7-VISU-Gerätes kennen.
- Sie müssen einen gültigen Benutzernamen und das zugehörige Passwort kennen (siehe Abschnitt Nutzer-Authentifizierung).

### 9.2.2 Nutzer-Authentifizierung

Der Zugriff auf die Web-Konfigurations-Oberfläche ist standardmäßig durch eine Nutzer-Authentifizierung geschützt. Wenn Sie eine Konfigurations-Seite aufrufen, erscheint zunächst ein Passwort-Dialog.

Die Default-Parameter der Nutzer-Authentifizierung sind:

Benutzername: admin Kennwort: admin

Zugang zur Web-Konfigurations-Oberfläche

9

Diese Default-Parameter gelten solange, bis Sie mit dem atvise builder einen neuen Benutzer admin samt Kennwort definiert und mit dem Visualisierungsprojekt in das Gerät geladen haben.

#### **Wichtig**

Legen Sie im atvise builder im Knoten Benutzer und Gruppen einen neuen Benutzer mit dem Namen admin an! Vergeben Sie dem Benutzer admin ein neues Kennwort, das nicht mehr admin lautet! Damit ist es dann nicht mehr möglich, sich mit dem Standard-Kennwort admin auf dem Gerät anzumelden. Sie sichern damit Ihr Gerät gegen Fremdzugriff. Informationen zur Benutzerverwaltung finden Sie in der Online-Hilfe des atvise builders. Beachten Sie, dass nach dem Zurücksetzen des Gerätes auf seine "Werkseinstellungen" (siehe Abschnitt Factory Restore) wieder die alten Default-Parameter der Nutzer-Authentifizierung gelten.

# 9.2.3 Seiten der Web-Konfigurations-Oberfläche aufrufen

Sie rufen die Startseite der Web-Konfigurations-Oberfläche auf, indem Sie die IP-Adresse des S7-VISU-Geräts mit dem Zusatz /config in die Adresszeile Ihres Webbrowsers eingeben, also beispielsweise bei der IP-Adresse 10.11.5.98 den Zeichenstring http://10.11.5.98/config. Falls Sie die IP-Adresse gerade erst mit dem LAN Scanner and Configuration Tool zugewiesen haben, können Sie sich direkt aus dem geöffneten Tool

heraus mit der Web-Konfigurations-Oberfläche des S7-VISU-Gerätes verbinden, indem Sie die Schaltfläche Konfigurieren klicken und anschließend die Option Web-Konfigurationsseite öffnen... wählen. Ihr Standard-Webbrowser öffnet sich dann und stellt über die soeben eingestellte IP-Adresse eine Verbindung mit der Startseite der Web-Konfigurations-Oberfläche her.

Nach Eingabe des Benutzernamens und des Kennworts gelangen Sie zunächst auf die Seite Device Information. Von dort können Sie die anderen Seiten über die Links im Titelleisten-Menü aufrufen.

# 9.3 Startseite (Device Information)

Die Startseite der Web-Konfigurations-Oberfläche zeigt Ihnen Parameter zur Identifikation Ihres Gerätes.

Sie gelangen auf die Startseite, indem Sie im LAN Scanner and Configuration Tool die Schaltfläche Konfigurieren klicken und anschließend die Option Web-Konfigurationsseite öffnen… wählen (siehe Abschnitt [Temporäre IP](#page-38-0)-[Adresse setzen \[➙](#page-38-0) [39\]](#page-38-0)).

Alternativ können Sie die URL http://<IP-Adresse>/config in die Adresszeile Ihres Browsers eingeben.

Nach dem Wechsel auf andere Seiten der Web-Konfigurations-Oberfläche gelangen Sie in der Navigationsleiste durch Anklicken der Schaltfläche Device wieder auf diese Startseite zurück.

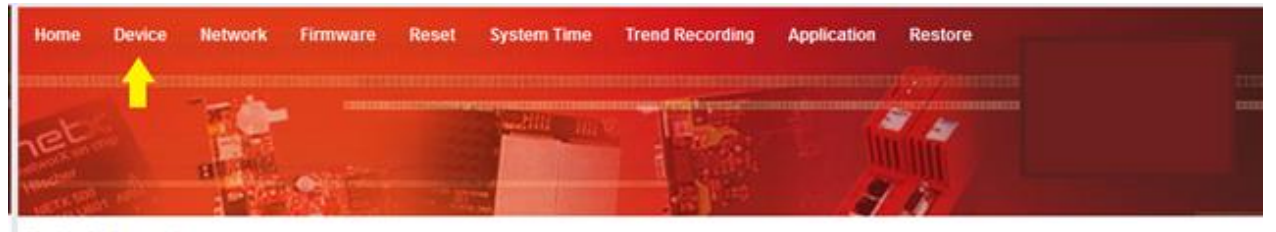

**Device Information** 

<span id="page-83-0"></span>9

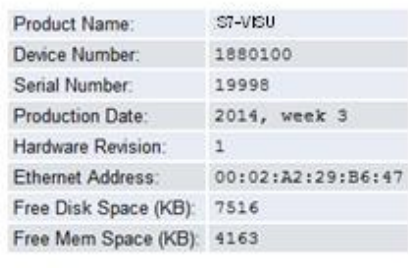

Startseite Web-Konfigurations-Oberfläche

Die Seite Device Information zeigt Ihnen folgende Parameter an:

Product Name: Geräte-Bezeichnung

Device Number: Artikelnummer

Serial Number: Seriennummer

Production Date: Produktionsdatum der Hardware

Hardware Revision: Hardware-Revisions-Nummer

Ethernet Address: MAC-Adresse

Free Disk Space (KB): Freier Speicher im Flash-File-System

Free Mem Space (KB): Freier Speicher im RAM

# <span id="page-84-0"></span>9.4 IP-Adresse konfigurieren (Network Settings)

Auf der Seite Network Settings (Netzwerk-Einstellungen) können Sie die IP-Adress-Parameter für die S7-VISU-Geräte im Ethernet-LAN konfigurieren. Die auf der Seite Network Settings eingestellten Parameter werden – sofern Sie die Option Yes, store settings gewählt haben – remanent im Gerät gespeichert, d. h. sie bleiben auch nach einem Reset oder Stromausfall verfügbar.

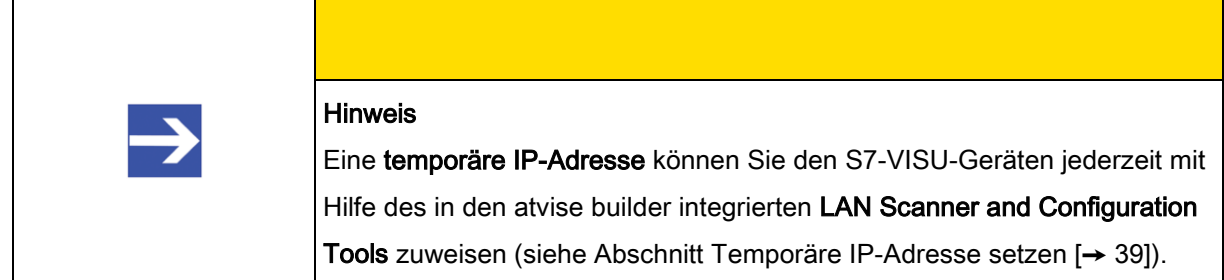

Sie gelangen auf die Seite Network Settings, indem Sie die Schaltfläche Network in der Navigationsleiste anklicken.

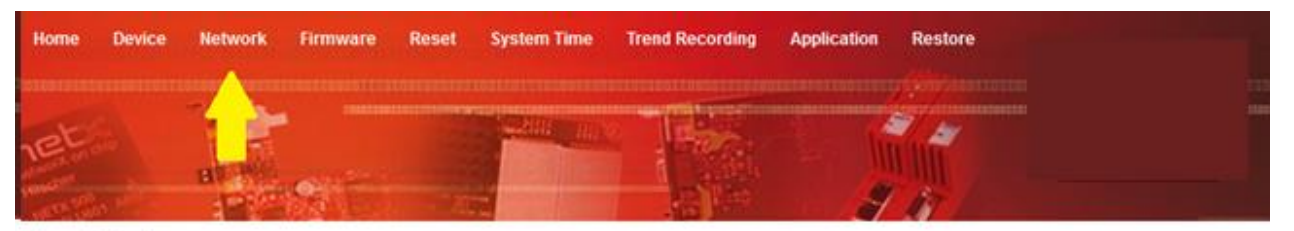

#### **Network Settings**

To change the settings, fill in the form in the table below and click 'Submit'.

Each field must contain a value in the range 0. 255. If a field is left empty, then the original value remains unchanged.

If stored settings are not available, then the built-in default settings are shown instead.

If DHCP is enabled, the device tries to discover the settings from a DHCP server automatically. If no DHCP server can be found, then the device will be unreachable for about one minute. After this time, the device's stored IP settings will be applied.

WARNING: Changing the IP parameters will cause the loss of all open connections.

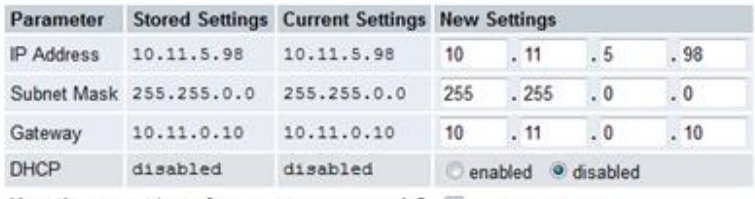

Keep the new settings after a reset or power cycle? V Yes, store settings.

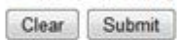

Network Settings

IP-Adresse konfigurieren (Network Settings)

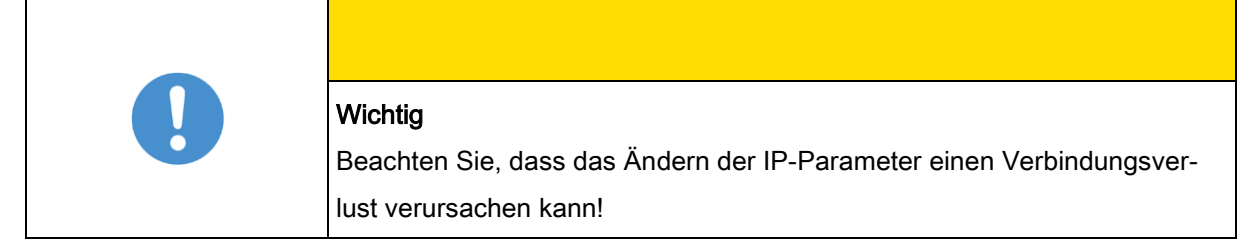

In der Spalte Parameter sehen Sie die Netzwerk-Einstellungen, die Sie konfigurieren können:

#### Parameter Network Settings

9

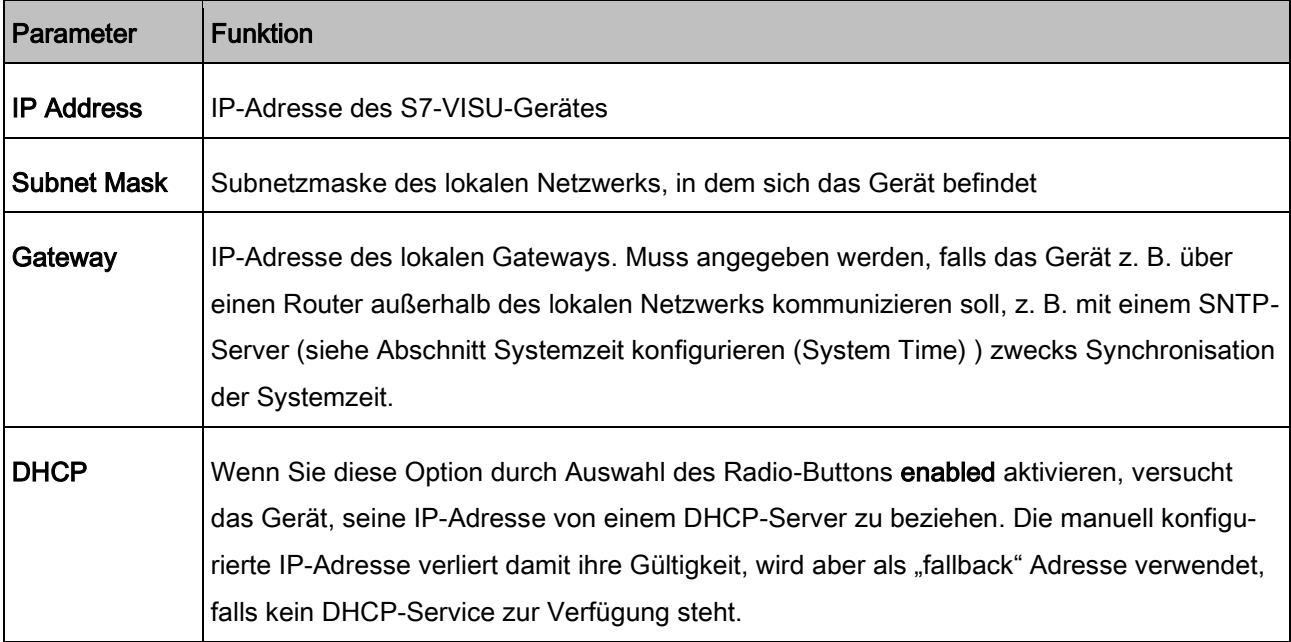

In der Spalte Stored Settings sehen Sie die zuletzt auf dieser Seite gespeicherten gültigen Werte bzw. die Werksvoreinstellungen (falls diese noch nicht geändert wurden). Dies sind die Werte, die nach einem Reset/Neustart des Gerätes gelten.

In der Spalte Current Settings sehen Sie die momentan eingestellten temporären Werte. Diese können von den Stored Settings abweichen, beispielsweise wenn Sie dem Gerät eine temporäre IP-Adresse mit Hilfe des LAN Scanner and Configuration Tools zugewiesen oder nach der Eingabe neuer Werte das Häkchen vor der Option Yes, store settings entfernt haben.

In der Spalte New Settings können Sie in den Feldern für die einzelnen Parameter neue Werte eingeben oder die Option DHCP mit der Schaltfläche enabled aktivieren. Wenn Sie DHCP aktivieren, versucht das Gerät, seine IP-Adresse von einem DHCP-Server zu beziehen. Die manuell konfigurierte IP-Adresse verliert damit ihre Gültigkeit.

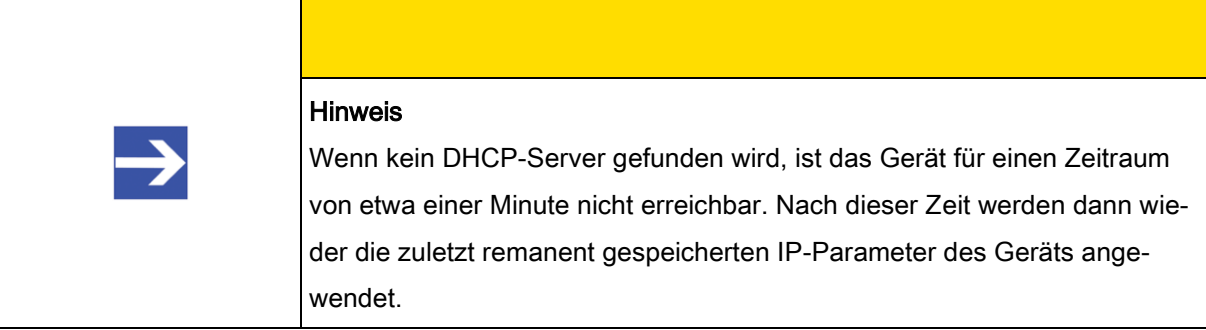

Anschließend können Sie die neuen Einstellungen durch Anklicken der Schaltfläche Submit im Gerät abspeichern. Beachten Sie, dass die Einstellungen nur dann remanent gespeichert werden, wenn die Option Yes, store settings aktiviert ist.

Folgende Schaltflächen stehen zur Verfügung:

#### Schaltflächen Network Settings

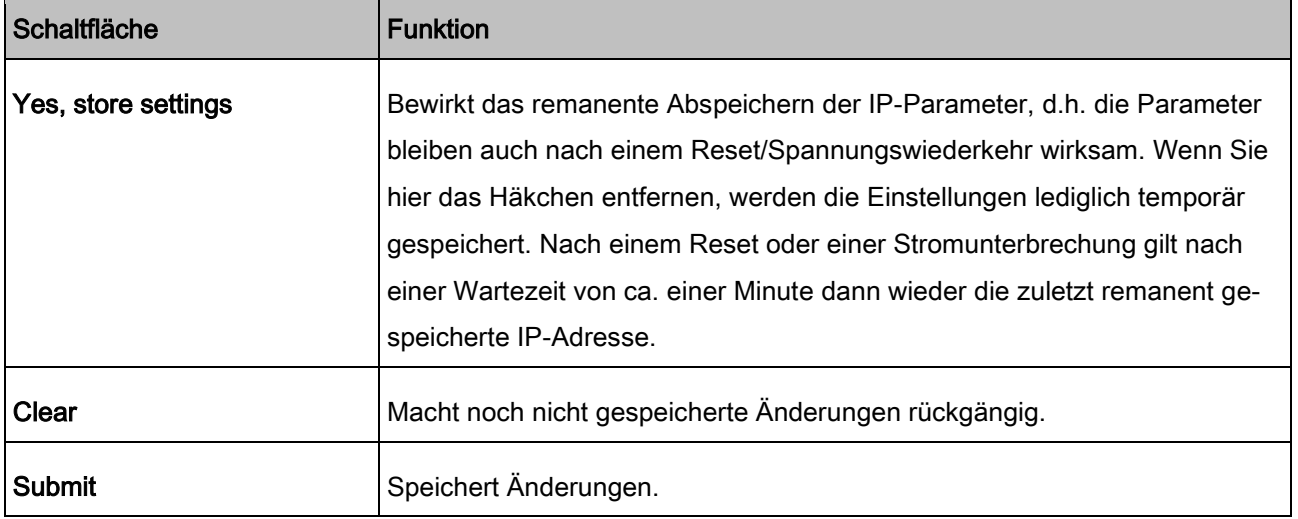

## <span id="page-86-0"></span>9.5 Firmware aktualisieren

Auf der Seite Firmware sehen Sie die Version der aktuell geladenen Firmware und können eine neue Firmware-Version in Ihr Gerät laden. Konfigurationsdaten bleiben nach einem Update der Firmware im Gerät erhalten.

Sie gelangen auf die Firmware-Seite, indem Sie die Schaltfläche Firmware in der Navigationsleiste anklicken.

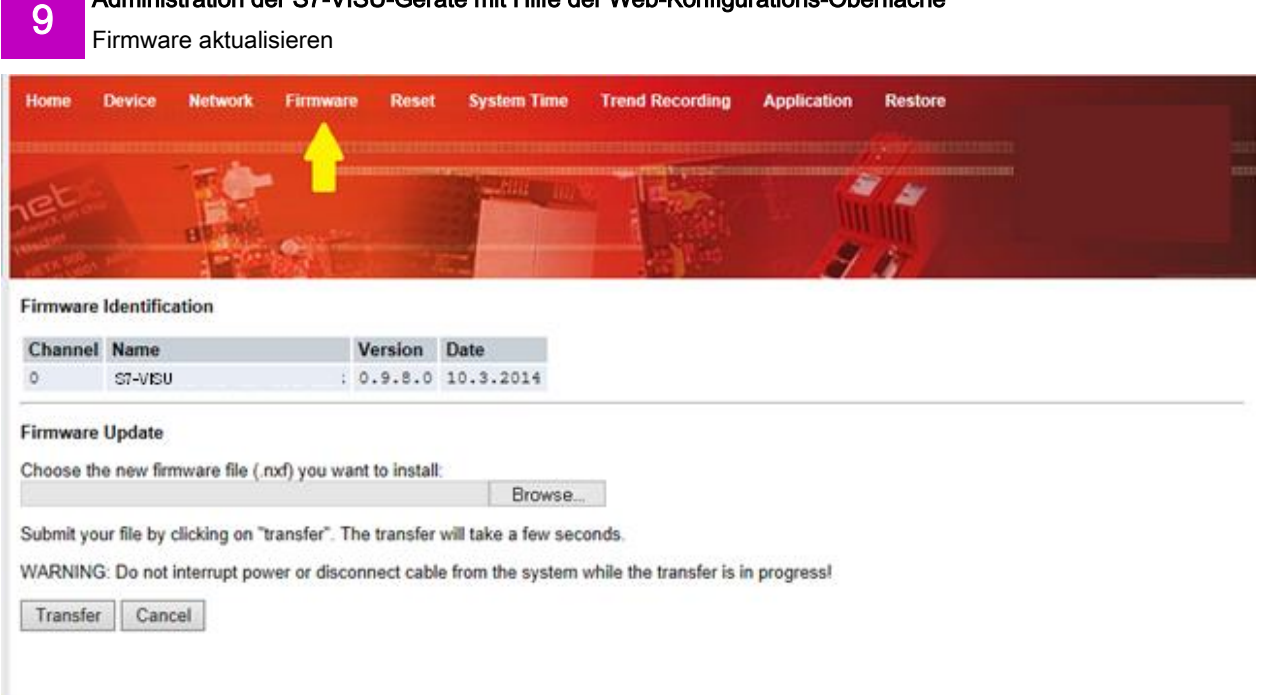

Administration der S7-VISU-Geräte mit Hilfe der Web-Konfigurations-Oberfläche

Firmware-Update-Seite

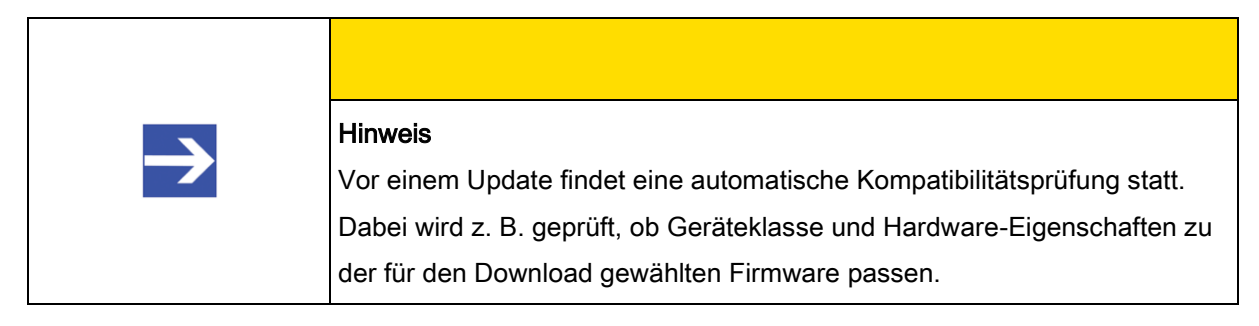

### Firmware Identification

Im Bereich Firmware Identification werden folgende Parameter der aktuell im Gerät vorhandenen Firmware angezeigt:

- Channel: Kanalnummer (Channel bzw. Port)
- Name: Name der geladenen Firmware
- Version: Firmware-Version
- Date: Datum der Firmware

### Firmware Update

Im Bereich Firmware Update können Sie eine Firmware-Datei zum Upload in das Gerät auswählen und den Upload starten.

Klicken Sie die Schaltfläche Durchsuchen, um einen Dialog zur Auswahl der Datei zu öffnen. Pfad und Name der gewählten Datei werden im nebenstehenden Feld angezeigt.

Firmware aktualisieren

9

Die Firmware-Dateien für die S7-VISU-Geräte haben folgende Dateinamen: S7-VISU.nxf

#### Bedienelemente Firmware-Update

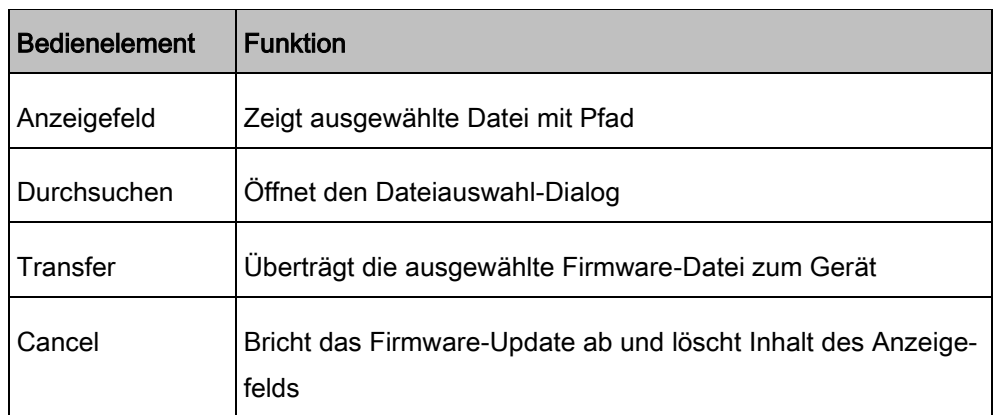

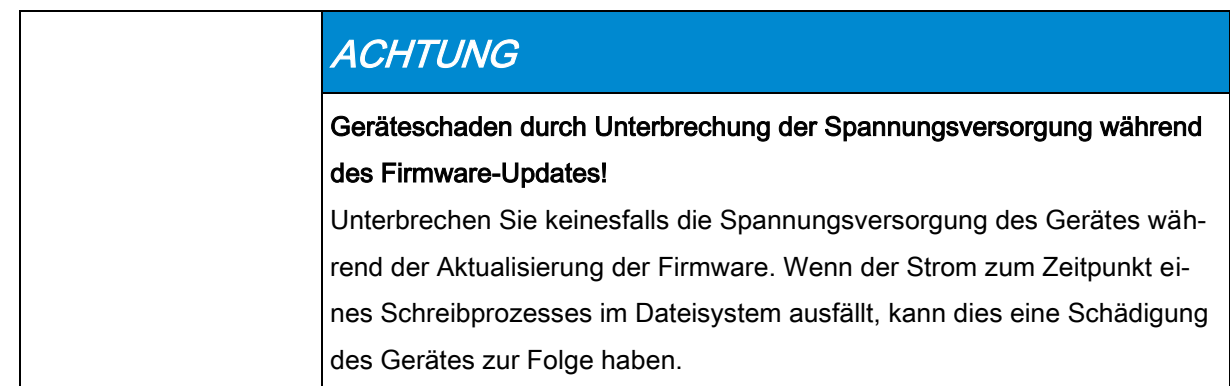

Nach dem Start des Uploads mit der Schaltfläche Transfer wird die Validität der Datei geprüft. Wird die Datei abgelehnt, erscheint eine Fehlermeldung, wird die Datei akzeptiert, erscheint die Meldung Transfer succeeded. Nach erfolgreichem Transfer werden Sie aufgefordert, einen Reset auszuführen, um die neue Firmware zu starten:

**Transfer succeededl** 

You should reset the device to apply the changes.

Firmware is being restarted and connections may be interrupted or time out!

Ethernet connection may be lost if IP parameters are not stored permanently!

Please confirm you want to reset the device.

submit cancel

Firmware Update erfolgreich

Setzen Sie einen Haken vor Please confirm you want to reset the device und klicken Sie anschließend die Schaltfläche submit.

Firmware aktualisieren

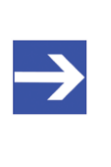

#### Hinweis

Ist die Checkbox Please confirm… nicht angehakt, wird die alte Firmware weiterhin ausgeführt. Die neue Firmware ist aber nun im Gerät vorinstalliert und wird nach dem nächsten Reset aktiv.

Gerät neu starten (Reset)

9

# Gerät neu starten (Reset)

<span id="page-90-0"></span>9.6

Auf der Seite Reset können Sie einen Neustart (Reset) für Ihr S7-VISU-Gerät durchführen.

Sie gelangen auf die Reset-Seite, indem Sie die Schaltfläche Reset in der Navigationsleiste anklicken.

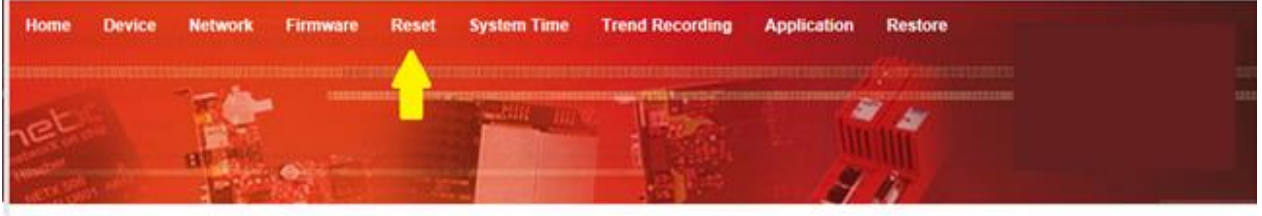

#### **Device Reset**

Initiating a device reset will cause the device to reboot. A reboot will let the device stopping all communications immediately. Established connections will drop

Before you initiate a reset make sure that your system is in idle state and operated under maintenance condition in order to prevent system damages.

Device parameters that have not been saved non-volatile such as a temporary IP address are getting lost during the reset.

 $\boxtimes$  Please confirm you want to reset the device.

Cancel Submit

Device-Reset-Seite

Ein Reset muss nach einem Firmware-Update oder einer Neukonfigurierung des Geräts durchgeführt werden und hat folgende Auswirkungen:

- Die Firmware wird neu gestartet und alle bestehenden Verbindungen werden unterbrochen oder führen zu einem Time-out.
- Die E/A-Kommunikation am Bus wird unterbrochen.
- Die IP-Verbindung kann verloren gehen, wenn die IP-Parameter nicht auf der Seite Network Settings konfiguriert und permanent im Gerät abgespeichert wurden.

Aktivieren Sie die Checkbox vor Please confirm..., um zu bestätigen, dass Sie ein Reset durchführen möchten. Um den Reset zu starten, klicken Sie anschließend die Schaltfläche Submit.

Die Schaltfläche Cancel entfernt das Häkchen aus der Checkbox vor Please confirm... wieder.

<span id="page-91-0"></span>Systemzeit konfigurieren (System Time)

9.7

# Systemzeit konfigurieren (System Time)

Auf der Seite System Time können Sie sich die aktuelle Systemzeit des Geräts anzeigen lassen, die Systemzeit manuell neu setzen sowie Einstellungen für die Synchronisierung mittels SNTP-Server bzw. NTP-Server vornehmen.

Sie gelangen auf die System-Zeit-Seite, indem Sie die Schaltfläche System Time in der Navigationsleiste anklicken.

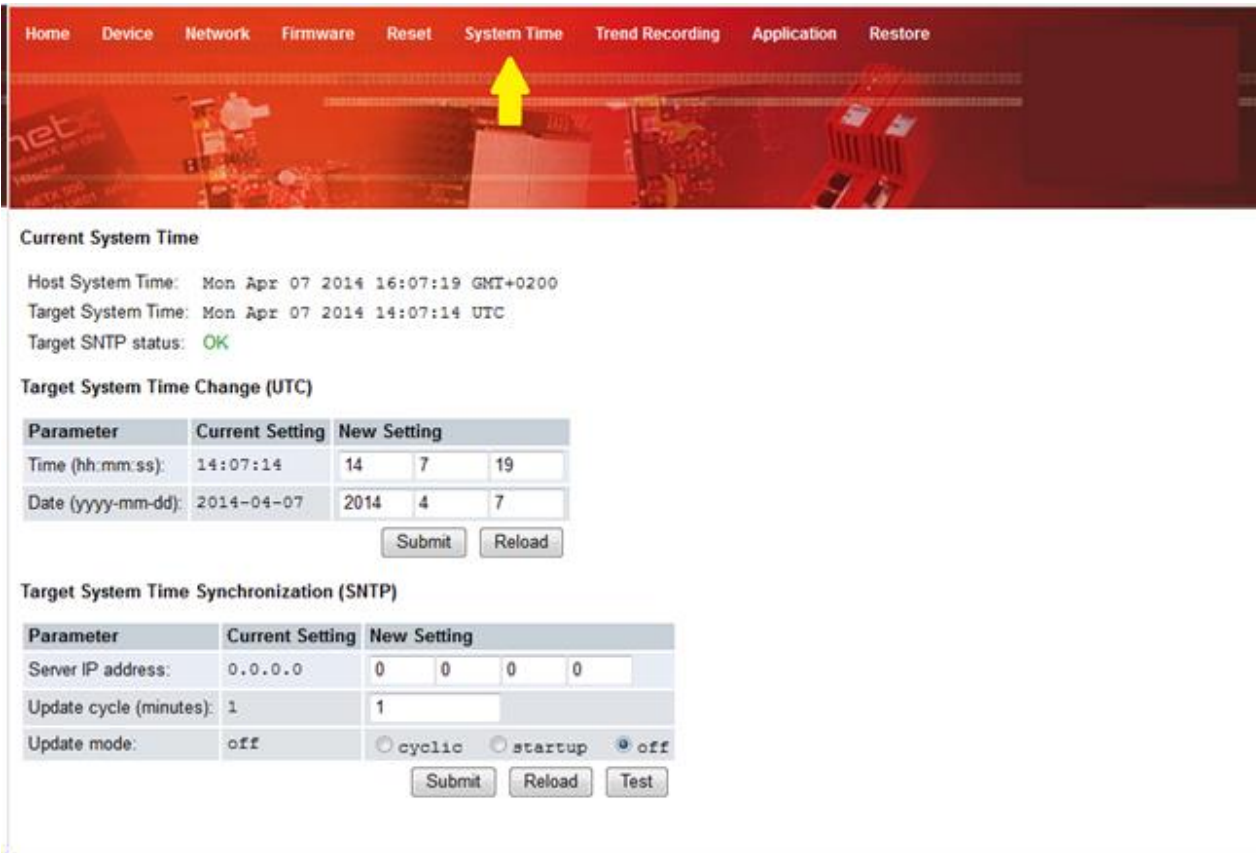

**Systemzeit** 

### Current System Time

Host System Time: zeigt Datum und Systemzeit (GMT) des Konfigurations-PCs (von dem aus Sie per Webbrowser auf das S7-VISU-Gerät zugreifen) zum Zeitpunkt des Zugriffs an.

Target System Time: zeigt Datum und Systemzeit (UTC) des S7-VISU-Gerätes zum Zeitpunkt des Zugriffs an.

#### Hinweis

Der S7-VISU verfügt über keine eingebaute Echtzeituhr. Falls Sie für den S7-VISU keine Zeitsynchronisation per SNTP-Server konfigurieren, wird daher die Systemzeit des S7-VISU-Geräts bei jedem Reset (auch bei Spannungswiederkehr) auf den 1. Januar 2000, 00:00:00 Uhr gesetzt. Danach läuft die Uhr selbständig an und zeigt somit die seit diesem Zeitpunkt (des Resets) vergangene Zeit an. Falls Sie jedoch Zeitsynchronisation per SNTP-Server konfiguriert haben, holt sich das Gerät nach einem Reset die aktuelle Zeit vom SNTP-Server.

Target SNTP status: Falls Sie einen SNTP-Server verwenden und das Gerät keine Verbindung zu diesem herstellen kann, erhalten Sie hier eine Fehlermeldung.

### Target System Time Change (UTC)

Hier können Sie Datum und Systemzeit des S7-VISU-Gerätes manuell setzen. Dazu haben Sie zwei Möglichkeiten: Sie können die Werte manuell in die Felder in der Spalte New Setting schreiben oder Sie können mit der Schaltfläche Reload das aktuelle Datum und die Systemzeit des Konfigurations-PCs in die Felder übernehmen (dabei wird gleichzeitig die Anzeige der aktuellen Systemzeiten für den S7-VISU und den Host aktualisiert). Mit einem Klick auf Submit können die Werte aus dem Feld New Setting im S7- VISU-Gerät abgespeichert werden. Die Spalte Current Setting zeigt die zuletzt gemessene Systemzeit des S7-VISU-Geräts.

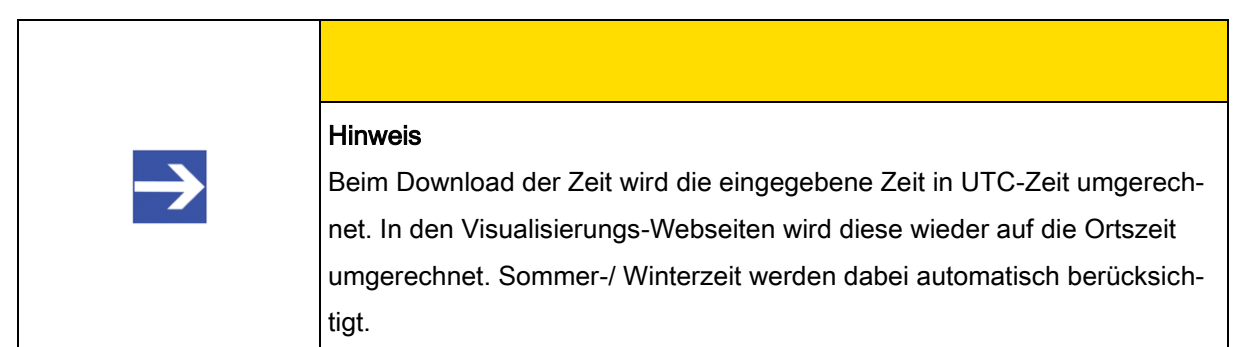

### Target System Time Synchronization (SNTP)

Hier können Sie für das S7-VISU-Gerät eine Zeitsynchronisation per SNTP-Server konfigurieren. Gehen Sie dazu folgendermaßen vor:

a) Geben Sie für den Parameter Server IP address in der Spalte New Setting die IP-Adresse des SNTP-Servers ein, den Sie für die automatische Zeitsynchronisation Ihres Gerätes verwenden möchten.

Systemzeit konfigurieren (System Time)

#### **Wichtig**

Beachten Sie, dass Sie bei Verwendung eines Zeit-Servers, der sich außerhalb Ihres lokalen Ethernet-Netzwerkes befindet, auf der Seite Network Settings der Web-Konfigurations-Oberfläche (siehe Abschnitt [IP-Adresse](#page-84-0)  [konfigurieren \(Network Settings\)](#page-84-0) ) eine gültige Gateway-Adresse eintragen müssen. Beachten Sie außerdem, dass am Router der Port 123/UDP freigeschaltet sein muss.

- b) Falls Sie einen zyklischen Abgleichs-Modus verwenden möchten, geben Sie für den Parameter Update cycle (minutes) in der Spalte New Setting die Anzahl der Minuten ein, innerhalb deren ein automatischer Abgleich der Systemzeit mit dem SNTP-Server erfolgen soll.
- c) Wählen Sie für den Parameter Update mode in der Spalte New Setting den gewünschten Abgleichs-Modus:

cyclic: es findet ein zyklischer Abgleich in dem zeitlichen Abstand statt, den Sie in der Zeile Update cycle (minutes) definiert haben.

startup: Der Abgleich findet nur bei einem Reset/Spannungswiederkehr des S7-VISU-Gerätes statt.

off: Es wird kein SNTP-Server verwendet.

- d) Klicken Sie Test, um die unter New Setting eingetragene IP-Adresse und die Verbindung zum SNTP-Server zu testen.
	- ⇨ Sie erhalten eine Rückmeldung in der Fußzeile, ob der Verbindungsaufbau erfolgreich war oder nicht.
- e) Falls der Verbindungsaufbau erfolgreich war und in der Fußzeile die Meldung Test succeeded erscheint, können Sie auf Submit klicken, um die Werte aus der Spalte New Setting im S7-VISU-Gerät zu speichern.
	- ⇨ In der Spalte Current Settings sehen Sie die zuletzt gespeicherten Werte.

Mit der Schaltfläche Submit können Sie die unter New Setting eingetragenen Werte im Gerät abspeichern.

Mit der Schaltfläche Reload können Sie die zuletzt gespeicherten Werte erneut laden.

Mit der Schaltfläche Test können Sie eine Verbindung zu dem SNTP-Server unter der IP-Adresse aufnehmen, die Sie im Feld New Setting eingetragen haben.

# Trend Recording

# <span id="page-94-0"></span>9.8

Auf der Seite Trend Recording können Sie sich die aktuell gültigen Parameter für das Trending anzeigen lassen sowie den Trend-Puffer-Modus (Ring-Puffer oder linearer Puffer) und die Scan Time (Aufzeichnugsrate/Intervall des Samplings) einstellen. Außerdem können Sie hier testen, wie sich das Ändern der Scan Time auf die übrigen Parameter auswirkt.

#### Hinweis

Die hier einstellbaren und angezeigten Parameter gelten pauschal für alle Variablen bzw. Signale, die für das Trending ausgewählt wurden. Beachten Sie, dass Sie auf dieser Seite keine Variablen/Signale für das Trending auswählen können; die Auswahl der aufzuzeichnenden Variablen/Signale erfolgt im Signal-Editor des atvise builders während der Erstellung des Visualisierung-Projekts (sehen Sie hierzu den Abschnitt Signale im Signal-Editorkonfigurieren in dem Kapitel für Ihren Gerätetyp).

Sie gelangen auf die Seite, indem Sie die Schaltfläche Trend Recording in der Navigationsleiste anklicken.

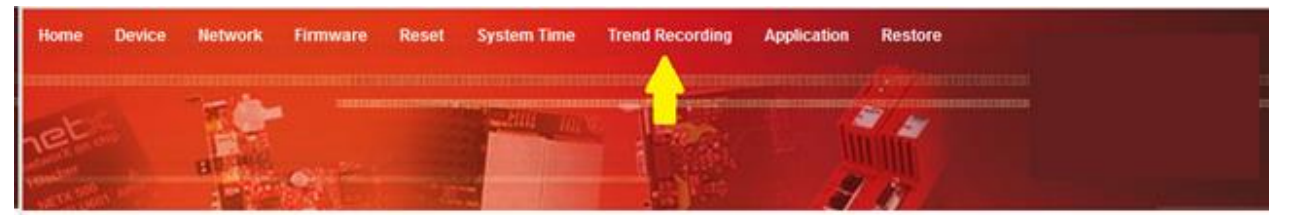

#### **Trend Settings**

Use the 'TAB' key for reaching the editable fields in the table below to change trend settings Click 'Set Defaults' to set all editable and derived fields to their built-in default values. Click 'Calculate Derived Values' to see a preview of derived trend settings after editing. Click 'Clear Trend' to clear the trend history without changing the current trend settings Click 'Submit Changes' to apply the changed settings. This will also clear the trend history.

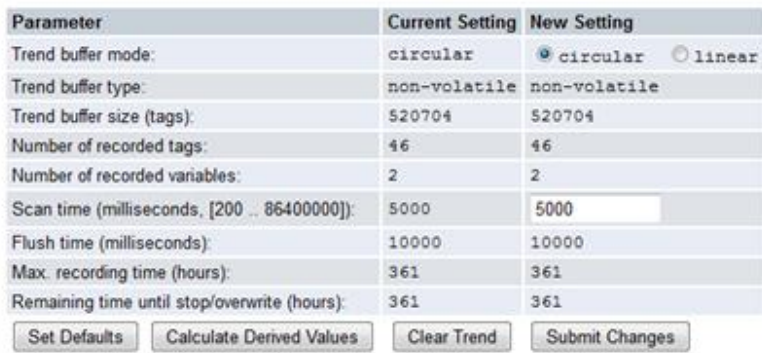

#### Trend Recording

#### Die Tabelle Trend Settings enthält folgende Parameter:

**Trend Recording** 

### Parameter Trend Settings

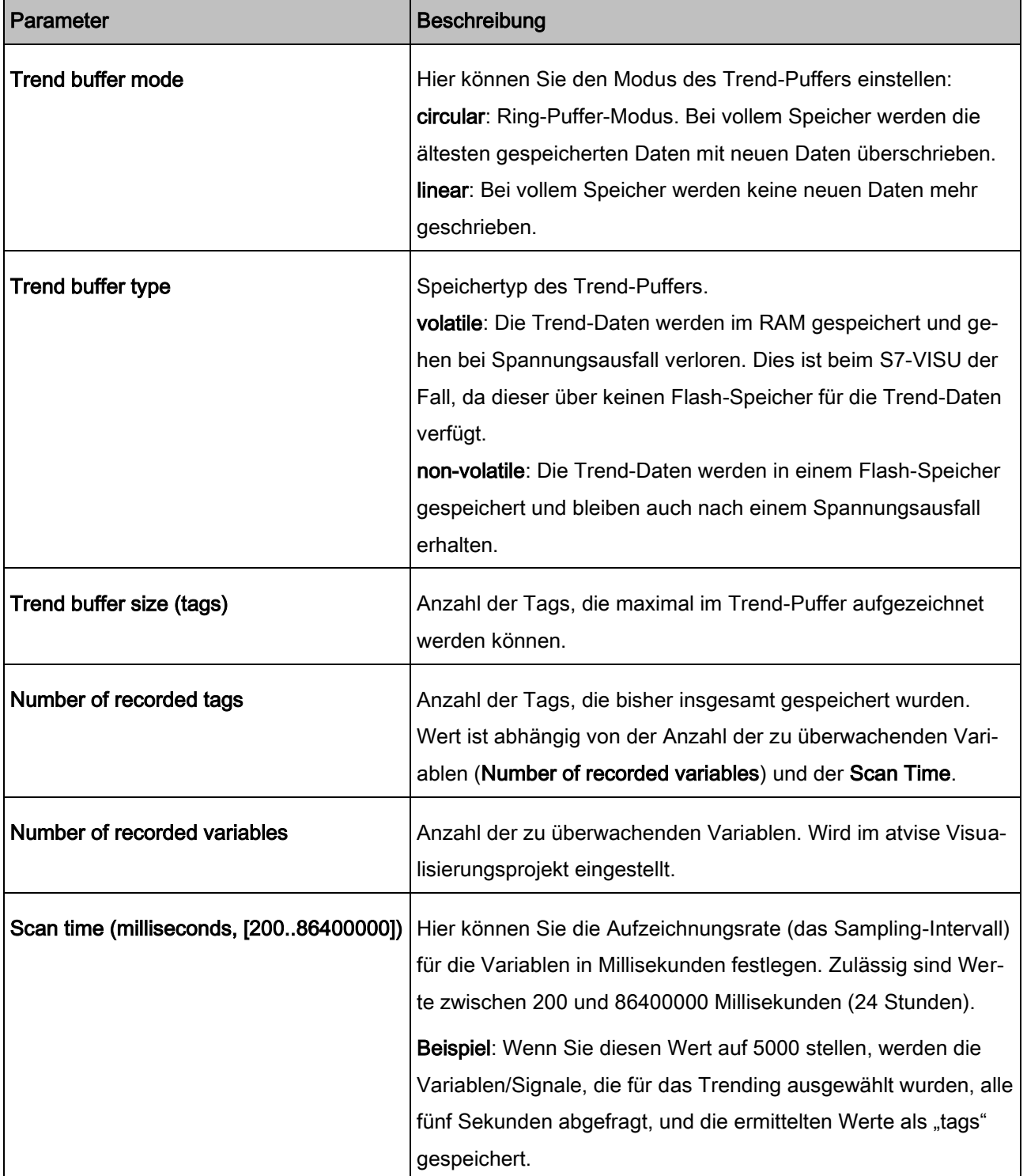

Administration der S7-VISU-Geräte mit Hilfe der Web-Konfigurations-Oberfläche

Trend Recording

9

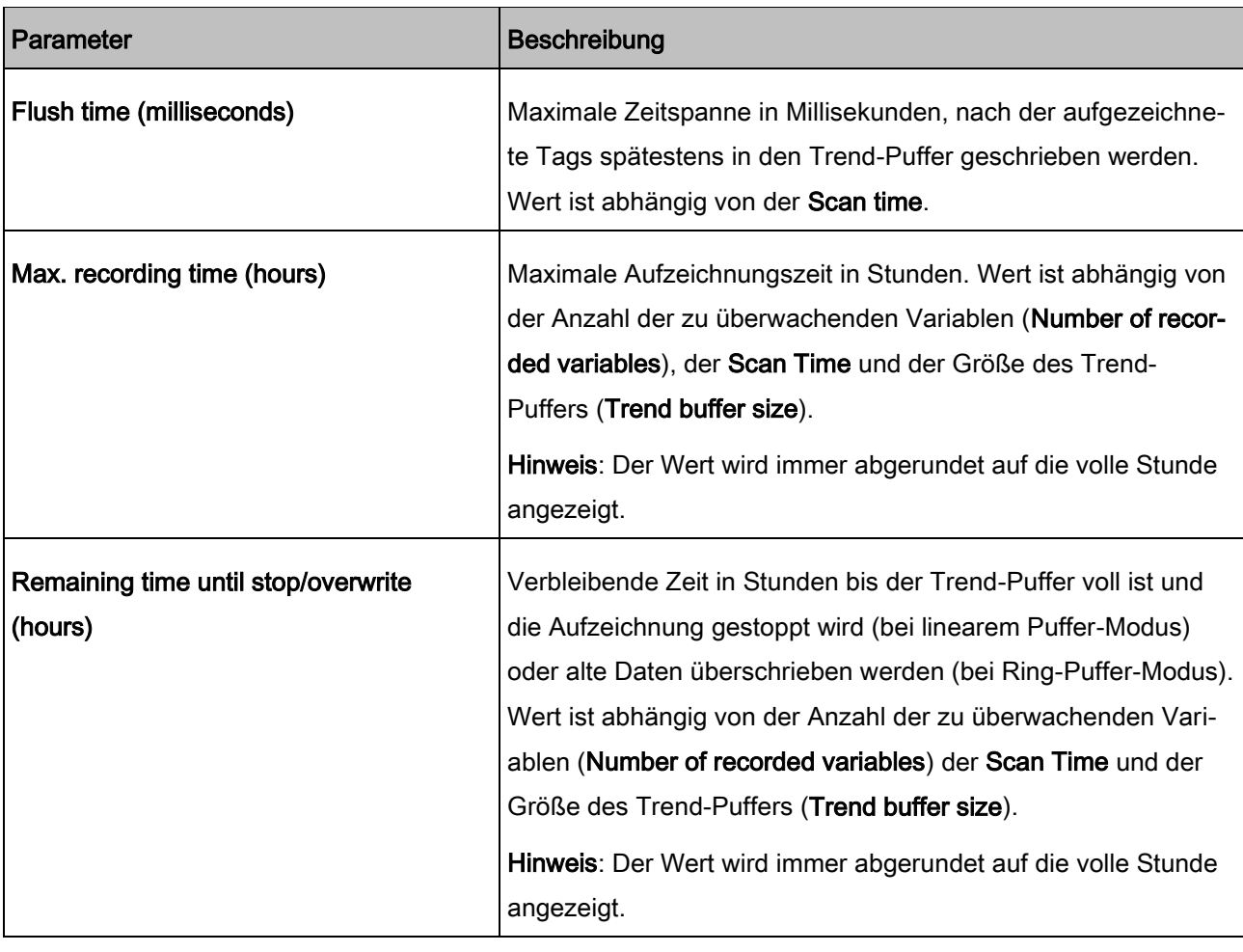

In der Spalte Current Setting sehen Sie die aktuell gültigen Werte bzw. Einstellungen für die Parameter.

In der Spalte New Setting können Sie bei Bedarf den Trend buffer mode (Trend-Puffer-Modus) und die Scan Time (Aufzeichnugsrate/Intervall des Samplings) ändern. Falls Sie die Scan Time ändern und anschließend die Schaltfläche Calculate Derived Values klicken (um zu testen, wie sich die Änderung der Scan Time auf die übrigen Parameter auswirkt), werden Ihnen in dieser Spalte außerdem die neu berechneten Werte angezeigt.

Folgende Schaltflächen stehen zur Verfügung:

### Trend Recording

### Schaltflächen Trend Settings

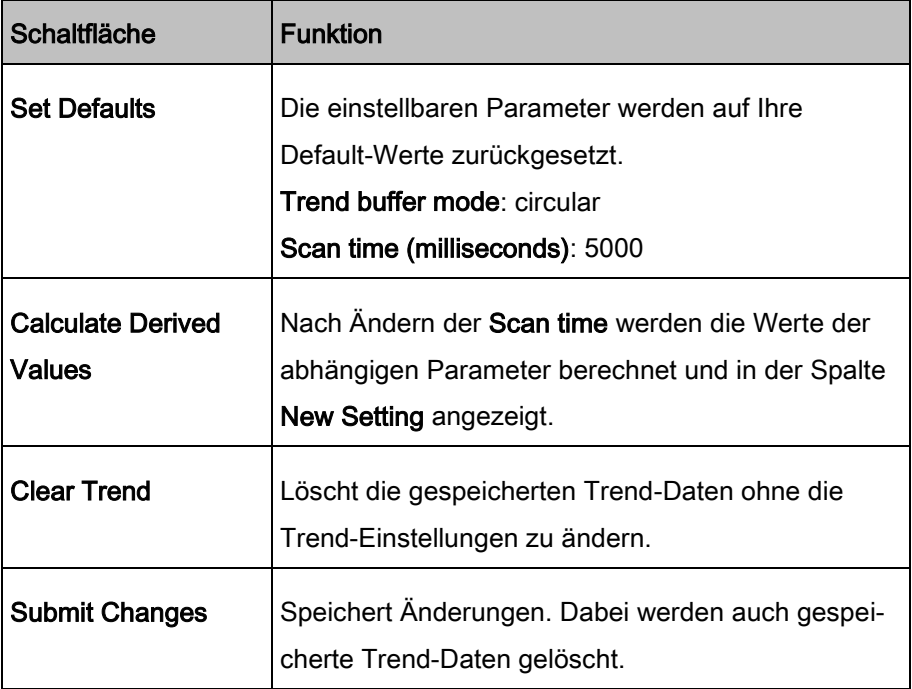

Visualisierungsprojekt (Anwendungsdaten/Application) löschen

9

### <span id="page-98-0"></span>Visualisierungsprojekt (Anwendungsdaten/Application) löschen 9.9

Auf der Seite Application können Sie sich den durch die Anwendungsdaten (d. h. der Daten des atvise Visualisierungs-Projekts) im Flash-Speicher des Geräts belegten Speicherplatz in Kilobytes anzeigen lassen sowie die Anwendungsdaten bzw. die Visualisierung löschen.

Sie gelangen auf die Anwendungs-Seite, indem Sie die Schaltfläche Application in der Navigationsleiste anklicken.

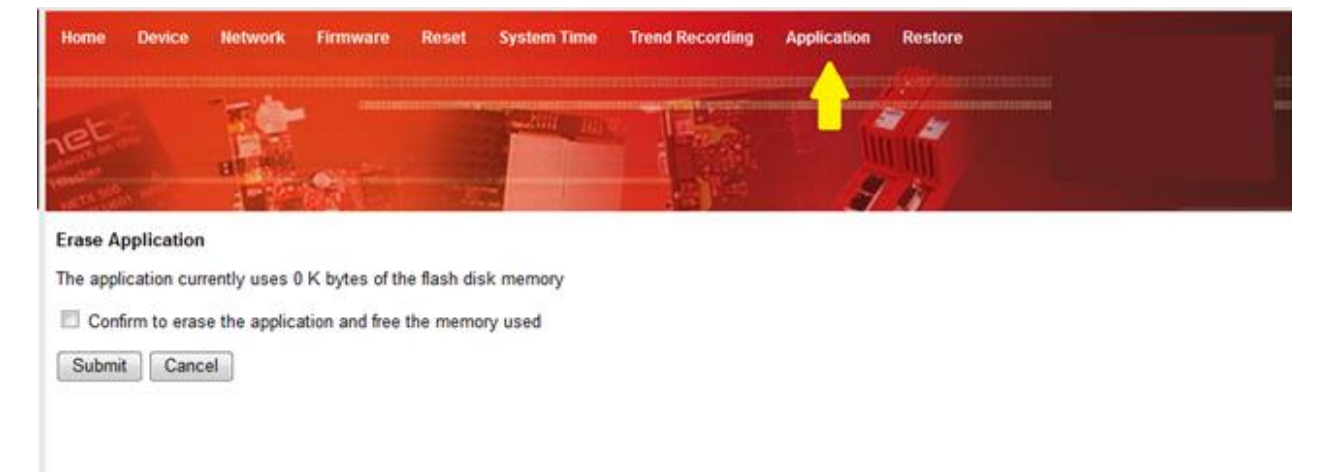

Belegten Speicher anzeigen/löschen

Visualisierungsprojekt (Anwendungsdaten/Application) löschen

#### **Wichtig**

Beachten Sie, dass beim Löschen der atvise-Anwendungsdaten auch die security.cfg-Datei gelöscht wird, welche die Daten für die Benutzer-Authentifizierung enthält. Somit wird für den Zugriff auf die Web-Konfigurations-Oberfläche für den Benutzer admin wieder das Default-Passwort admin gültig; und zwar solange, bis Sie erneut ein Projekt mit selbstdefinierter Benutzer-Authentifizierung in das Gerät geladen haben. Die Systemkonfigurationen des S7-VISU-Geräts wie z. B. die IP-Adress-Parameter (Network Settings), die Systemzeit (System Time) und die Einstellungen für das Trend Recording bleiben von der Löschung der Anwendungsdaten unberührt. Die reinen Trenddaten werden ebenfalls nicht gelöscht, können aber durch das Fehlen der gelöschten Applikation unbrauchbar werden.

### Erase Application

Falls Sie die Applikation löschen möchten, gehen Sie folgendermaßen vor: Aktivieren Sie die Checkbox vor Confirm to erase the application..., um zu bestätigen, dass Sie die Anwendungsdaten löschen möchten. Um das Löschen zu starten, klicken Sie anschließend die Schaltfläche Submit. Die Schaltfläche Cancel entfernt das Häkchen aus der Checkbox vor Confirm to erase... wieder.

# Factory Restore

# <span id="page-100-0"></span>9.10

Auf der Seite Factory Restore können Sie das S7-VISU-Gerät wieder in den Auslieferungszustand (auf seine "Werkseinstellungen") zurücksetzen. Dabei werden sämtliche Anwendungs- und Konfigurations-Daten im Gerät (bis auf die Firmware) gelöscht, bzw. auf deren Default-Werte zurückgesetzt.

Diese Funktion steht nur innerhalb der ersten fünf Minuten nach einem Reset des Gerätes zur Verfügung, d. h. die notwendigen Schaltflächen werden auf der Factory Restore-Seite nur angezeigt, wenn unmittelbar vorher ein Reset erfolgt ist. Die Factory Restore-Seite kann direkt ohne Eingabe eines Passwortes mit der URL http://<IP-Adresse>/factoryrestore aufgerufen werden.

#### **Wichtig**

Beachten Sie, dass nach dem Factory Restore die IP-Adresse, die Sie unter Network Settings eingestellt haben (siehe [IP-Adresse konfigurieren](#page-84-0)  [\(Network Settings\)](#page-84-0) ), verloren gehen. Das Gerät ist dann wieder über seine Default-IP-Adresse 192.168.0.133, Subnetzmaske 255.255.255.0, erreichbar. Wenn Sie diese Default-Adresse nicht verwenden können oder möchten, müssen Sie dem Gerät zunächst eine temporäre IP-Adresse mit Hilfe des in den atvise builder integrierten LAN Scanner and Configuration Tool zuweisen, um sich dann mit der Web-Konfigurations-Oberfläche zu verbinden und eine feste IP-Adresse zu konfigurieren. Beachten Sie außerdem, dass beim Factory Restore auch die security.cfg-Datei gelöscht wird, welche die Daten für die Benutzer-Authentifizierung enthält. Somit wird für den Zugriff auf die Web-Konfigurations-Oberfläche für den Benutzer admin wieder das Default-Passwort admin gültig; und zwar solange, bis Sie erneut ein Projekt mit selbstdefinierter Benutzer-Authentifizierung in das Gerät geladen haben.

Sie gelangen auf die Factory Restore-Seite, indem Sie die Schaltfläche Restore in der Navigationsleiste anklicken oder die URL http://<IP-Adresse>/factoryrestore in die Adresszeile Ihres Browsers eingeben.

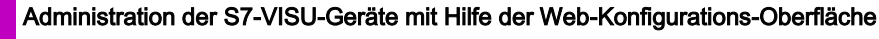

Factory Restore

9

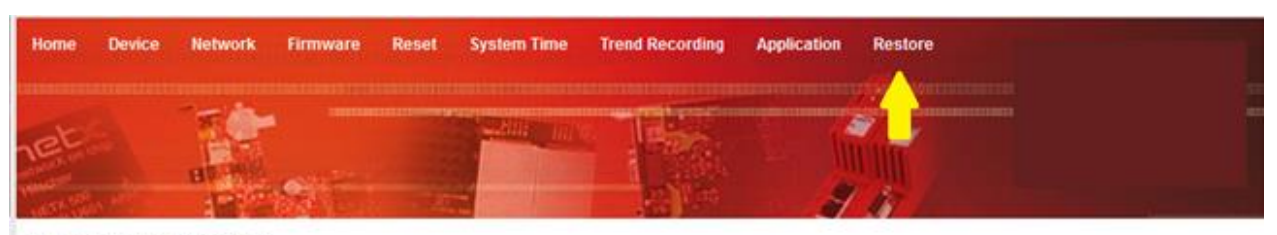

#### **Factory Restore Information**

The factory restore interface allows to restore the device's factory settings

- . All files except the firmware file will be deleted in the file system
- . All passwords will be reset to default
- · Already loaded configuration data will be deleted

After executing the factory restore procedure the device needs a manual reset

#### **Restore Factory Settings**

Please confirm you want to restore factory settings.

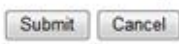

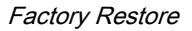

Um das Gerät auf seine Werkseinstellungen zurückzusetzen, gehen Sie folgendermaßen vor:

- a) Führen Sie ein Reset des Gerätes durch (siehe Abschnitt [Gerät neu sta](#page-90-0)r[ten \(Reset\)](#page-90-0) ).
- b) Öffnen Sie die Factory Restore Seite.
- c) Aktivieren Sie innerhalb der nächsten fünf Minuten nach dem Reset die Checkbox vor Please confirm you want to restore factory settings..., um zu bestätigen, dass Sie das Gerät auf seine Werkseinstellung zurücksetzen möchten.
- d) Klicken Sie anschließend die Schaltfläche Submit.

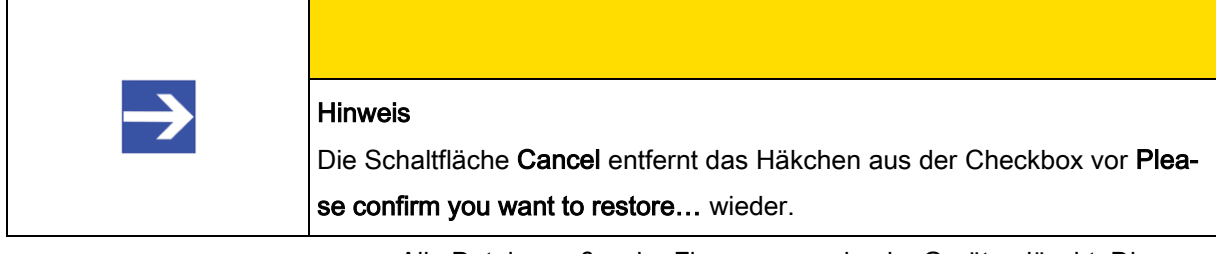

- ⇨ Alle Dateien außer der Firmware werden im Gerät gelöscht. Dies kann einige Sekunden dauern.
- e) Führen Sie anschließend erneut ein Reset des Gerätes durch (siehe Abschnitt [Gerät neu starten \(Reset\)](#page-90-0) ).
- ⇨ Sie haben das Gerät auf seine Werkseinstellung zurückgesetzt.

11

# 10 Fehlersuche

### Allgemein

Prüfen Sie, ob die Voraussetzungen für den Betrieb erfüllt sind:

- Eine geeignete Spannungsversorgung muss vorhanden sein Bei S7-VISU intern von der S7 SPS oder extern über 24V-Mini-COMBICON-Anschluss.
- Alle Software-Komponenten müssen korrekt installiert sein.
- Die Konfiguration des S7-VISU-Gerätes muss korrekt erfolgt sein.

Weitere Angaben zu den Voraussetzungen finden Sie im Abschnitt [Voraus](#page-19-0)[setzungen für den Betrieb des](#page-19-0) S7-VISU .

### LNK-LED

Mit der Ethernet Link Status-LED (LNK) des S7-VISU-Gerätes kann überprüft werden, ob eine Verbindung zum Ethernet besteht. Ist diese aus, besteht keine Verbindung. Leuchtet die LED, hat das Gerät eine Verbindung zum Ethernet.

### ACT-LED

Mit der Status-LED ACT des S7-VISU-Gerätes kann überprüft werden, ob Kommunikation zum Ethernet stattfindet.

#### Kabel

Prüfen Sie, ob alle Kabel in die Anschlüsse fest eingesteckt sind.

### Konfiguration

Prüfen Sie, ob die IP-Adresse des S7-VISU-Geräts so konfiguriert wurde wie im Abschnitt [IP-Adresse konfigurieren \(Network Settings\)](#page-84-0) beschrieben.

#### Ethernet-TCP/IP-Schnittstelle (Ethernet-LAN)

Überprüfen Sie die Netzwerkeinstellungen Ihres PCs.

Mit dem Ping-Befehl in der Eingabeaufforderung Ihres Betriebssystems können Sie leicht prüfen, ob eine Verbindung über TCP/IP zu dem S7-VISU-Gerät möglich ist. Öffnen Sie dazu eine Eingabeaufforderung Ihres Betriebssystems, tippen Sie ping 192.168.10.190 ein (die IP-Adresse muss der eingestellten Adresse des S7-VISU-Gerätes entsprechen) und drücken Sie die Return-Taste. Besteht eine Verbindung, wird dies durch den Text Antwort

von 192.168.10.190 ... bestätigt. Ansonsten wird eine Zeitüberschreitung angezeigt.

# 11 LED-Signale

# 11.1 LEDs S7-VISU

### LEDs S7-VISU

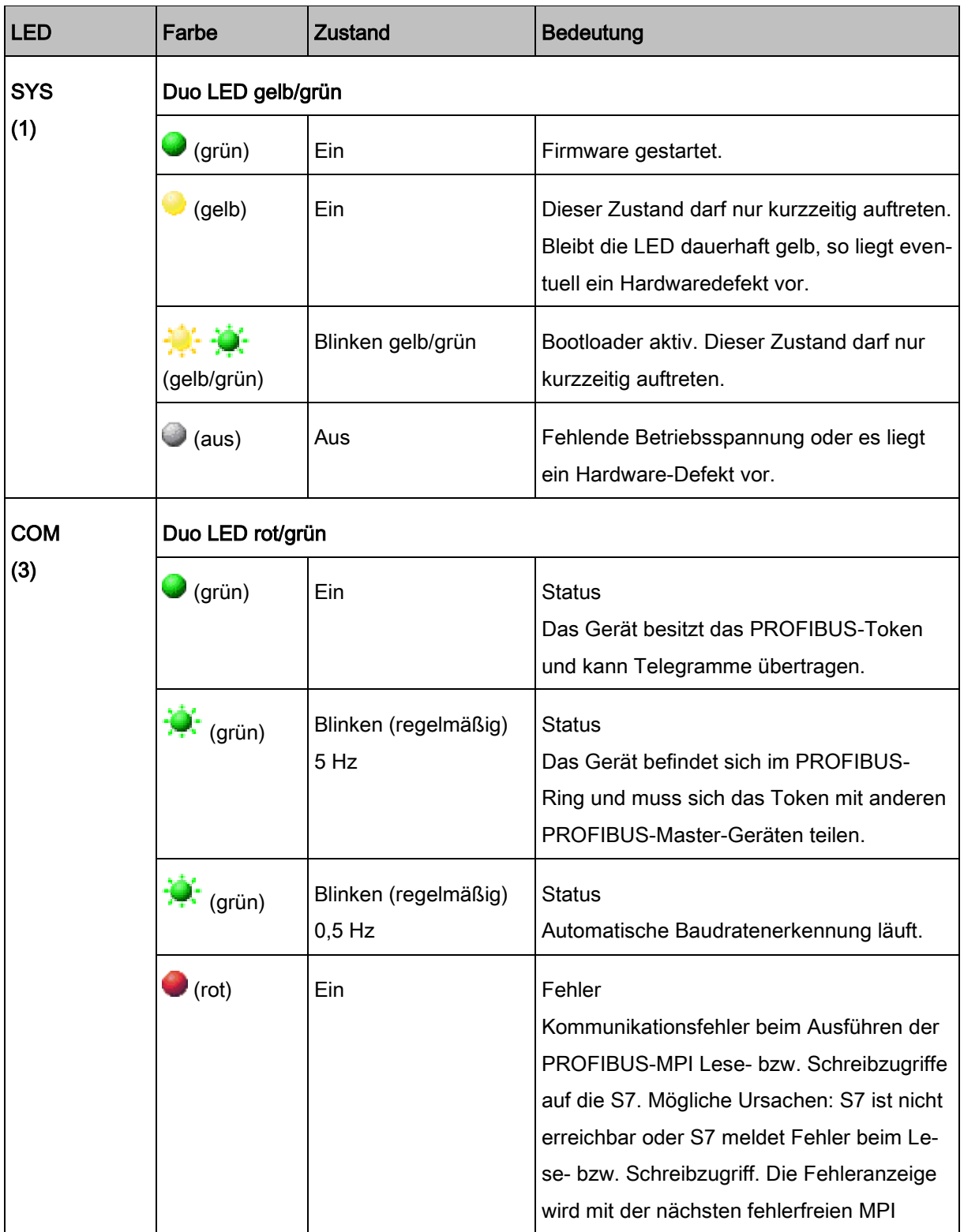

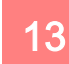

LEDs S7-VISU

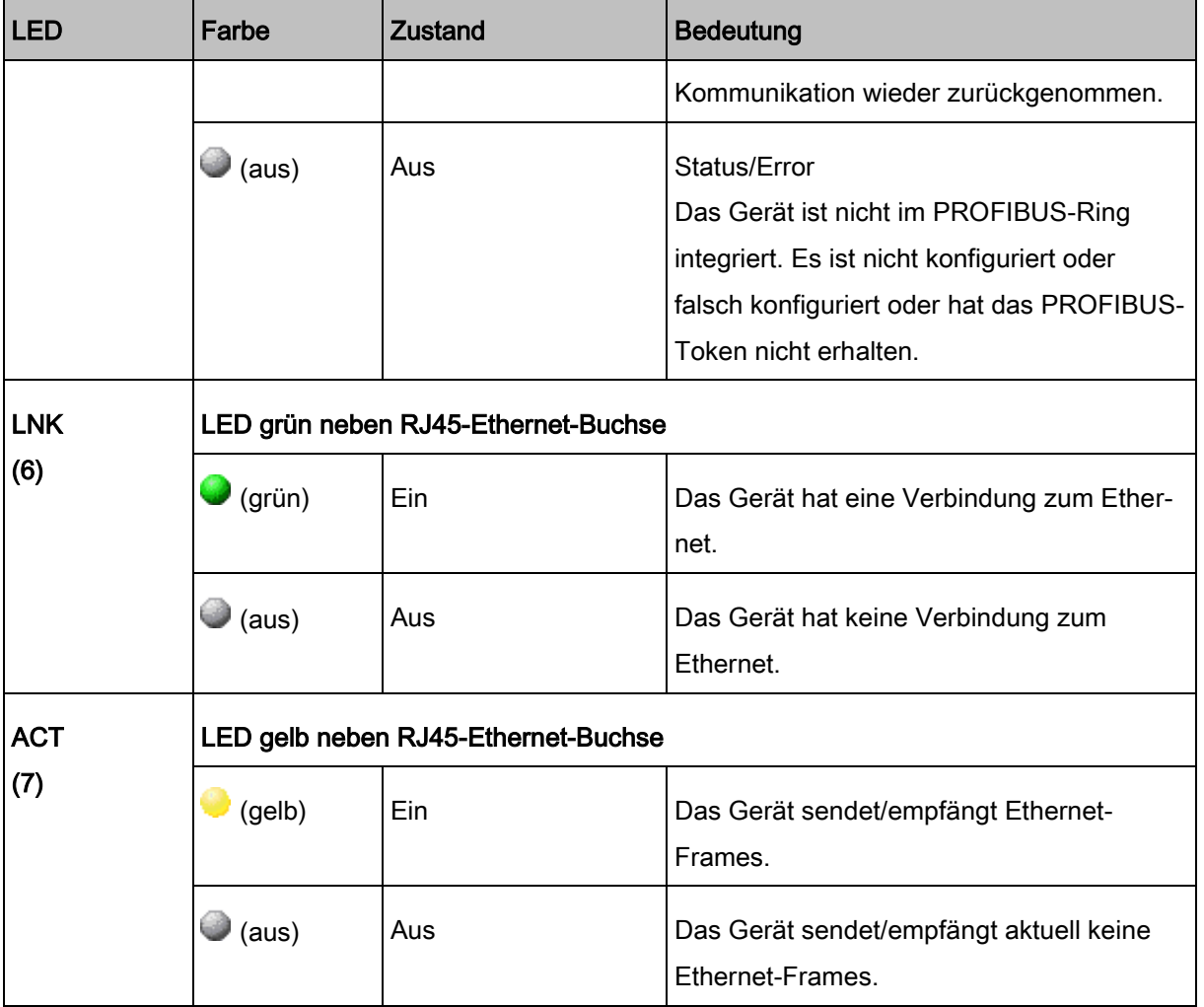

Die Positionsnummern in der Spalte LED beziehen sich auf die Abbildung im Abschnitt [Übersicht Anschlüsse und LEDs](#page-23-0) S7-VISU.

# 12 Technische Daten S7-VISU

#### Technische Daten S7-VISU

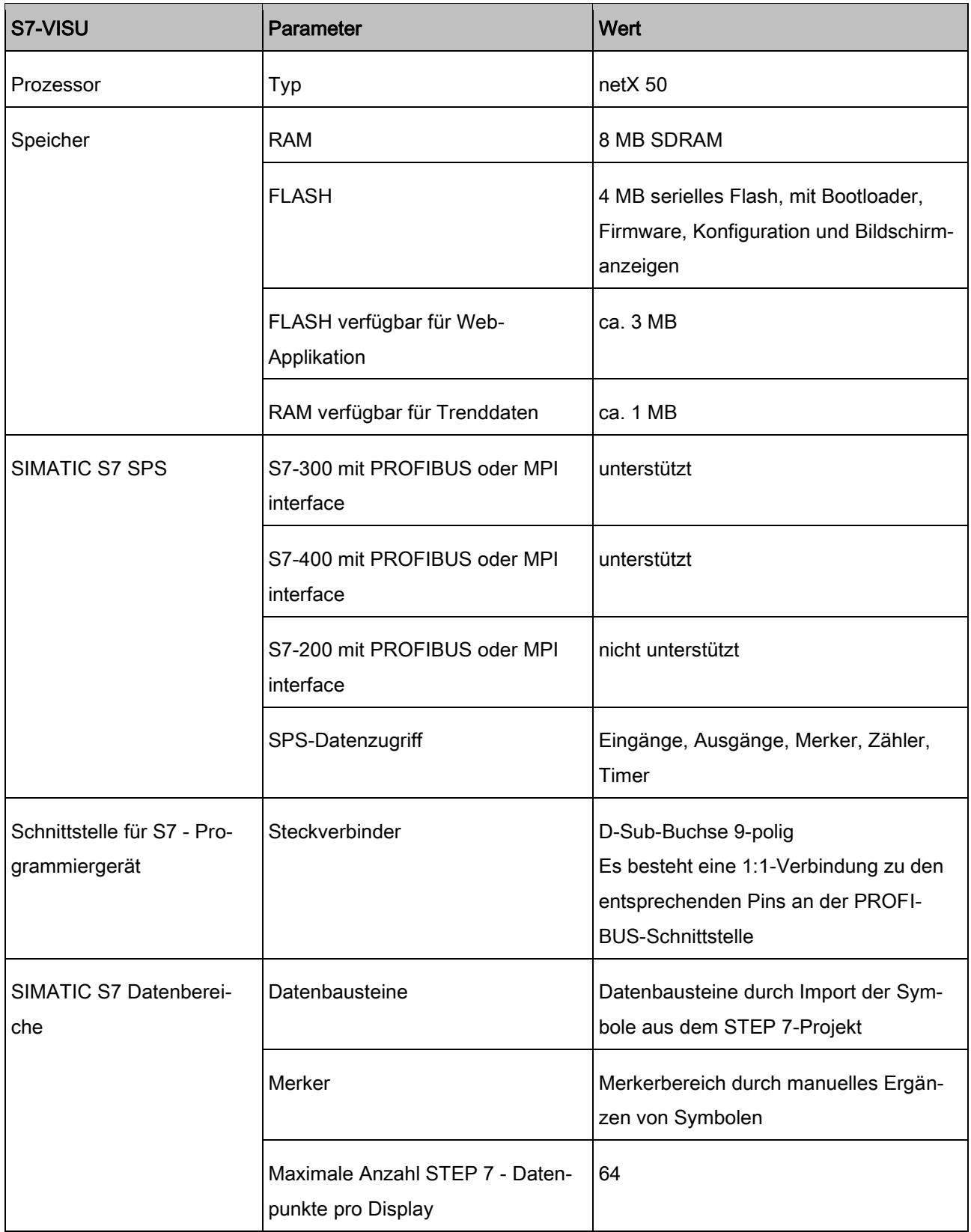

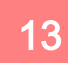

LEDs S7-VISU

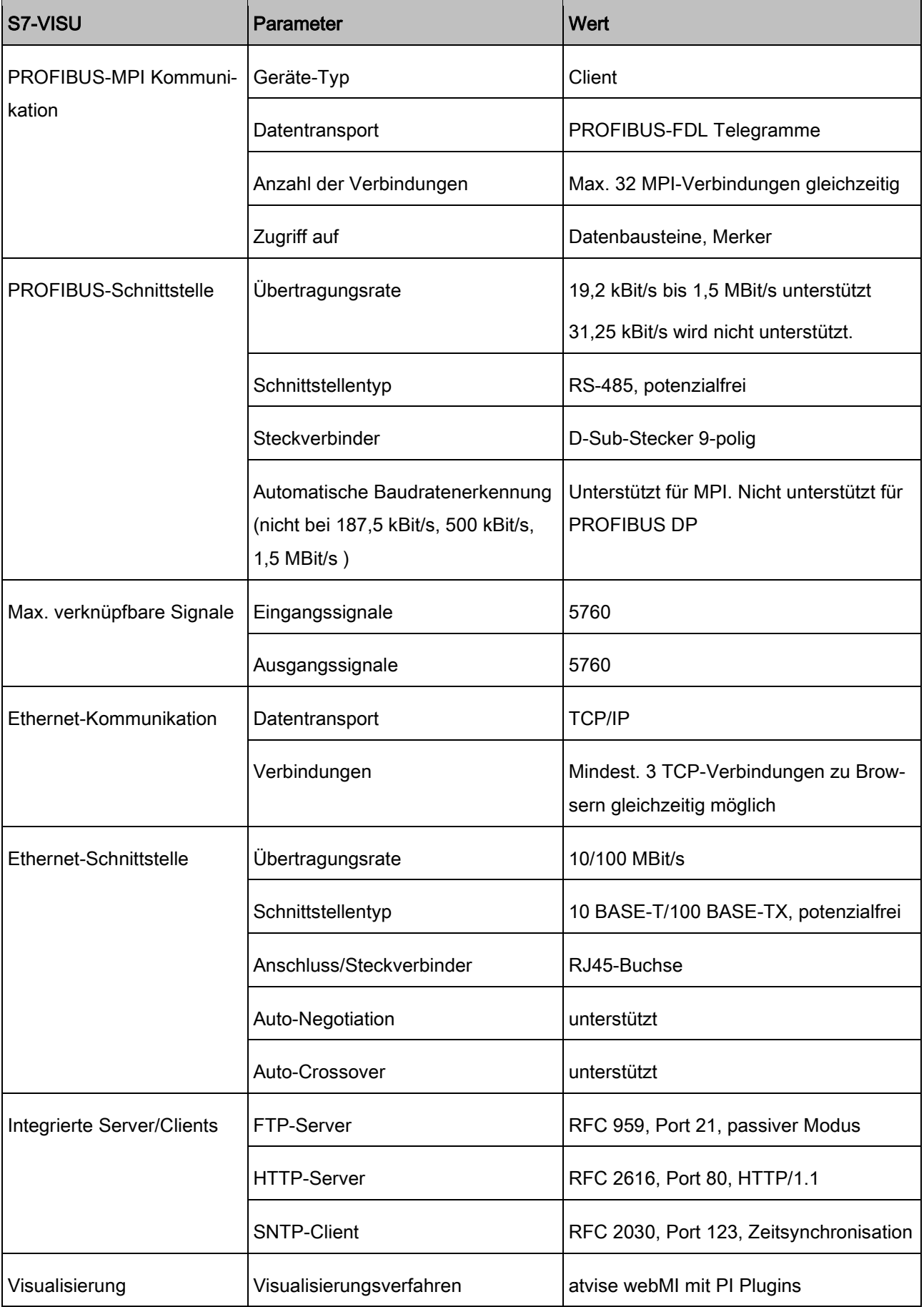
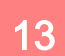

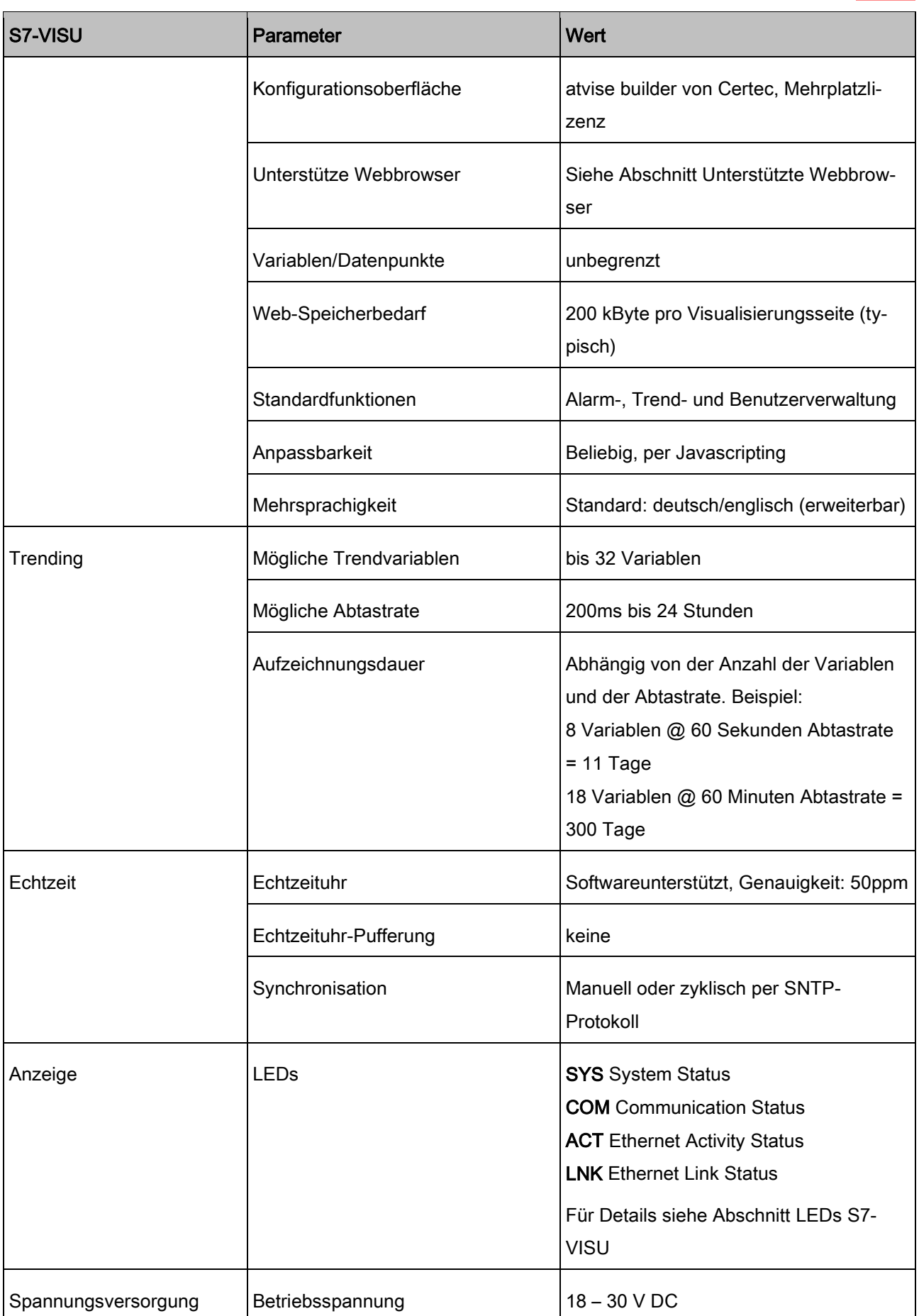

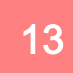

LEDs S7-VISU

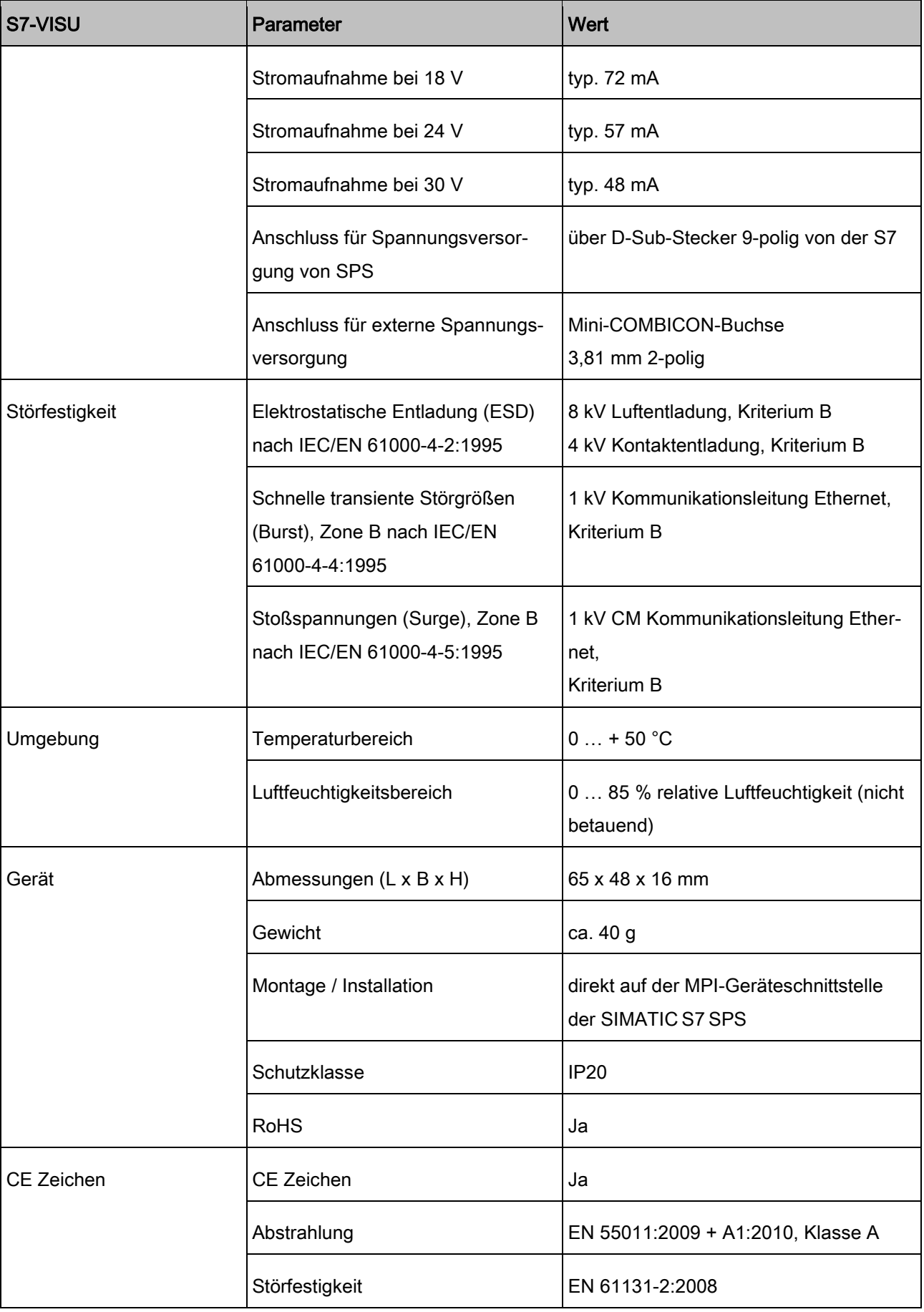

### 12.1 Integrierter WebServer

Technische Daten des servX HTTP Server Version V1.1.0 (in die S7-VISU-Geräte integrierter WebServer)

#### Technische Daten des integrierten WebServers

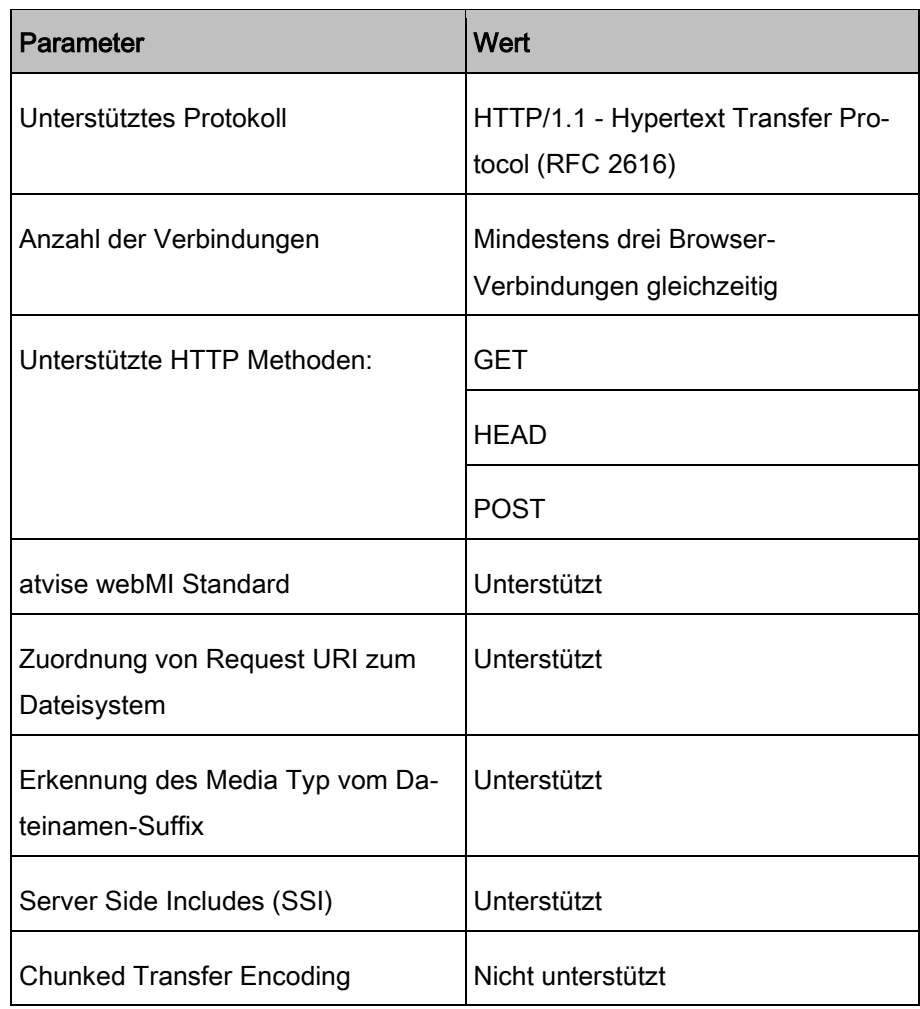

## 12.2 Real-Time-Clock

#### Technische Daten Real Time Clock

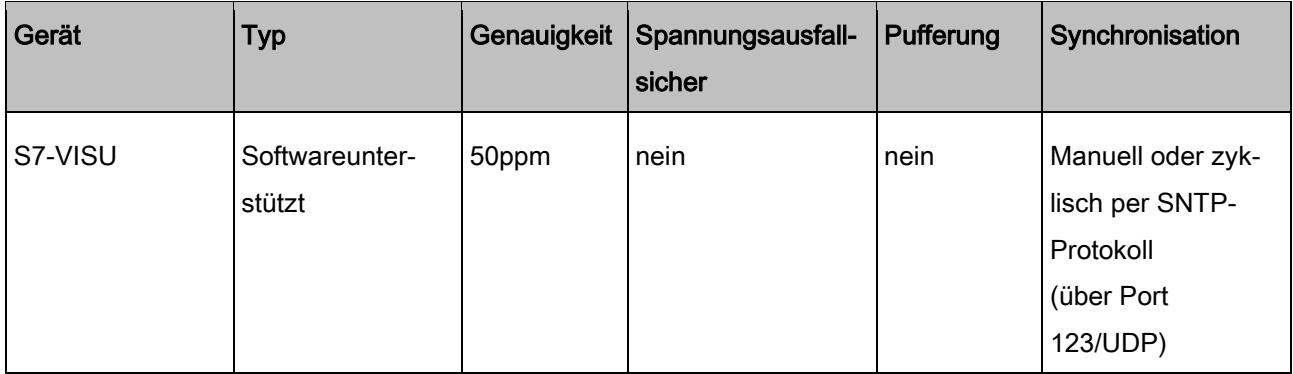

### <span id="page-111-0"></span>12.3 Unterstützte Webbrowser

Von atvise unterstützte Webbrowser mit mind. 3 gleichzeitigen Verbindun-

gen:

#### Von atvise unterstützte Webbrowser

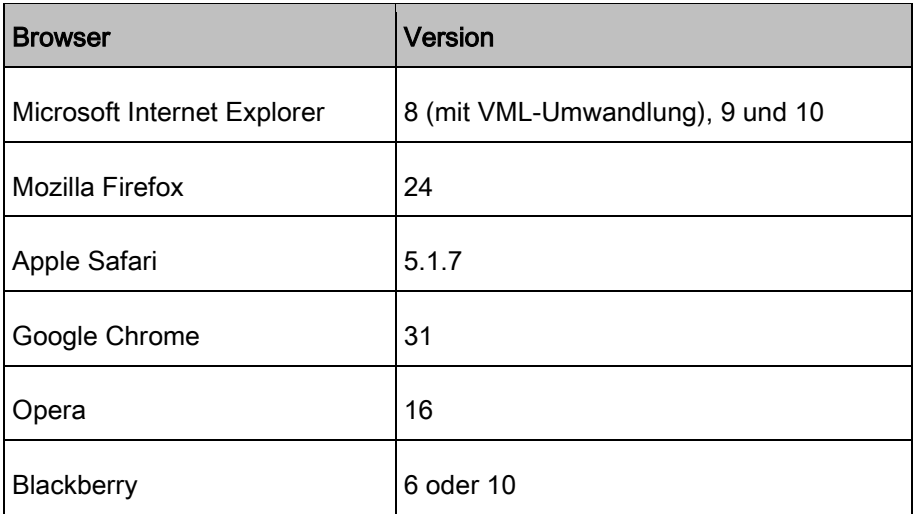

14

## Elektronik-Altgeräte entsorgen 13

Wichtige Hinweise aus der EU-Richtlinie 2002/96/EG Elektro- und Elektronik-Altgeräte (WEEE, Waste Electrical and Electronic Equipment):

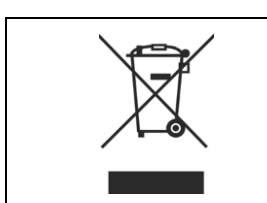

#### **A VORSICHT**

Dieses Produkt darf nicht über den Hausmüll entsorgt werden. Entsorgen Sie das Gerät bei einer Sammelstelle für Elektronik-Altgeräte.

Elektronik-Altgeräte dürfen nicht über den Hausmüll entsorgt werden. Als Endverbraucher sind Sie gesetzlich verpflichtet, alle Elektronik-Altgeräte fachgerecht zu entsorgen, z.B. bei den öffentlichen Sammelstellen.

# 14 Glossar

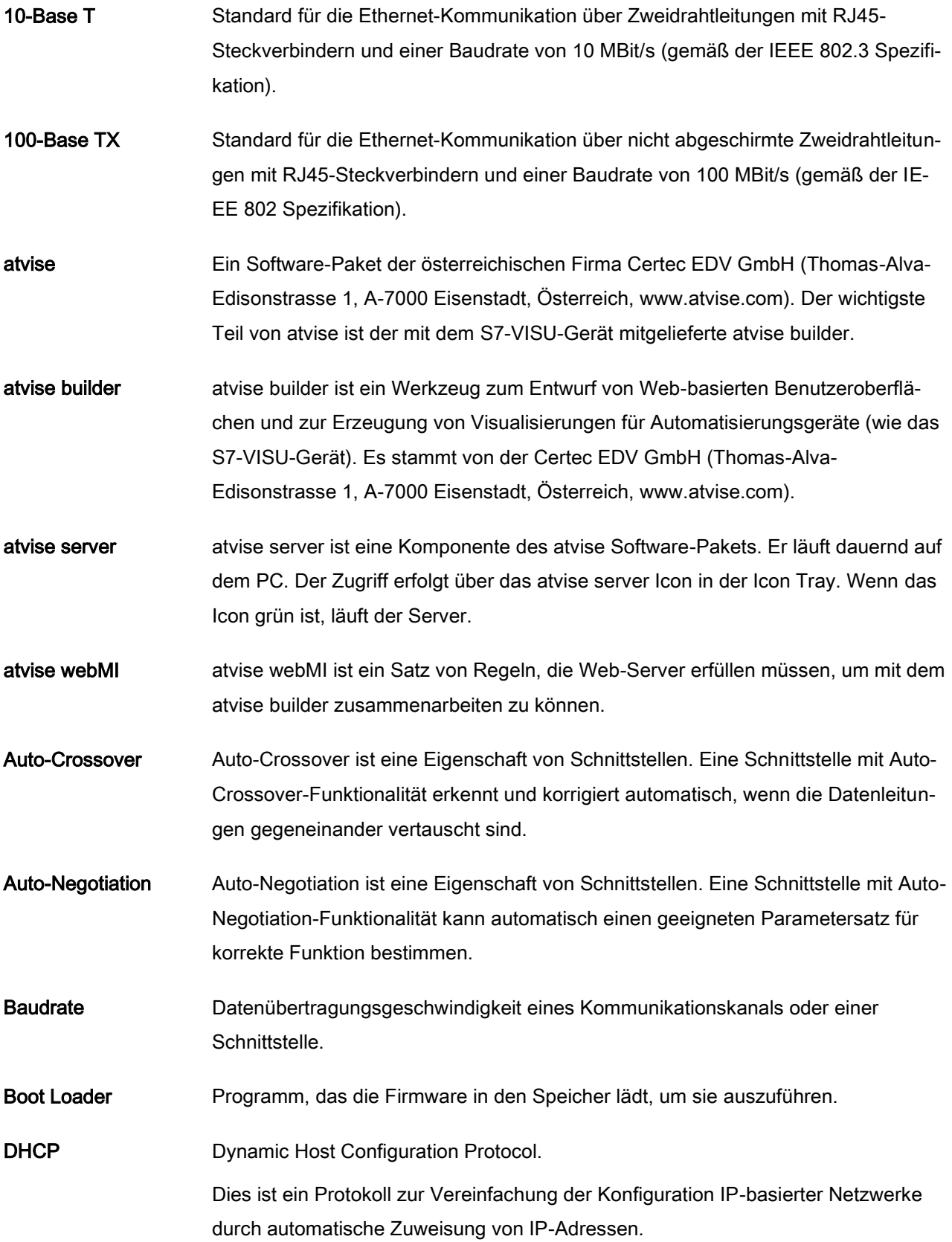

- DHCP Server Ein DHCP Server weist anderen Geräten des IP-Netzwerks dynamisch IP-Adressen zu.
- Ethernet Eine Netzwerk-Technologie, die sowohl zur Büro- wie auch zur industriellen Kommunikation mithilfe elektrischer oder optischer Verbindungen benutzt werden kann. Sie wurde entwickelt und spezifiziert von Intel, DEC und XEROX. Sie stellt Datenübertragung mit Kollisionskontrolle und diverse Protokolle zur Verfügung. Ethernet ist standardmäßig nicht echtzeittauglich, weswegen zahlreiche Erweiterungen für den industriellen Echtzeit-Einsatz entwickelt wurden, (Real-Time Ethernet).
- Firmware Software, die in einem Gerät ausgeführt wird und die grundlegende Funktionalität zur Verfügung stellt. Die Firmware wird remanent in einem Flash Memory-Baustein im Gerät gespeichert. Ein Update der Firmware kann durch einen Firmware-Download erfolgen.
- Firmware update Ein Firmware-Update ist der Ladevorgang der Firmware von einem externen Speichermedium zum nicht-flüchtigen Flash Memory-Baustein des Geräts.
- Flash memory Ein spezieller Typ remanenter (nicht-flüchtiger) elektronischer Speicher-Bausteine.
- FTP File Transfer Protocol. Ein Netzwerkprotokoll zur Dateiübertragung, das von der IETF Network Working Group in RFC959 definiert wurde.
- FTP Server Eine Software, die anderen Programmen auf anderen Computern im Netzwerk (z.B. im Internet) Dateien auf Anforderung zur Verfügung stellt und diese mithilfe des Dateiübertragungsprotokolls FTP überträgt.
- Gateway Ein Gateway ist ein Gerät, das als Schnittstelle zwischen zwei verschiedenen Kommunikationsstandards eingesetzt werden kann. Das S7-VISU-Gerät ist ein Gateway zwischen den Kommunikationsstandards MPI und Ethernet.
- HTTP Hypertext Transfer Protocol. Dies ist ein Kommunikationsprotokoll zur Übertragung von Web-Seiten (HTML-Dokumenten). Es wurde von der IETF Network Working Group in RFC 2616 definiert.
- HTTP Server Eine Software, die Web-Inhalte (HTML-Dokumente, Graphiken, Javascript-Inhalte u.s.w.) auf Anforderung über das Kommunikationsprotokoll HTTP zur Verfügung stellt.
- Hub Eine Netzwerk-Komponente, die mehrere Kommunikationspartner in einem Netzwerk miteinander verbindet. Ein Hub verfügt nicht über eigene "Intelligenz" und analysiert nicht den Datenverkehr, sondern sendet die Datenpakete ohne Selektion an alle Kommunikationspartner weiter. Ein Hub kann dazu verwendet werden, um eine Stern-Topologie aufzubauen.

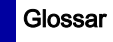

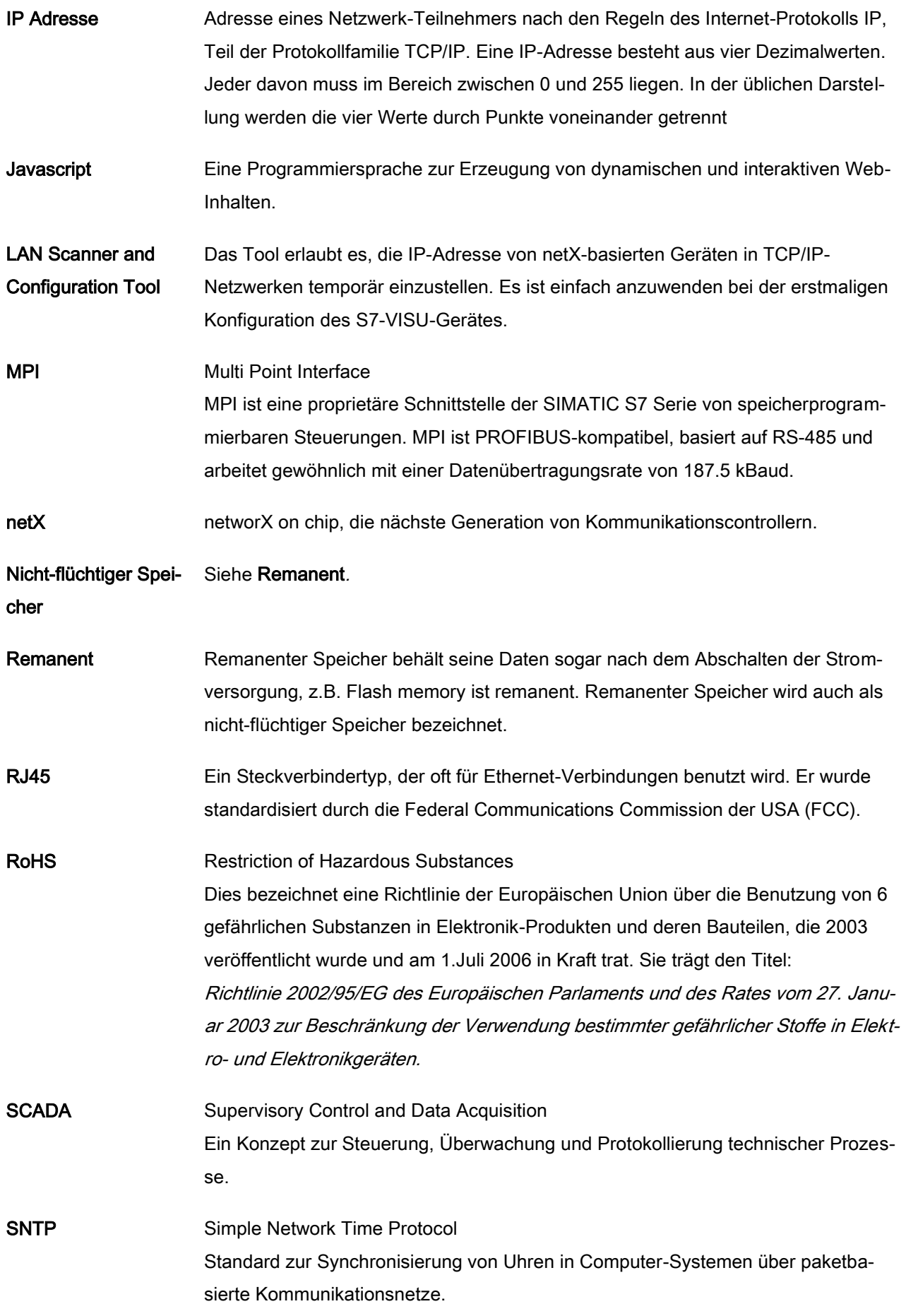

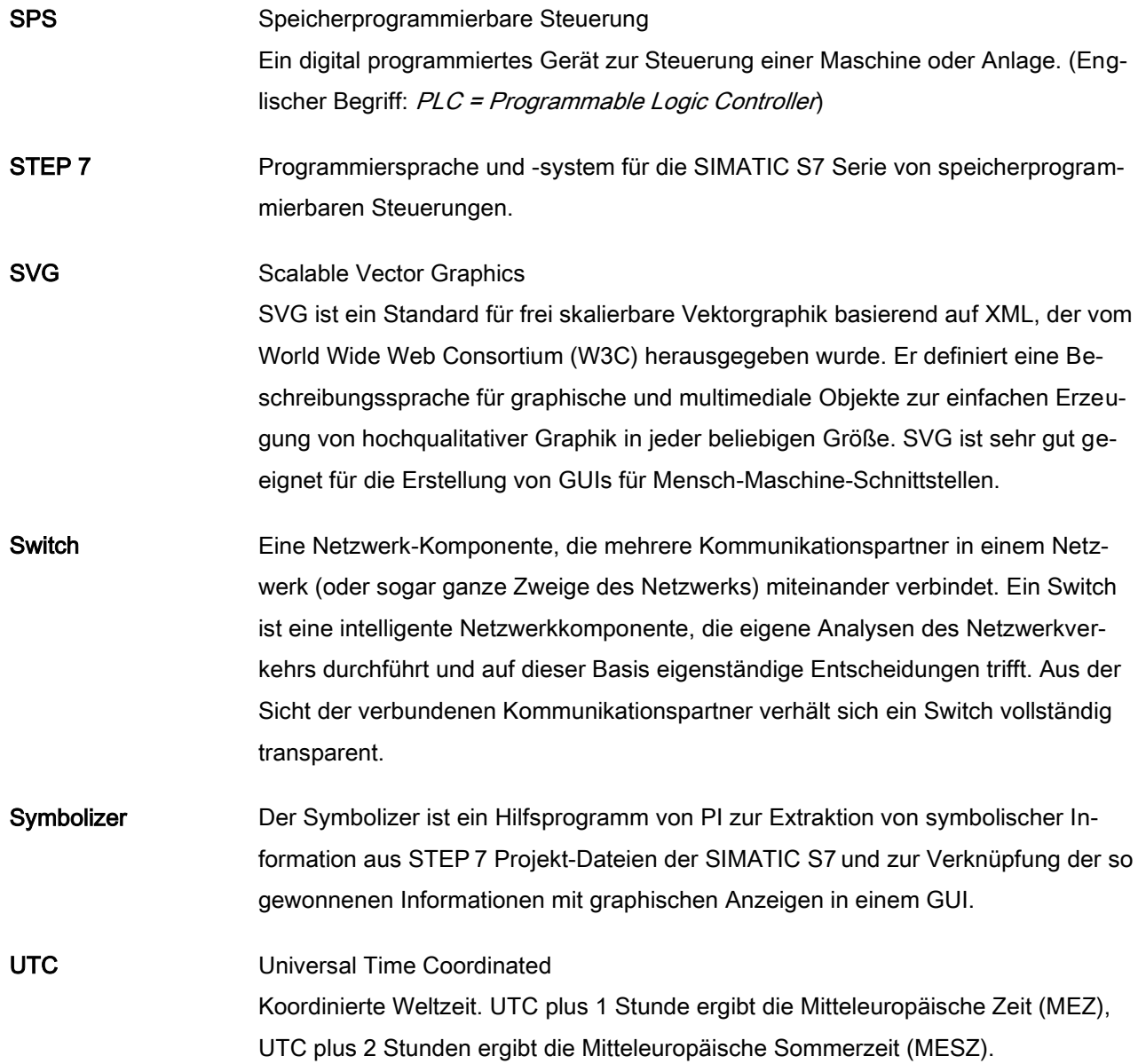